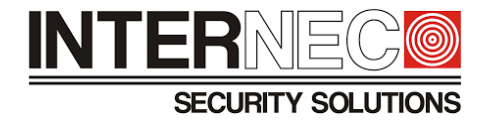

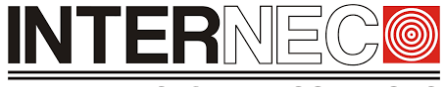

**SECURITY SOLUTIONS** 

Instrukcja dotyczy kamer i6:

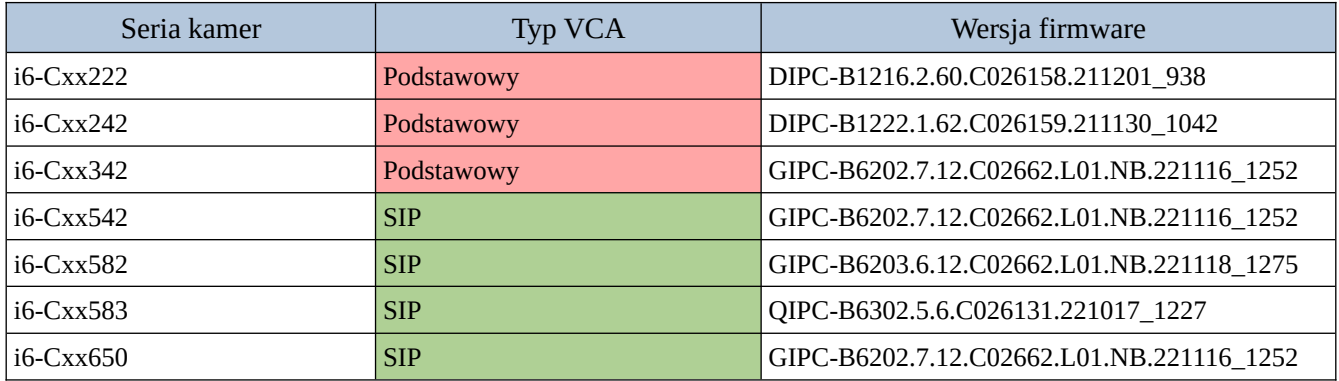

**UWAGA** – niniejsza instrukcja zawiera zdjęcia przedstawiające konfigurację funkcji inteligentnych z poziomu rejestratorów sieciowych i6 obsługujących funkcje SIP, które posiadają menu VCA w formie kafelków:

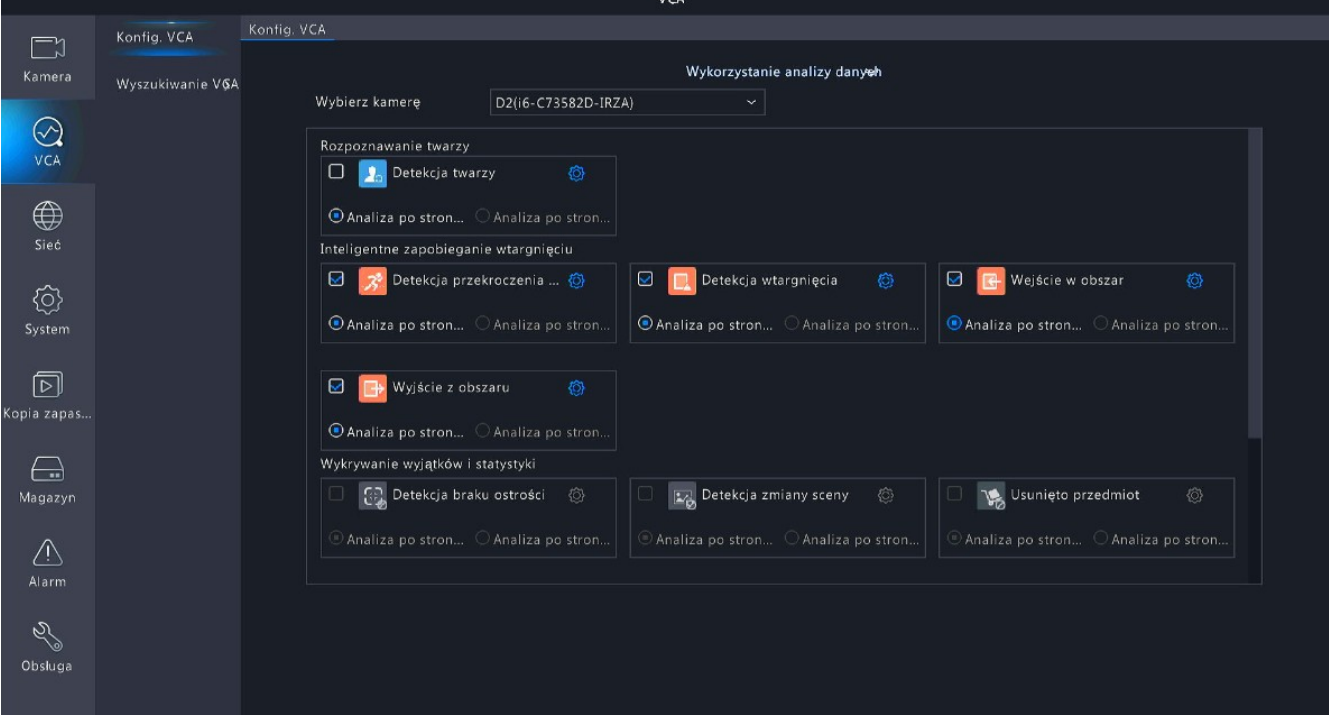

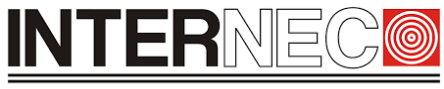

**SECURITY SOLUTIONS** 

## Spis treści

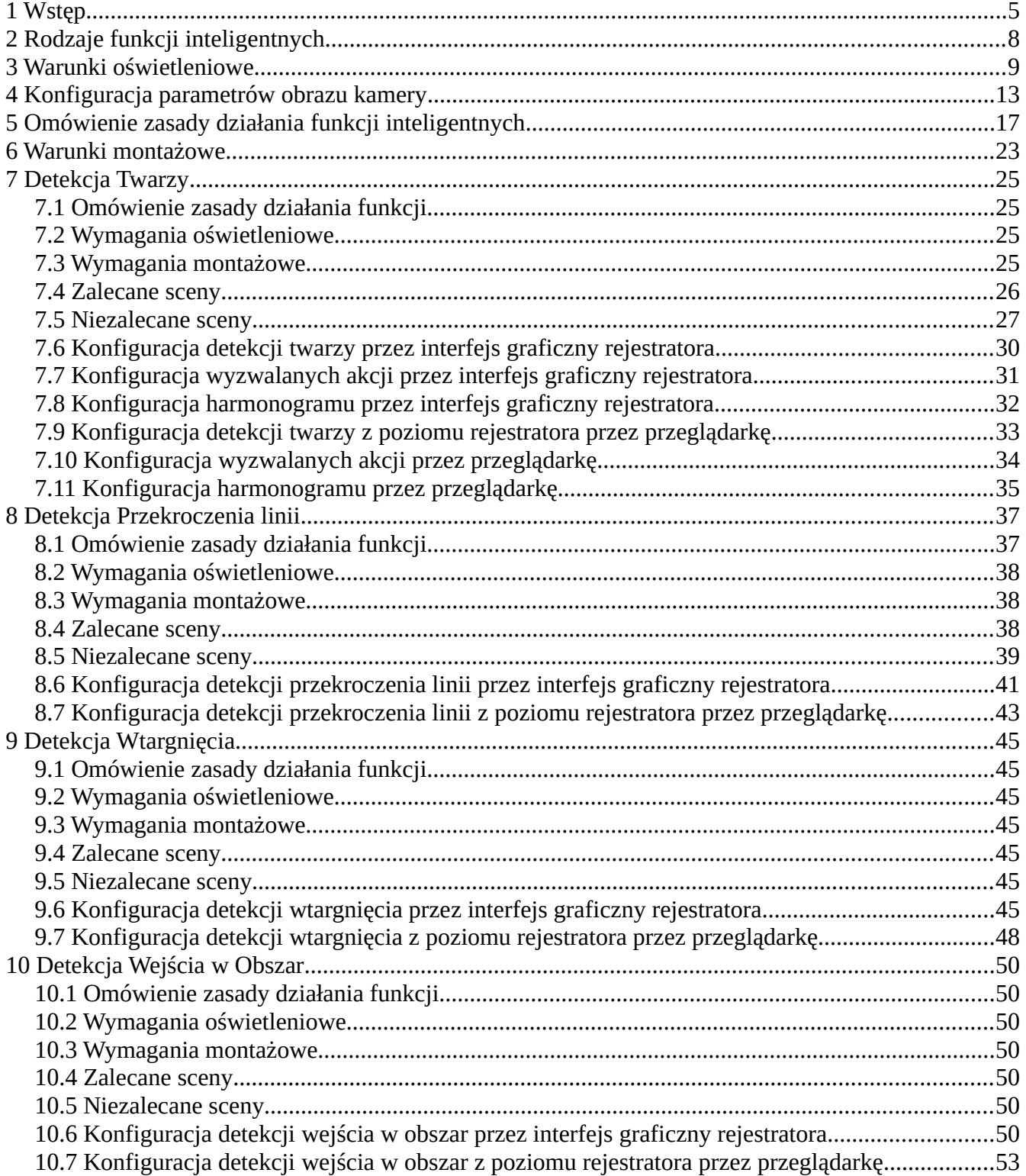

### **INTERNEC** (@)

#### **SECURITY SOLUTIONS**

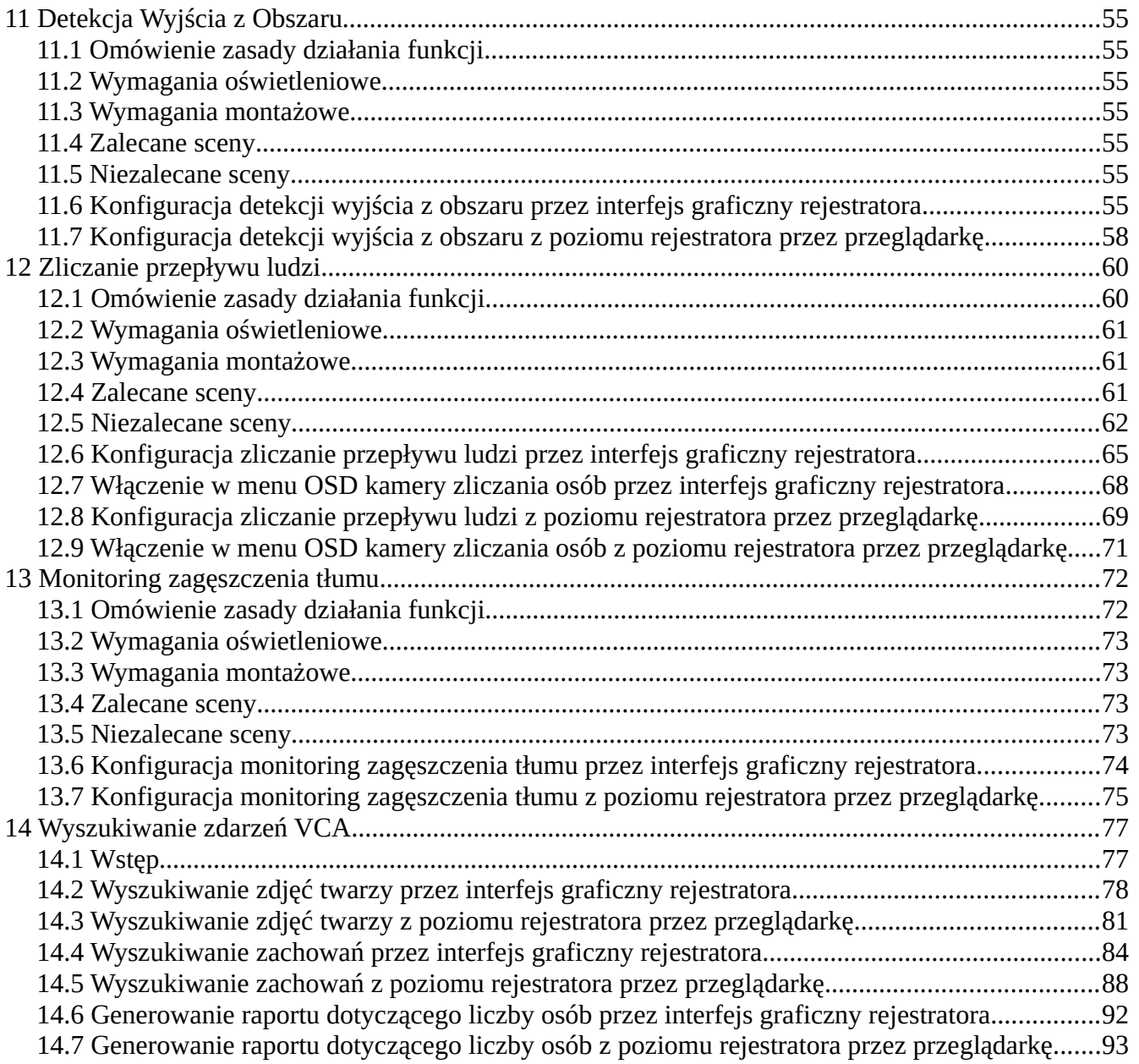

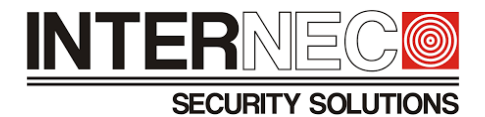

## <span id="page-4-0"></span>1 **Wstęp**

Wraz z postępującym rozwojem technologicznym coraz większa ilość kamer IP wyposażona jest w funkcje inteligentne, nazywanymi również funkcjami Smart lub funkcjami VCA (ang. **V**ideo **C**ontent **A**nalytics). Wykorzystywanie funkcji inteligentnych w systemach monitoringu ma wiele zalet takich jak:

- automatyzacja procesu detekcji i reagowania na zdarzenia alarmowe np. wykrywanie aut niewłaściwie zaparkowanych, które wyzwala alarm dźwiękowy (komunikat głosowy informujący kierowcę, że musi przestawić samochód)
- zmniejszenie ilości osób potrzebnych do obsługi systemu
- ograniczenie czynności związanych z nadzorem całego systemu (monotonna obserwacja obrazu pochodzącego z wielu kamer), które pozwala operatorom skupić się na śledzeniu występujących zdarzeń alarmowych i odpowiedniego reagowania na nie np. wezwanie ochrony, straży pożarnej, czy karetki pogotowia.
- wysyłanie na adres e-mail, VMS (aplikacja na komputer) lub MVS (aplikacja mobilna) powiadomień o wykrytych przez funkcje inteligentne zdarzeniach alarmowych

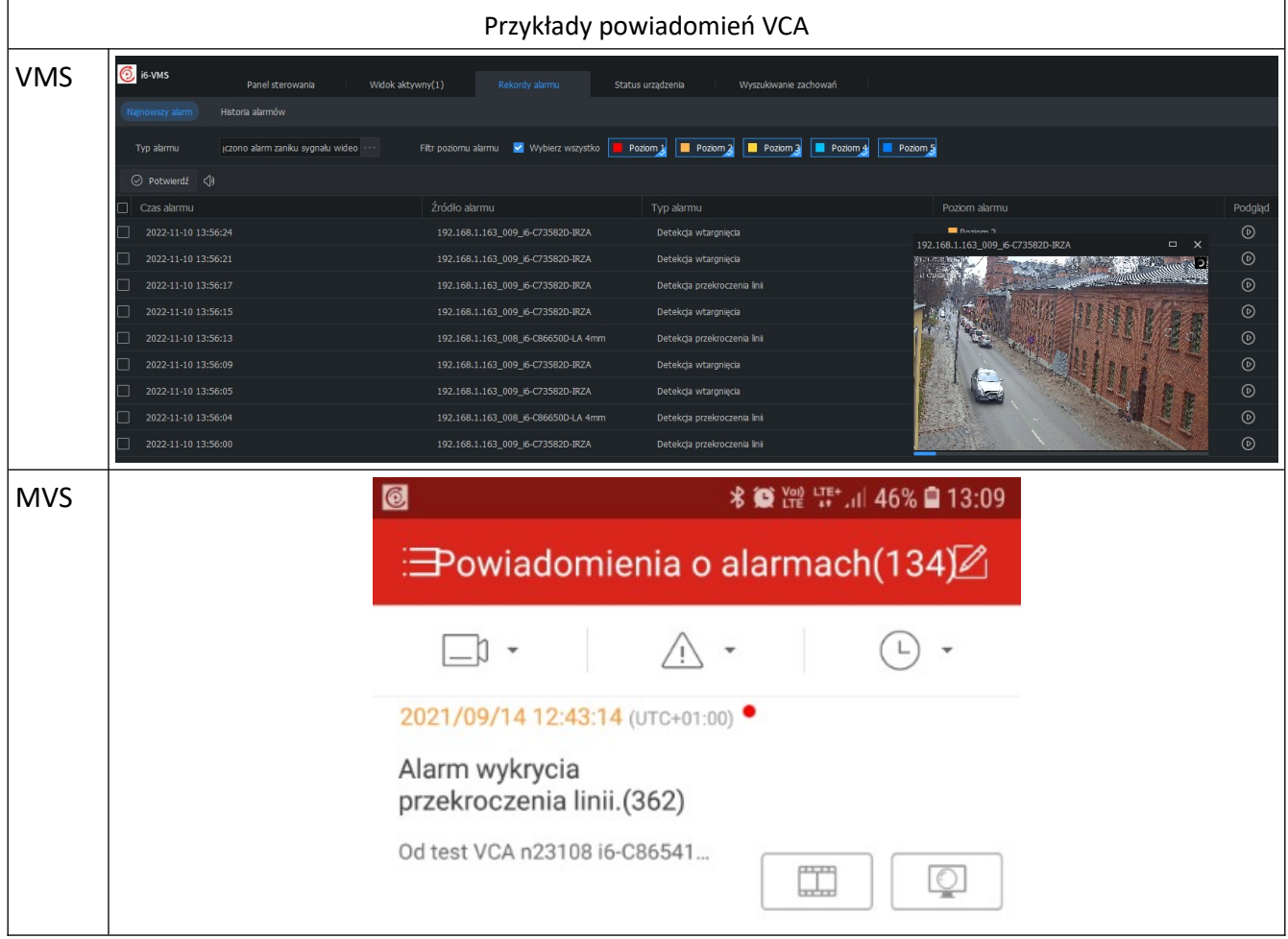

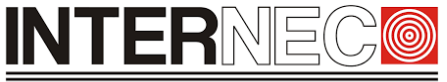

#### **SECURITY SOLUTIONS**

- NEC<sup>®</sup> NEC<sup>®</sup> sia de las Podgląd na żywo III Odt .<br>mie �� Konfiguracja <mark>J</mark>b Inte . .  $\blacksquare$  $\theta$  Kor nfig. VC œ Raport dotycząc... 圈 D4<br>D9<br>D14 D3<br>D8<br>D13 D4 D5<br>D9 D10<br>D14 D15  $\frac{D1}{Dt}$ D5<br>D10<br>D15 Û Û Co dzień Typ raport Codrie  $\sqrt{1 + 1}$ Typ zliczani Ogólem Typ zliczani Ogólem 2022-10-28 3022.10.28  $a \mid$  Eksportuj Wynik  $\bigcirc$  Lista  $\left[\begin{array}{c|c} \text{Exportuj} \end{array}\right]$ Co dzień Co dzień **生 16 ml** VCA **Konfig**, VCA Wybierz kamere Ogółem  $\bigotimes$ anie poia: Co dzień Godzina statystyczn Wyszukiwanie VGA  $O$  Lista  $\bigoplus$ wanie zo Osoby wychodzace Osoby Osoby wchodzace Wyszukiwanie po Wyszukiwanie za. Raport dotyczący. Mapa danyo  $\ominus$ Magazy  $\mathop{\bigtriangleup}\limits_{\mathsf{Alarm}}$ Obsługi Zakończ
- możliwość generowania raportów statystycznych na temat ilości osób wchodzących, wychodzących:

• ułatwienie oraz znaczna redukcja czasu podczas wyszukiwania konkretnych zdarzeń alarmowych VCA

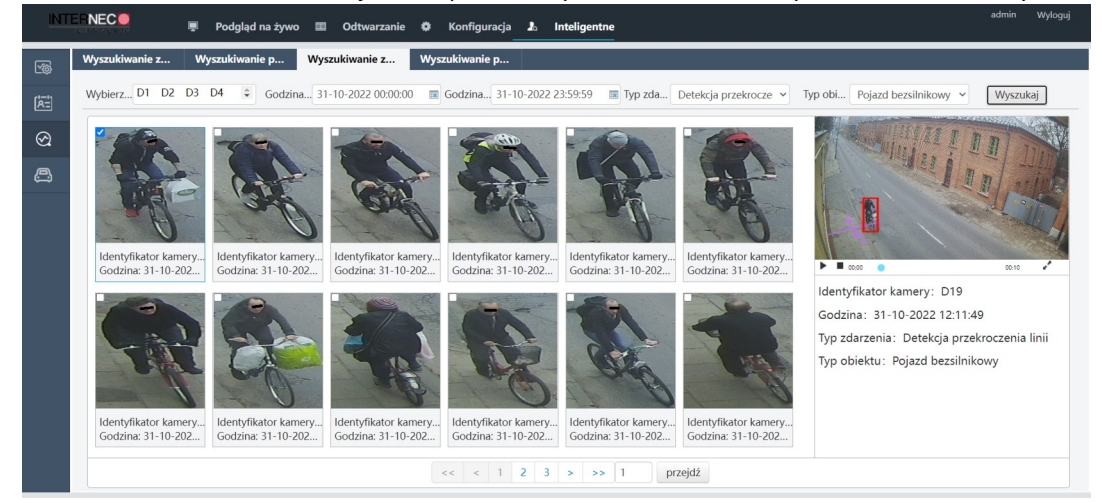

# **INTER**

**SECURITY SOLUTIONS** 

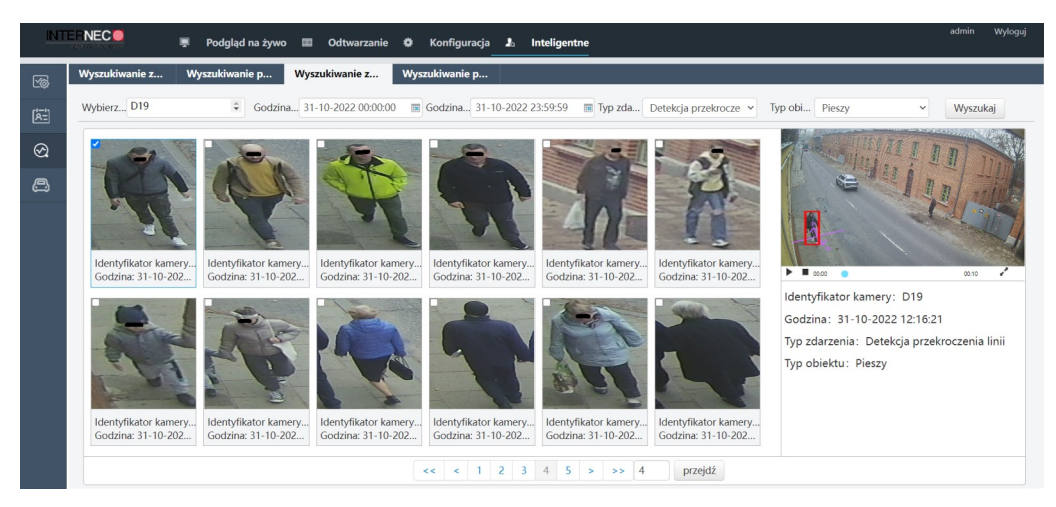

lub nagrań

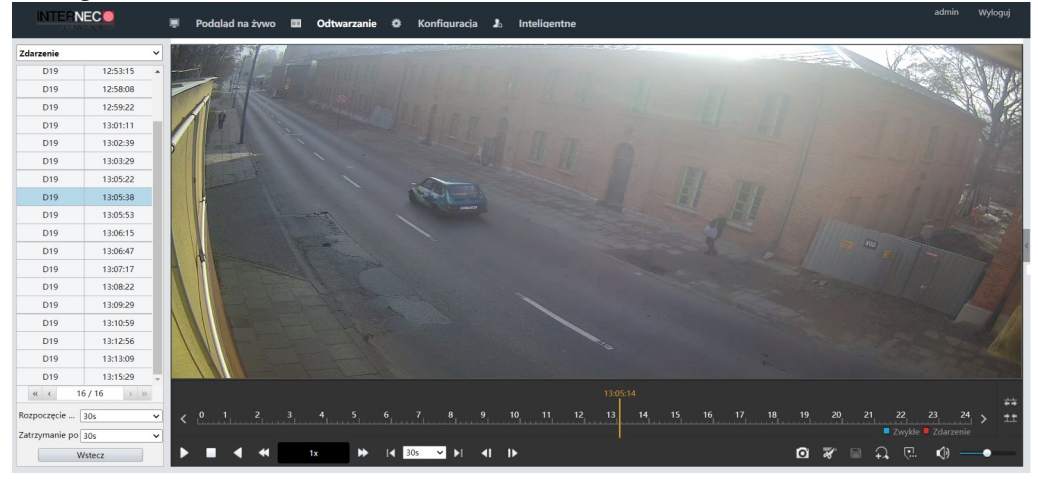

• zliczanie ilości osób znajdujących się w danym pomieszczeniu lub strefie

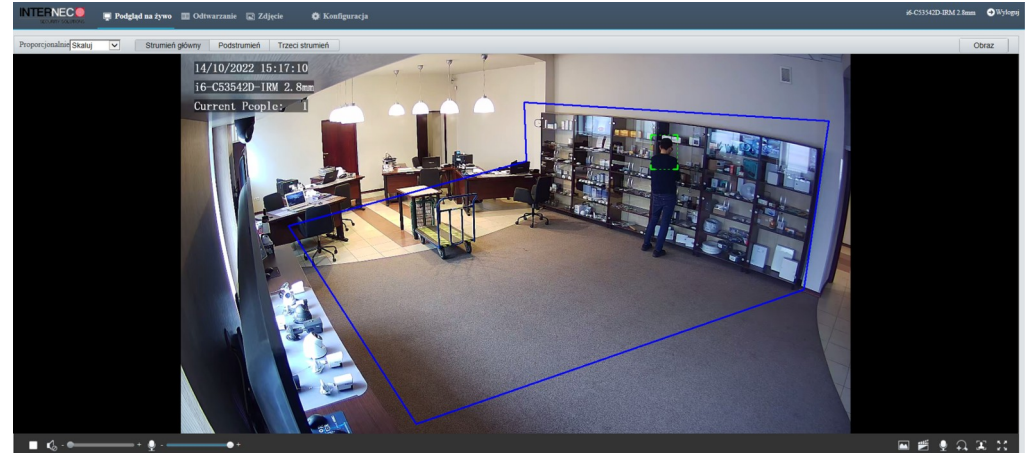

**UWAGA** – należy pamiętać, że funkcje inteligentne mogą pełnić wyłącznie rolę wspomagającą w systemach telewizji przemysłowej i nie zastępują one działania systemów przeciwwłamaniowych, ochrony przeciw pożarowej, czy też dźwiękowych systemów ostrzegawczych.

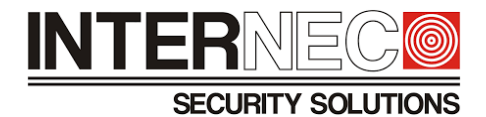

## <span id="page-7-0"></span>2 **Rodzaje funkcji inteligentnych**

Metody VCA w jakie wyposażone są kamery i6 można podzielić na typy:

- podstawowe, bazujące wyłącznie na detekcji postaci
- SIP (z ang. **S**mart **I**ntrusion **P**revention) wykorzystujące algorytmy, które dokonują klasyfikacji obiektów na podstawie posiadanych przez nich cech.

**UWAGA** – przesyłanie informacji na temat alarmów funkcji inteligentnych oraz ich konfiguracja odbywa się wyłącznie po protokole prywatnym.

**UWAGA** – w rejestratorach i6 nie obsługujących funkcji SIP możliwa jest tylko konfiguracja parametrów oraz odbiór zdarzeń alarmowych VCA jedynie w podstawowym zakresie.

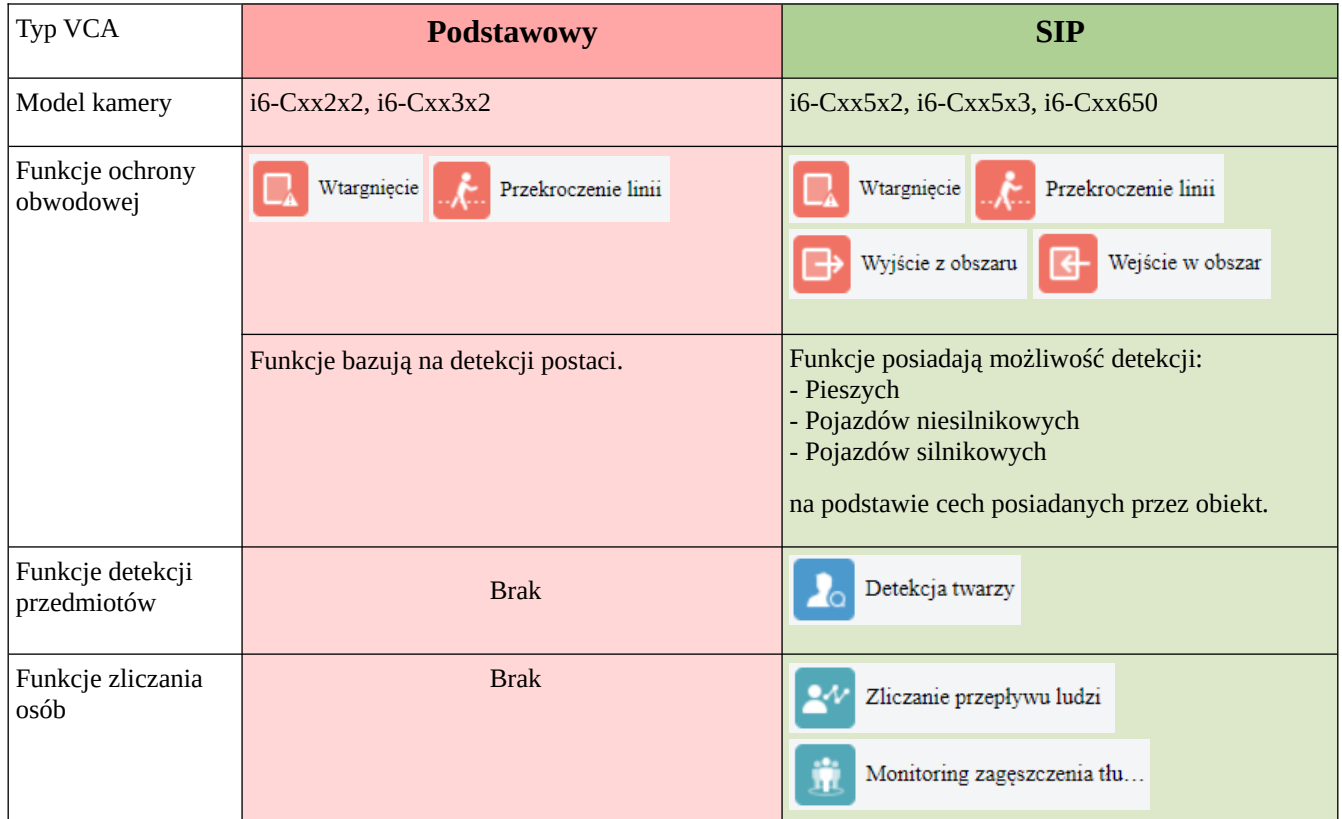

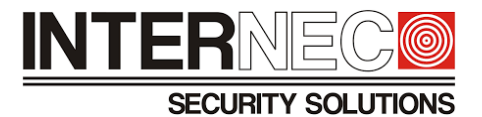

## <span id="page-8-0"></span>3 **Warunki oświetleniowe**

Działanie metod VCA (podobnie jak w przypadku detekcji ruchu) oparte jest na analizie różnic jasności pikseli w czasie rzeczywistym, dlatego zapewnienie odpowiednich warunków oświetleniowych ma bardzo istotny wpływ na prawidłowe działanie metod oraz redukcję fałszywych alarmów.

Producent sprzętu zaleca, aby:

- oświetlenie sceny posiadało stabilny strumień światła
- monitorowany obszar powinien być oświetlony w równomierny sposób

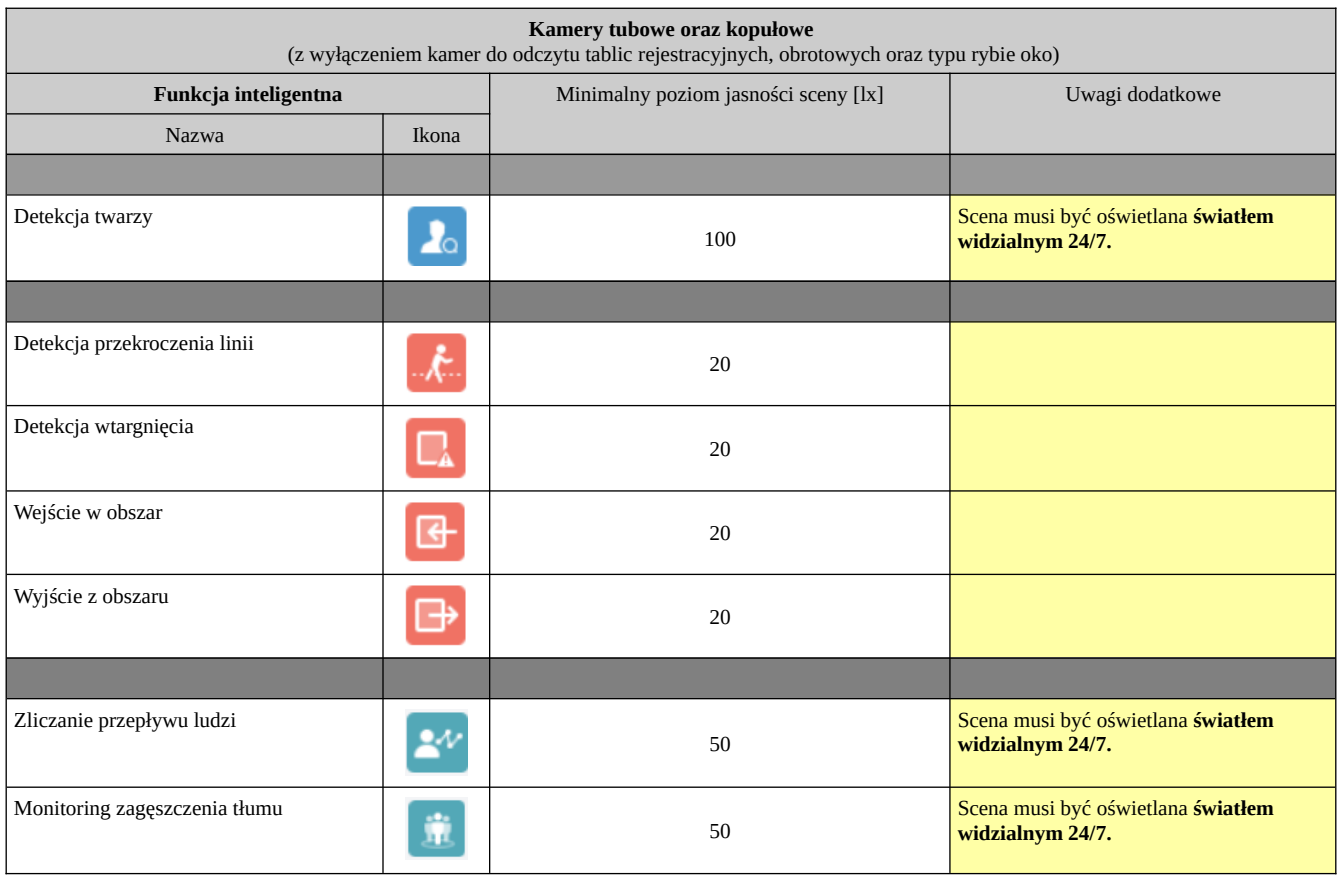

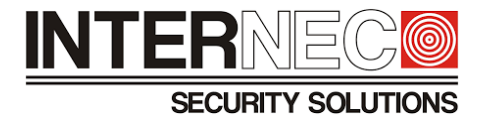

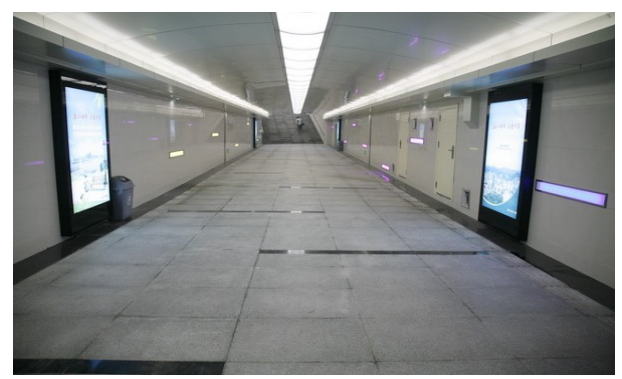

*Rys. 1. Przykład prawidłowo oświetlonej sceny.*

Czynniki mające negatywny wpływ na jasność sceny to m.in:

- cień
- silna wiązka światła
- refleksy świetlne
- szeroki zakres tonalny
- szum

W poniższej tabeli omówione zostały główne czynniki powodujące zmiany oświetlenia sceny:

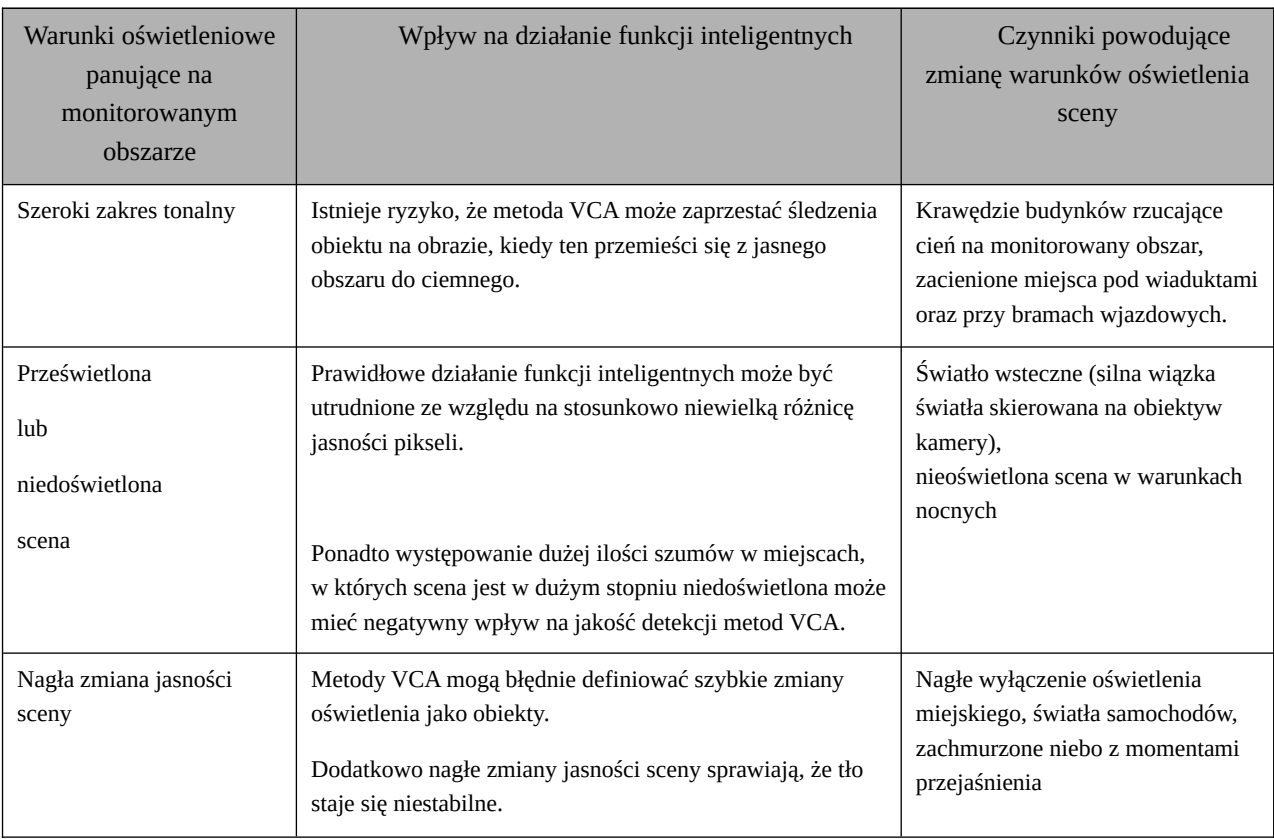

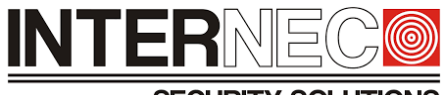

#### **SECURITY SOLUTIONS**

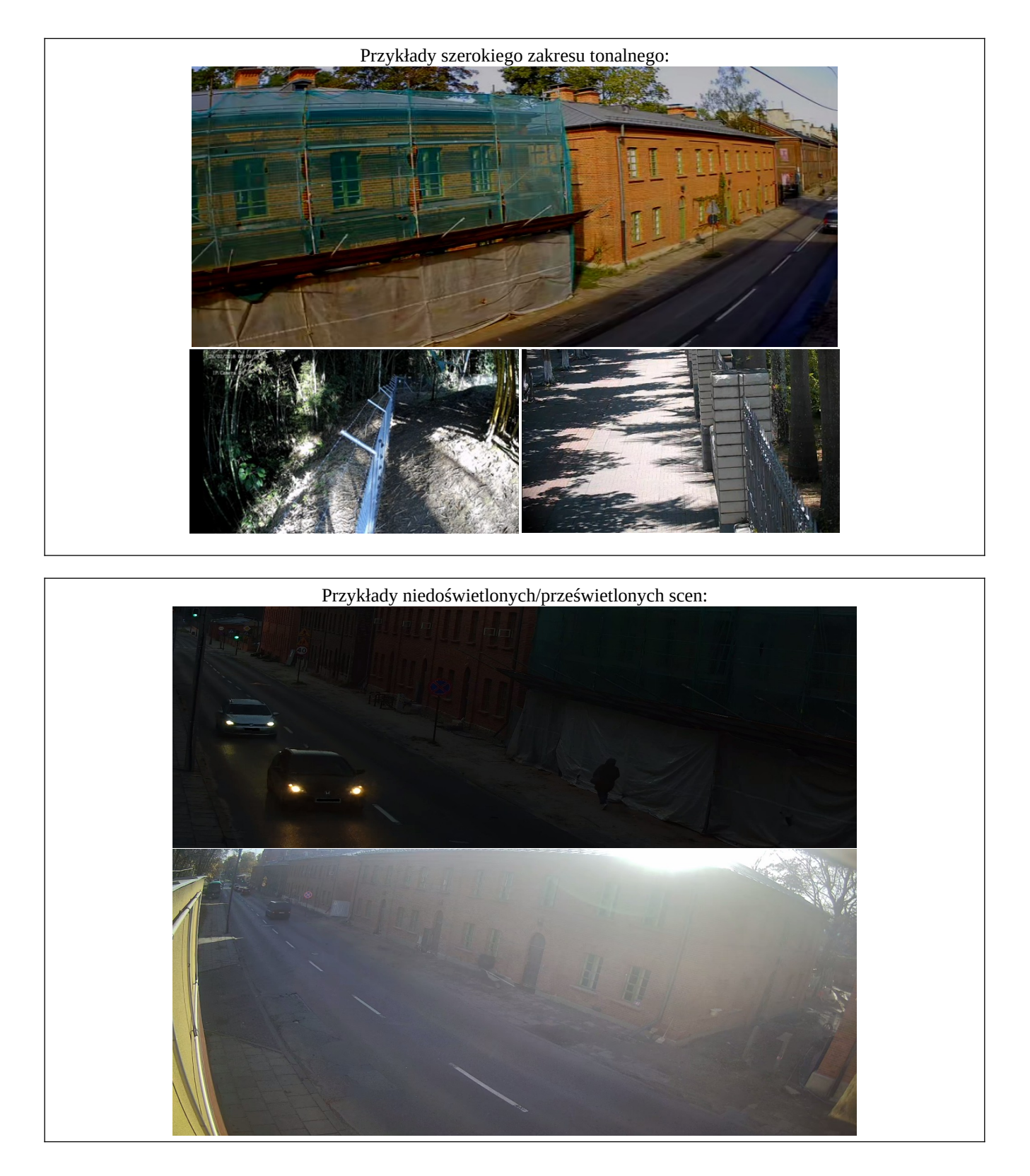

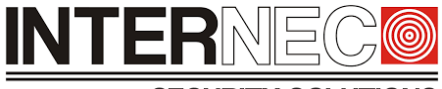

**SECURITY SOLUTIONS** 

**UWAGA** – W przypadku zastosowania kamer z oświetlaczem IR wykorzystując inteligentne funkcje należy pamiętać, że w przypadku pojawienia się niekorzystnych warunków środowiskowych takich jak np. spadające liście, latające owady, obfite opady śniegu, czy pajęczyny mogą wystąpić fałszywe alarmy.

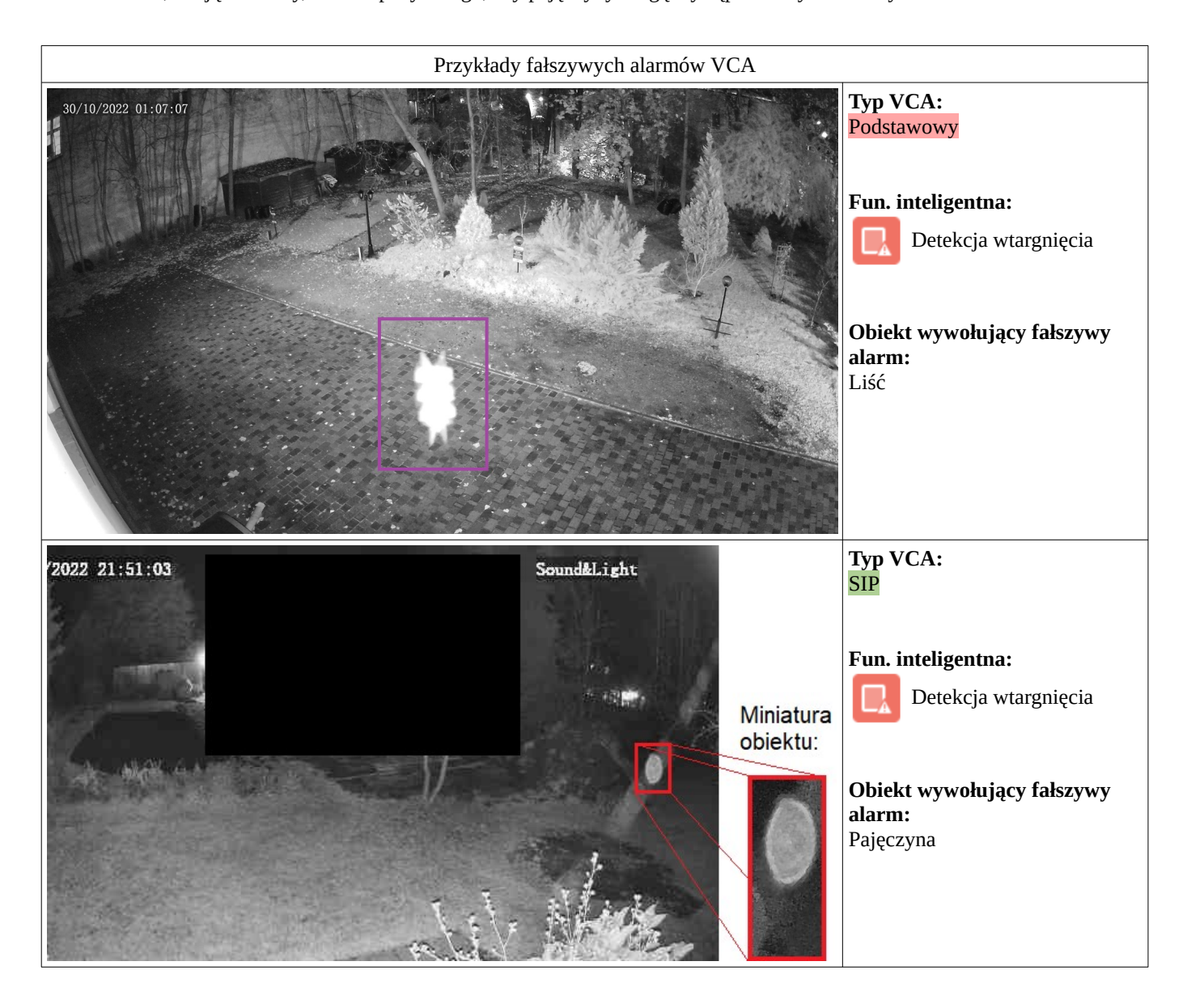

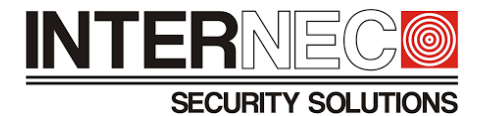

## <span id="page-12-0"></span>4 **Konfiguracja parametrów obrazu kamery**

**UWAGA** – konfiguracji zaawansowanych parametrów ekspozycji obrazu z kamery i6 można dokonywać tylko i wyłącznie z poziomu interfejsu kamery logując się przy pomocy przeglądarki internetowej. Ustawianie wszystkich parametrów ekspozycji nie jest możliwe z poziomu rejestratora, ponieważ jest tam dostęp jedynie do podstawowych parametrów obrazu kamery.

Kamery posiadają predefiniowane sceny z optymalnymi parametrami obrazu, które można dostosować do danej instalacji.

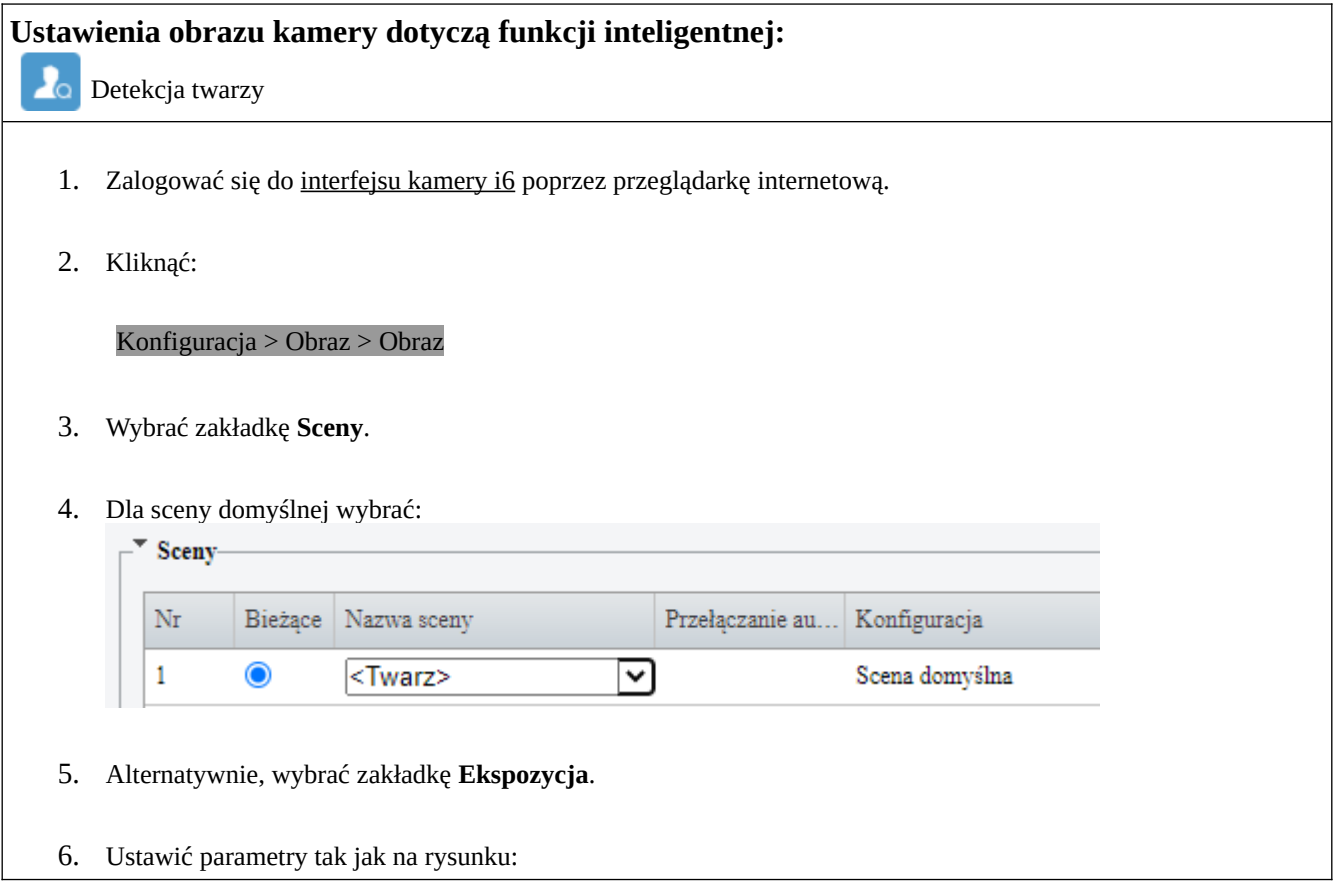

# **INTERNE**

#### SECURITY SOLUTIONS

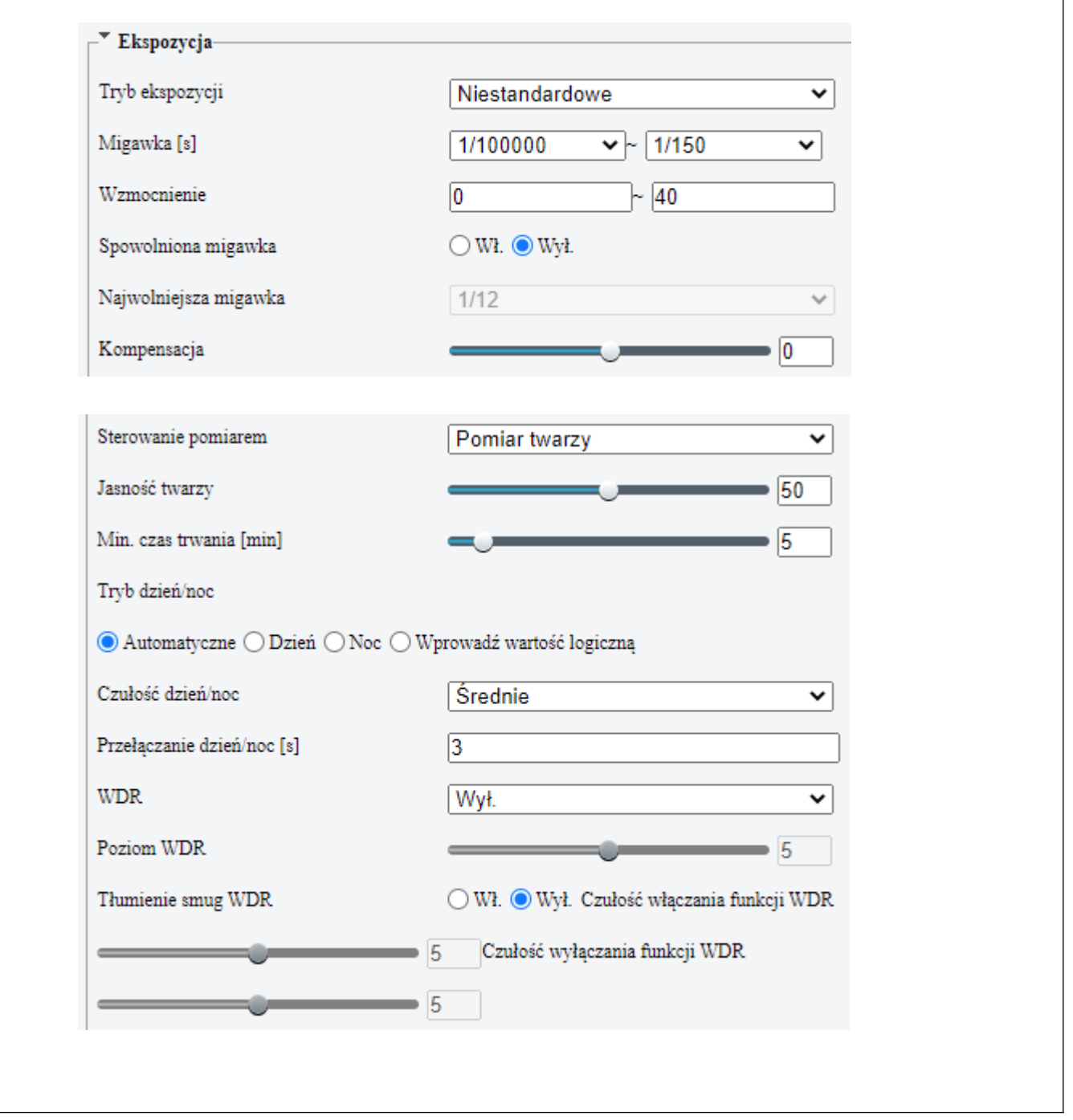

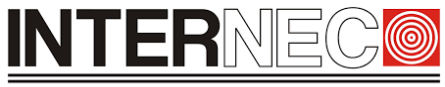

#### SECURITY SOLUTIONS

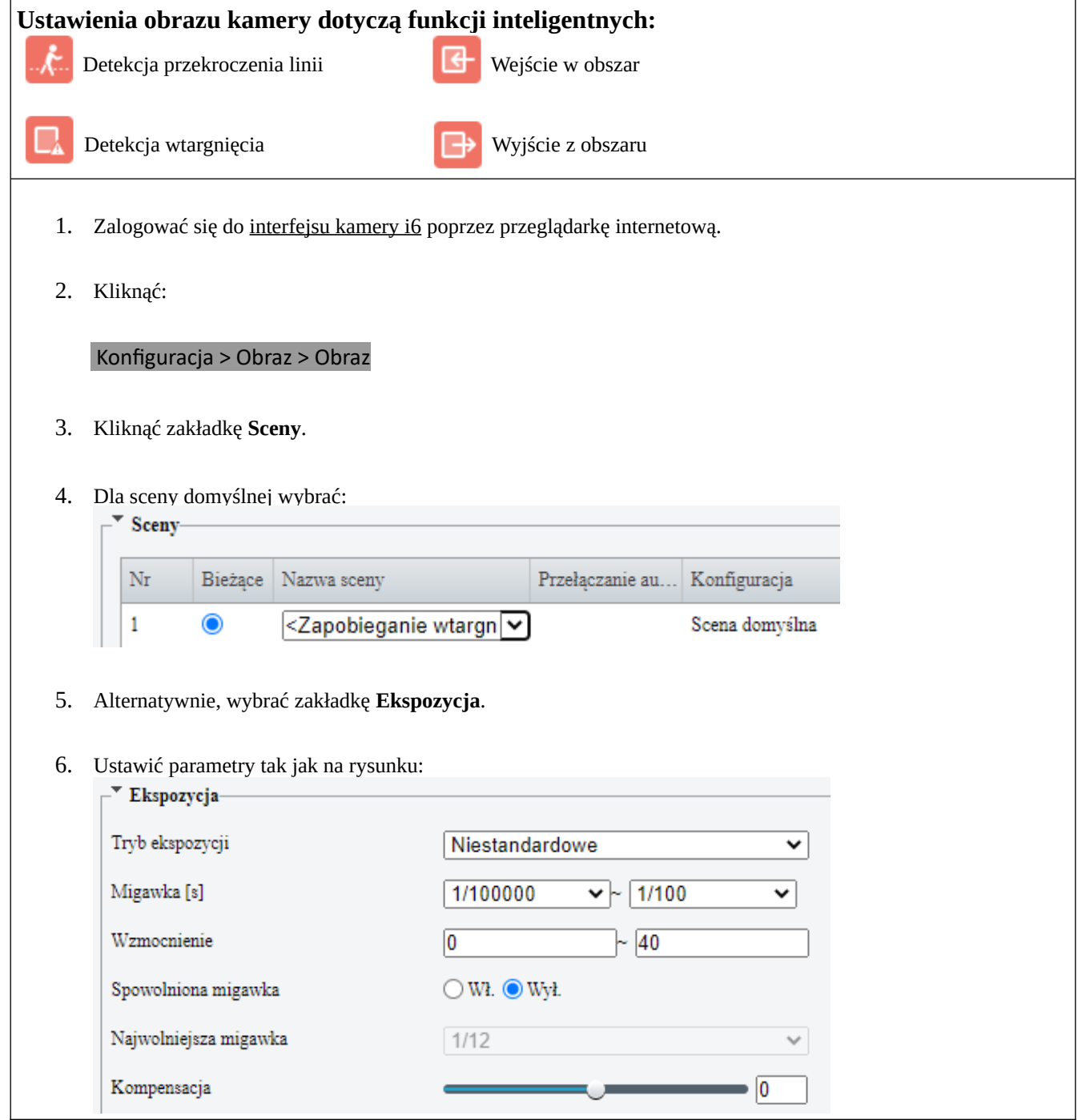

## INTERNE

#### **SECURITY SOLUTIONS**

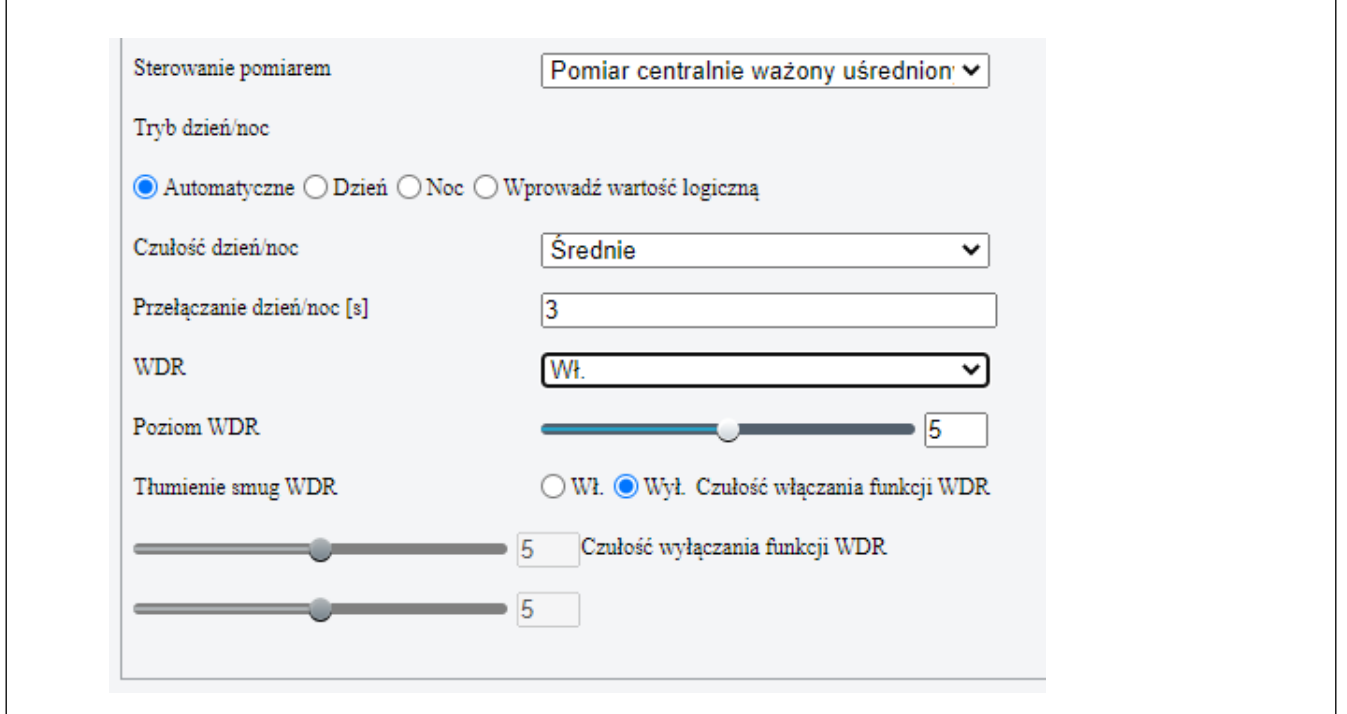

**UWAGA** – aktualizacja parametrów obrazu w kamerach i6 dokonuje się w sposób automatyczny (brak przycisku Zapisz).

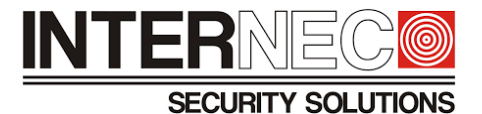

## <span id="page-16-0"></span>5 **Omówienie zasady działania funkcji inteligentnych**

Metody VCA analizują różnice jasności pikseli (w czasie rzeczywistym) tylko w obrębie monitorowanego przez kamerę obszaru.

**UWAGA** – należy pamiętać, że dodanie masek prywatności, uniemożliwia detekcję obiektów tych miejscach, ponieważ na czarnym tle nie występują żadne różnice jasności pikseli.

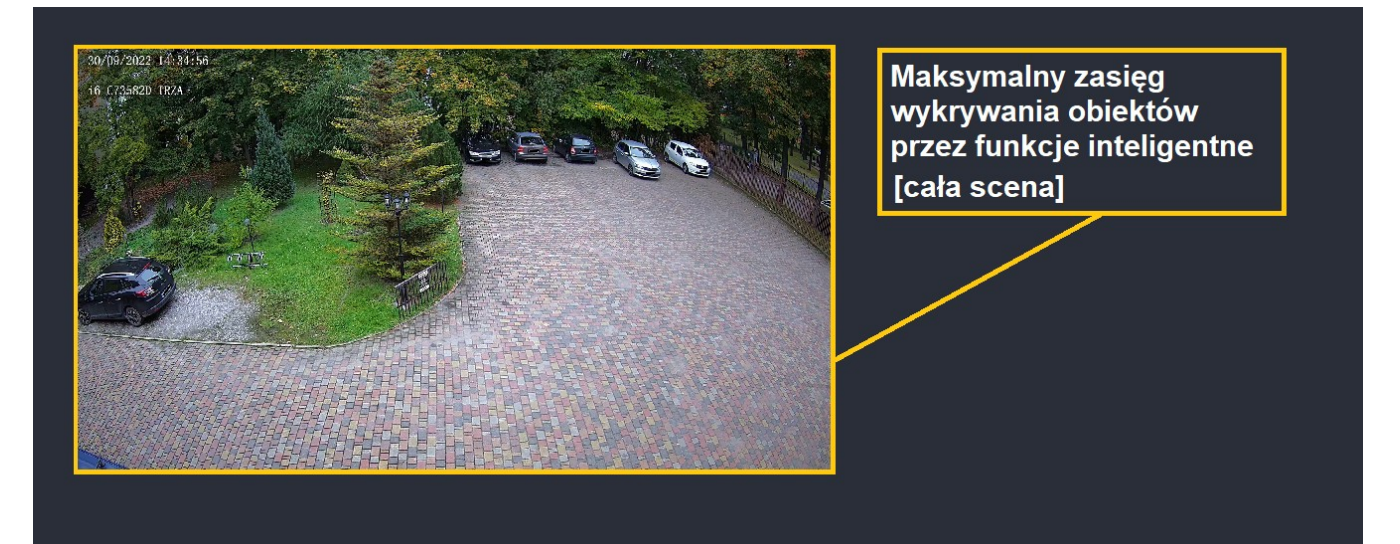

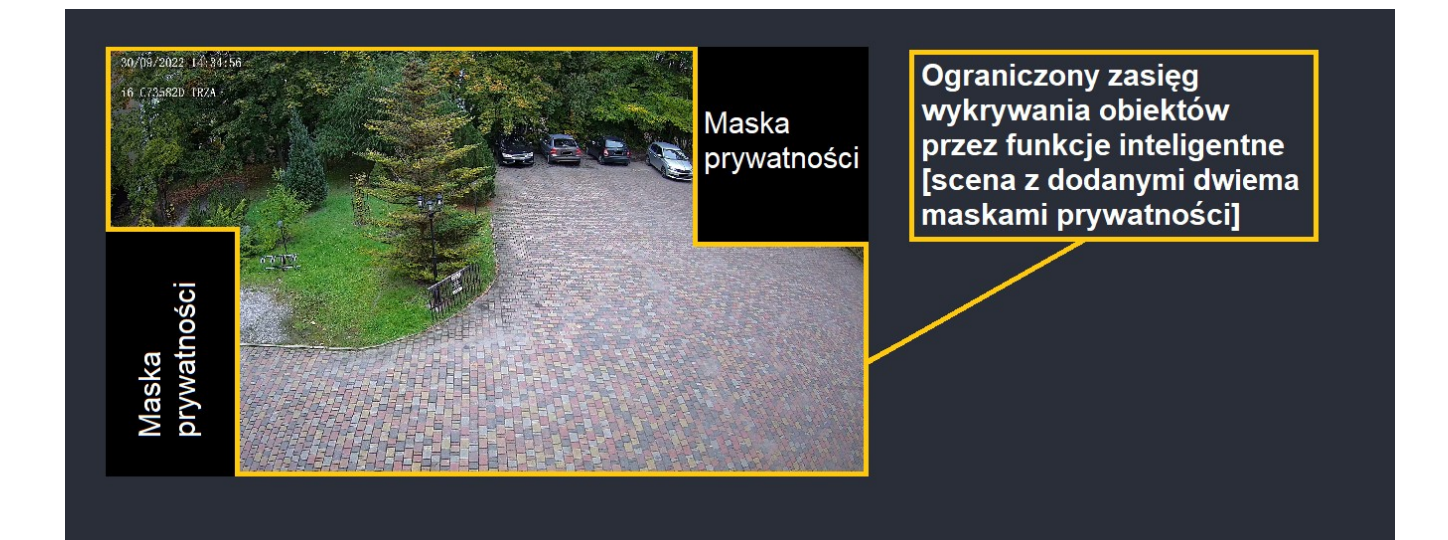

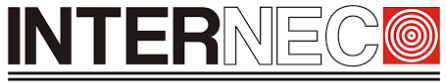

#### **SECURITY SOLUTIONS**

**UWAGA** – Funkcje inteligentne nie posiadają informacji o obiektach i zdarzeniach znajdujących się poza sceną. Dlatego należy unikać ustawiania reguł detekcji (wirtualna linia, obszar) blisko krawędzi obrazu.

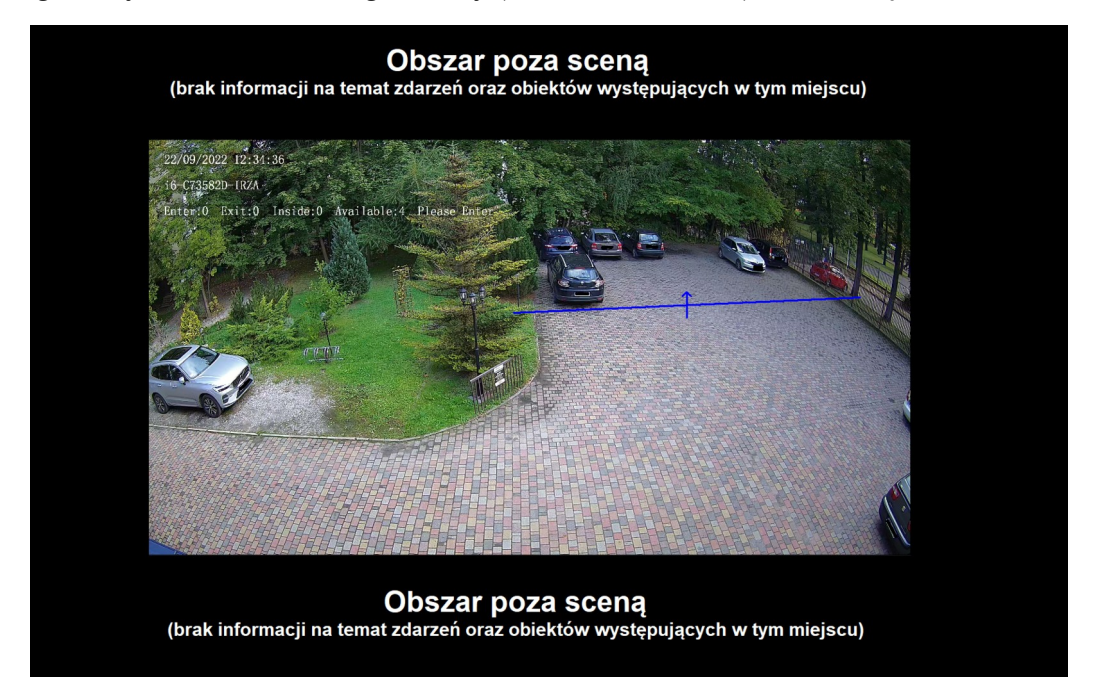

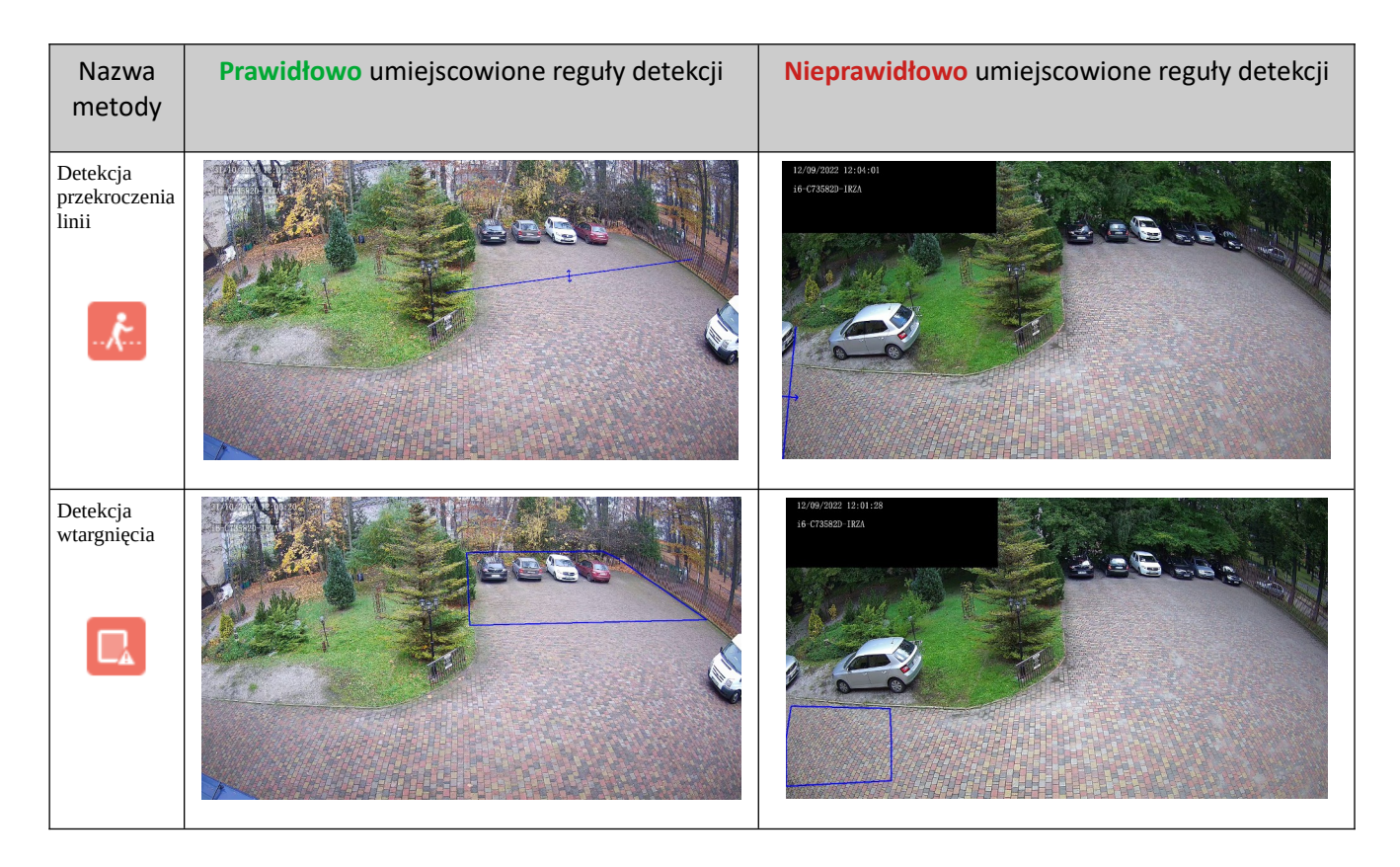

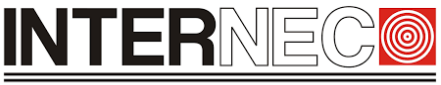

**SECURITY SOLUTIONS** 

**UWAGA** – umiejscowione na obrazie reguły detekcji są przypisane do danego obrazu i **nie są one skalowalne**. Należy pamiętać aby po każdym przybliżeniu lub oddaleniu obrazu za pomocą motozooma sprawdzić oraz jeśli jest taka potrzeba poprawić reguły detekcji funkcji inteligentnych.

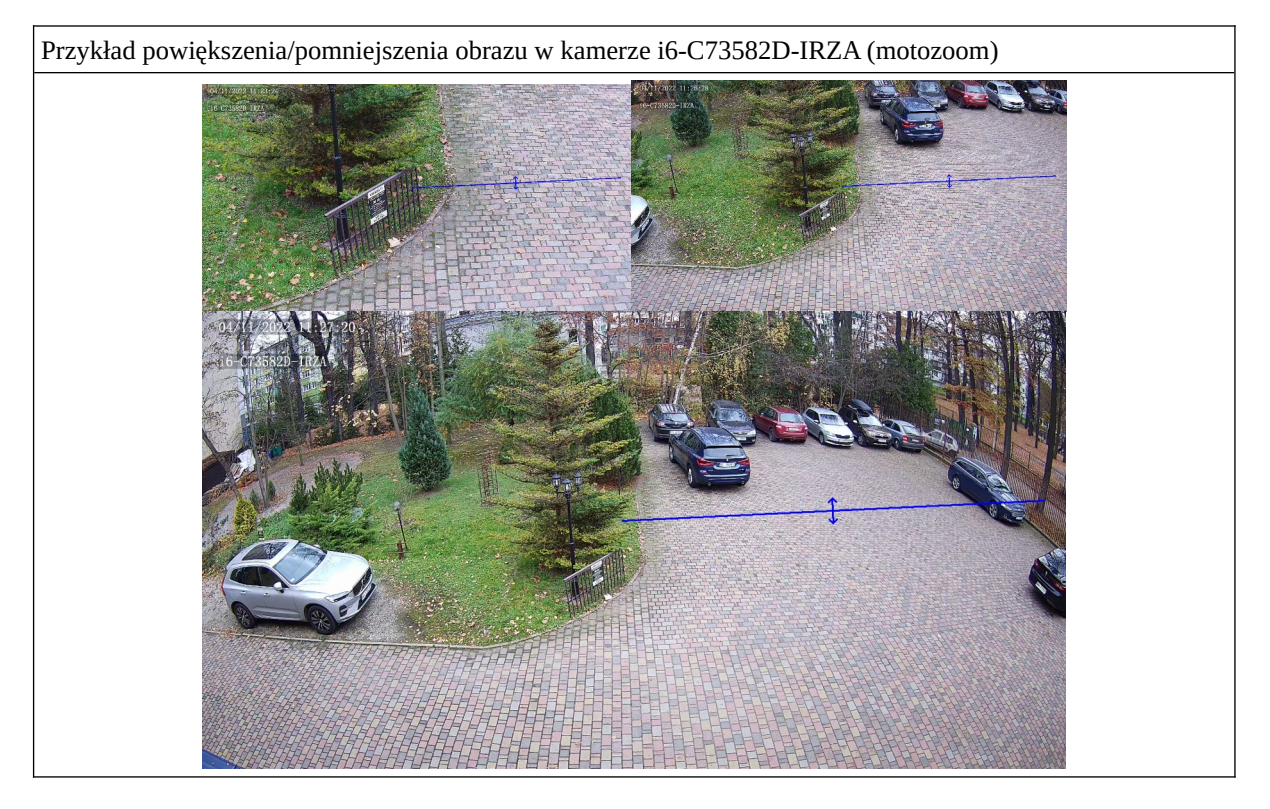

**UWAGA** – należy unikać rysowania reguł detekcji metod VCA blisko obszarów krańcowych na obrazie, gdzie obiekty posiadają bardzo małe rozmiary i może pojawić się kłopot z ich detekcją oraz blisko tzw. martwego punktu kamery, skąd mogą pojawić się na scenie obiekty.

Zaleca się instalowanie kamer bezpośrednio przed monitorowanym obszarem.

Podczas wyznaczania efektywnego obszaru monitoringu kamery (strefa, w której obiekty wywołujące alarm metod VCA posiadają właściwe rozmiary na obrazie) należy pamiętać o:

- martwym punkcie znajdującym się pod kamerą

- krańcowych obszarach sceny, gdzie obiekty mogą posiadać mniejsze rozmiary niż te jakie są wymagane do prawidłowej detekcji oraz klasyfikacji

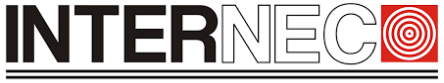

**SECURITY SOLUTIONS** 

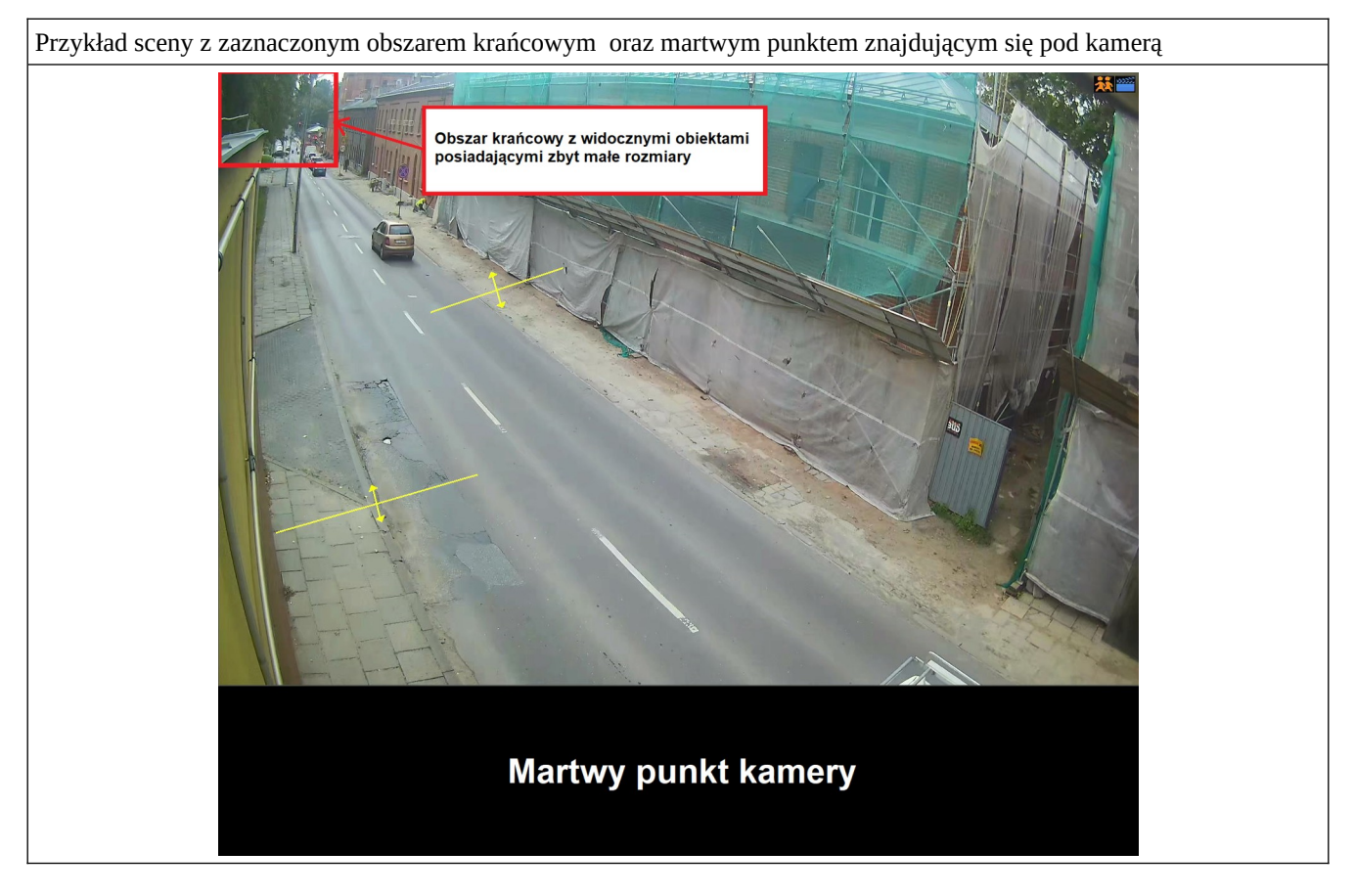

Wraz z pojawieniem się obiektu na scenie funkcje inteligentne zaczynają gromadzić (w czasie rzeczywistym) informacje na jego temat, takie jak:

- wymiary obiektu
- punkt centralny obiektu
- wektor określający kierunek przemieszczenia się obiektu na obrazie<br>• cechy obiektu (w szczególności funkcie SIP)
- cechy obiektu (w szczególności funkcje SIP)

Na podstawie tych danych metody VCA podejmują decyzję o śledzeniu obiektu oraz wyzwoleniu alarmu w chwili naruszenia przez obiekt reguły detekcji.

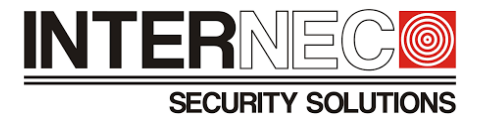

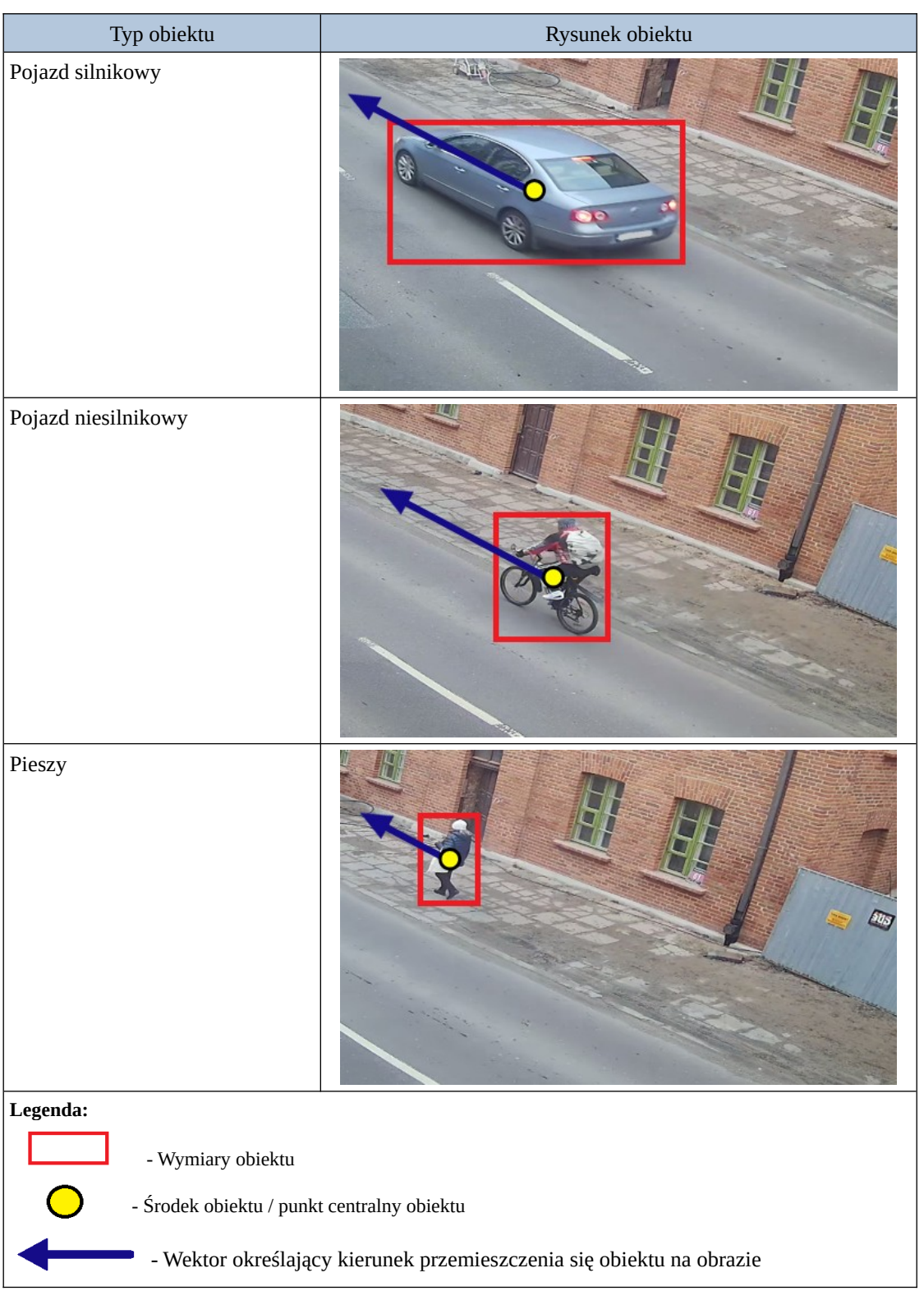

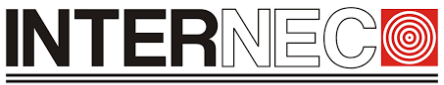

#### **SECURITY SOLUTIONS**

**Wymiary obiektu** wyznaczane są na podstawie prostokątnego obrysu wokół obiektu. Tym sposobem metody VCA pozyskują informacje na temat długości i szerokości jaki posiada dany obiekt na obrazie. Jednostką miary w tym przypadku jest piksel. Funkcje inteligentne dokonują pomiarów wykrytych obiektów w czasie rzeczywistym.

**Punkt centralny obiektu**, wykorzystywany jest przez funkcje inteligentne do reprezentowania obiektu na scenie. Wyzwolenie alarmu przez metody typu detekcja wtargnięcia lub detekcja przekroczenia linii itp. zależy od tego, czy środek obiektu naruszył wyznaczoną regułę detekcji (wirtualna linia, obszar) a nie jego krawędź. Dlatego czasem zdarza się zaobserwować sytuację, w której część obiektu naruszyła jedną z reguł detekcji, jednak żaden alarm nie został wyzwolony z tego powodu.

Funkcje inteligentne przypisują obiektom **wektor określający kierunek przemieszczenia się**, dzięki czemu metody VCA takie jak np. detekcja wejścia w obszar lub detekcja wyjścia z obszaru są w stanie określić, czy dany obiekt naruszył wyznaczoną regułę detekcji, czy też nie.

Dodatkowo algorytm analizuje cechy jakie posiada obiekt, który znalazł się na obrazie oraz dokonuje jego klasyfikacji wraz z przypisaniem do niego właściwego typu.

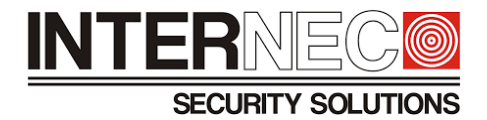

## <span id="page-22-0"></span>6 **Warunki montażowe**

Aby funkcje inteligentne mogły działać prawidłowo jednym z kluczowych czynników jest prawidłowy montaż i właściwe ustawienie kamer zgodne z zaleceniami producenta.

**UWAGA** – należy pamiętać, że kamery powinny być **unieruchomione** oraz **trwale przymocowane** do ściany, sufitu bądź uchwytu słupowego. Samo podłoże do którego ma być przytwierdzona kamera również musi być stabilne, aby nie przenosiło ono na urządzenie monitorujące obraz żadnych drgań lub wibracji. Kamera, która została np. zamontowana na nieprawidłowo osadzonym słupie, w sytuacji wystąpienia silnych podmuchów wiatru mogą pojawić się fałszywe alarmy dla obiektów, które są nieruchome np. zaparkowane samochody.

Szerokość

Warunki instalacyjne pokazane na rysunku:

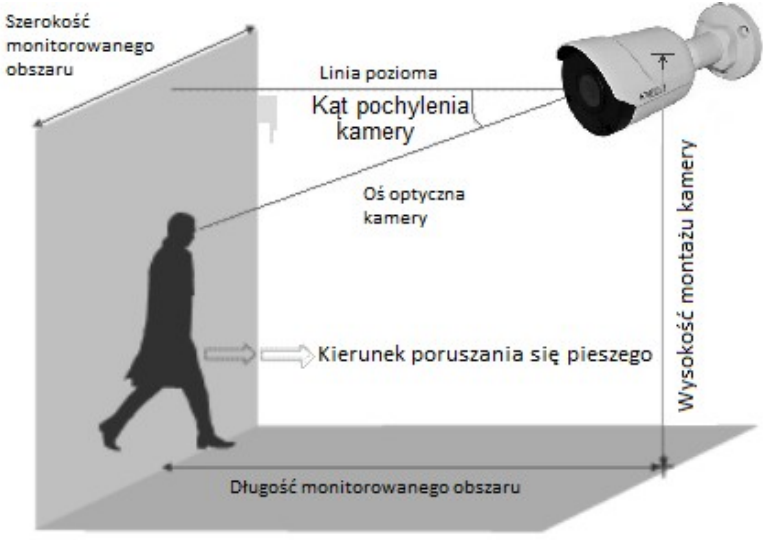

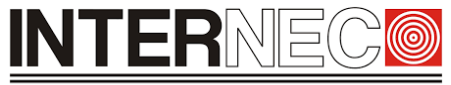

#### SECURITY SOLUTIONS

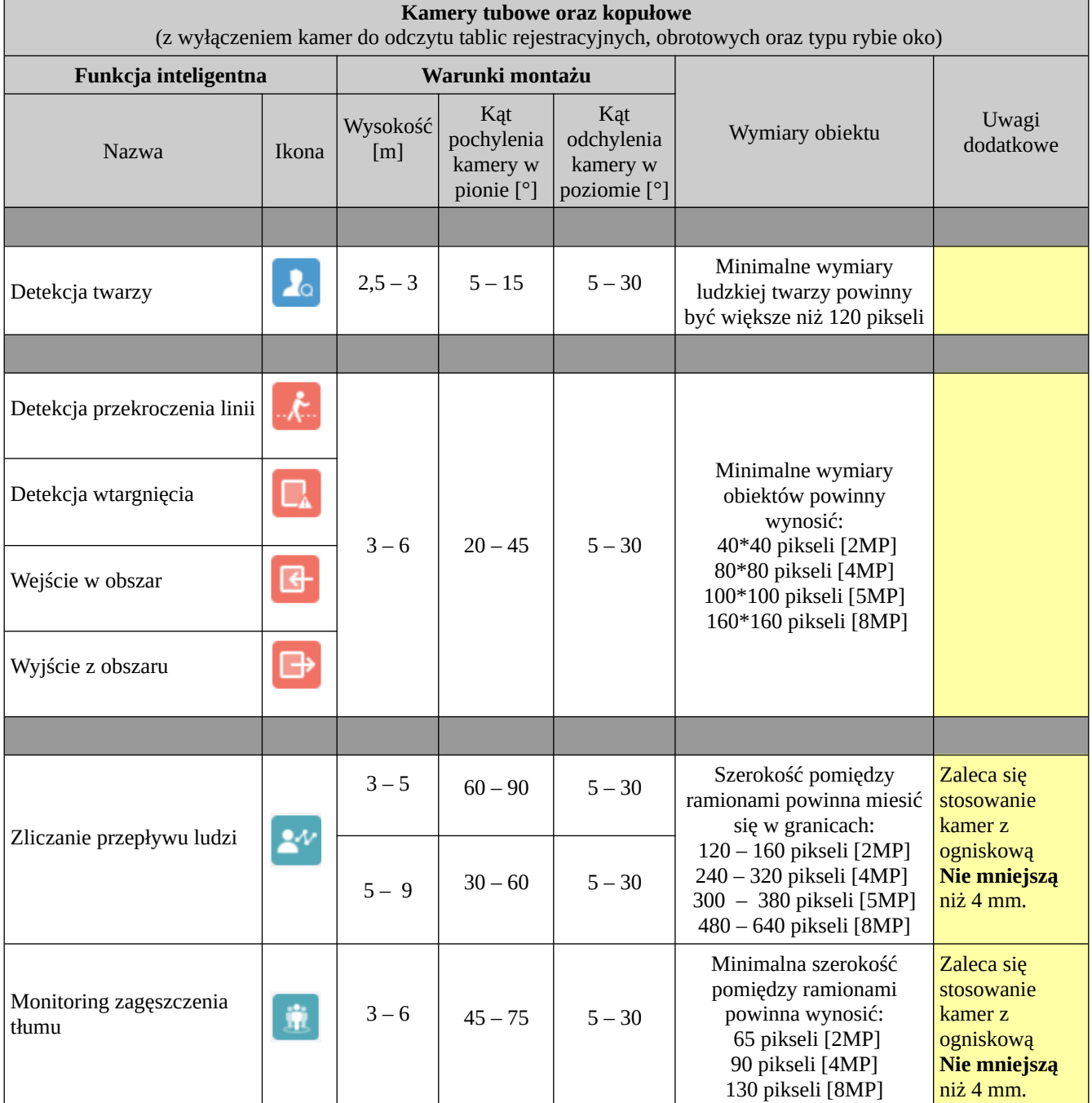

 $\blacksquare$ 

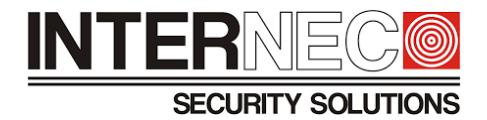

## <span id="page-24-3"></span>7 **Detekcja Twarzy**

#### <span id="page-24-2"></span>7.1 **Omówienie zasady działania funkcji**

Metoda wyszukuje na obrazie obszary posiadające cechy ludzkiej twarzy (oczy, usta, nos) i tylko one określane są przez funkcję inteligentną jako ludzka twarz.

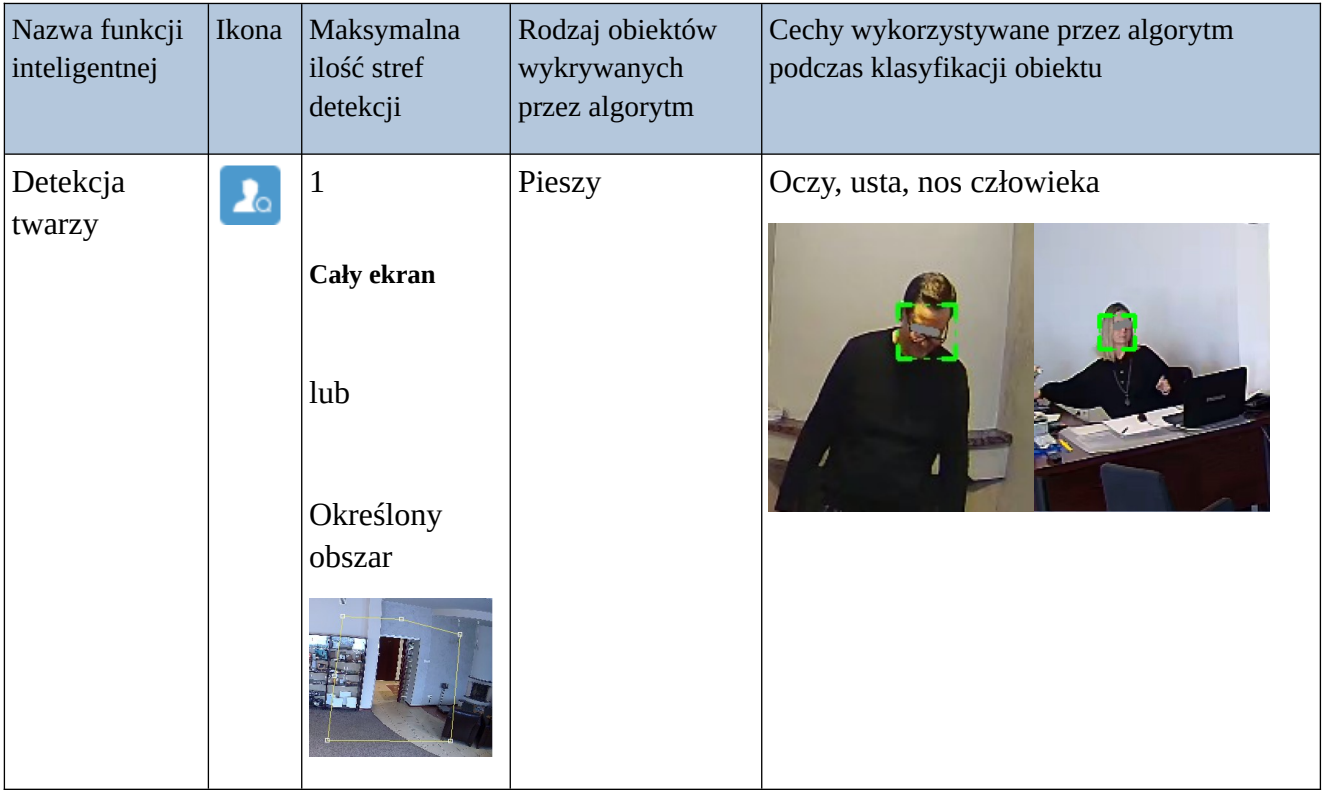

#### <span id="page-24-1"></span>7.2 **Wymagania oświetleniowe**

Wymagania oświetleniowe dla funkcji inteligentnych zostały przedstawione w rozdziale **[3](#page-8-0)**.

#### <span id="page-24-0"></span>7.3 **Wymagania montażowe**

Warunki montażowe przedstawione zostały w rozdziale **[6](#page-22-0)**.

A) Szerokość monitorowanego obszaru:

Kamera z rozdzielczością 4MP : ≤4,5m

Kamera z rozdzielczością 8MP : ≤6m

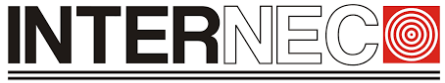

#### **SECURITY SOLUTIONS**

**UWAGA** – Szerokość monitorowanego obszaru uzależniona jest od rozmiarów twarzy człowieka liczonych w pikselach.

Zaleca się, aby minimalne wymiary twarzy były nie mniejsze niż 80x80 pikseli.

- B) W przypadku scen znajdujących się poza budynkami należy unikać instalowania kamer w kierunkach wschódzachód (uniknięcie oślepienia kamery przez promienie słoneczne).
- C) W przypadku montażu kamery w przejściu, wejściu lub wyjściu należy umieścić kamerę w jasnym miejscu, aby uchwycić osoby wychodzące z ciemności.
- D) Obiektyw kamery powinien być zwrócony przodem do człowieka

#### 7.4 **Zalecane sceny**

<span id="page-25-0"></span>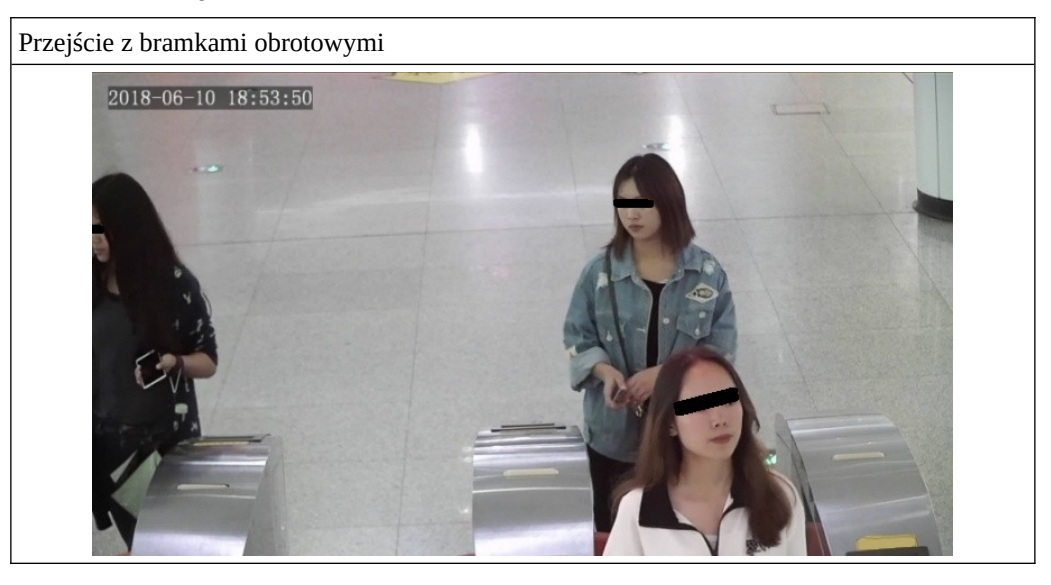

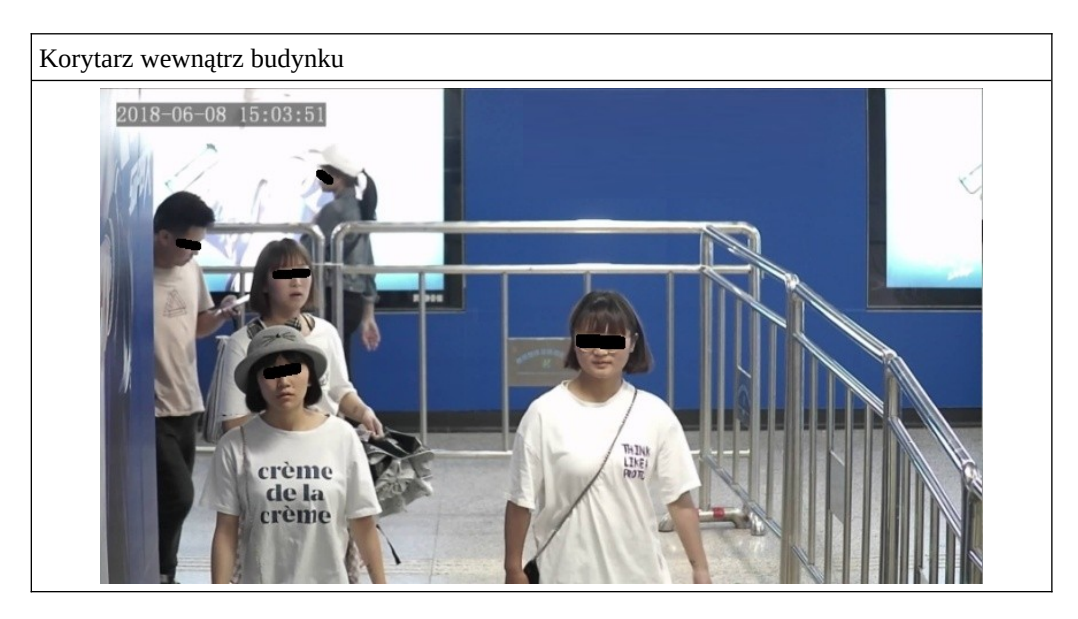

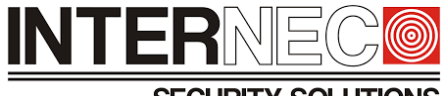

**SECURITY SOLUTIONS** 

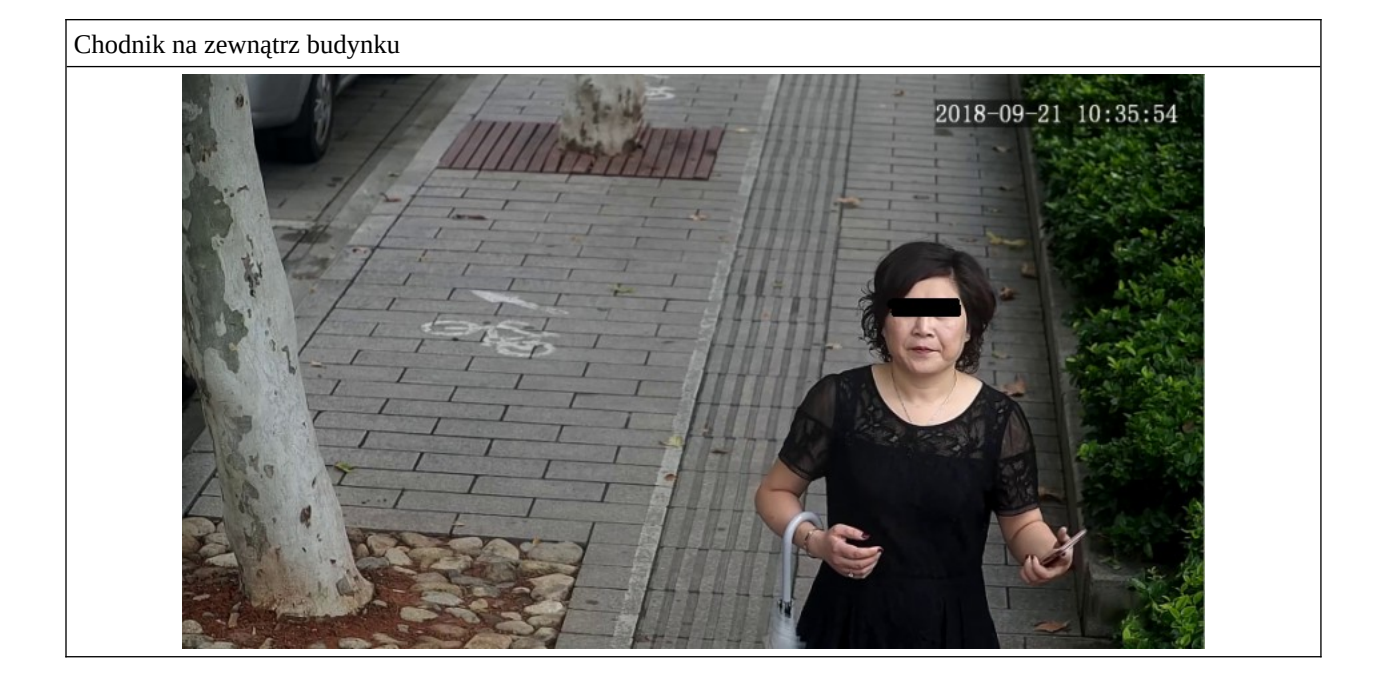

#### <span id="page-26-0"></span>7.5 **Niezalecane sceny**

Skrzyżowania/zakręty/przejścia dla pieszych Powód: twarze nie są uchwycone od przodu  $-09-20$  13:26:21

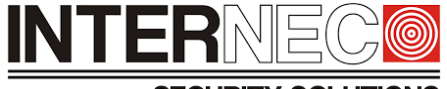

#### **SECURITY SOLUTIONS**

Niewłaściwy kąt pochylenia kamery w płaszczyźnie wertykalnej (pionowej)

Powód: twarze uchwycone są pod zbyt dużym kątem

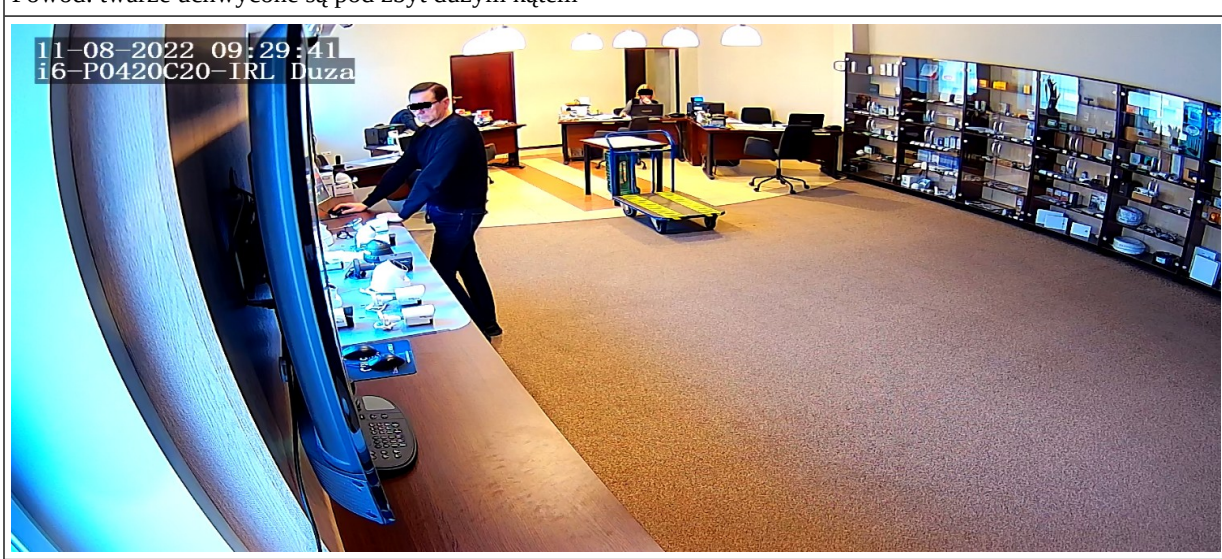

#### Niedoświetlona scena

Powód: twarze nie są wystarczająco wyraźne

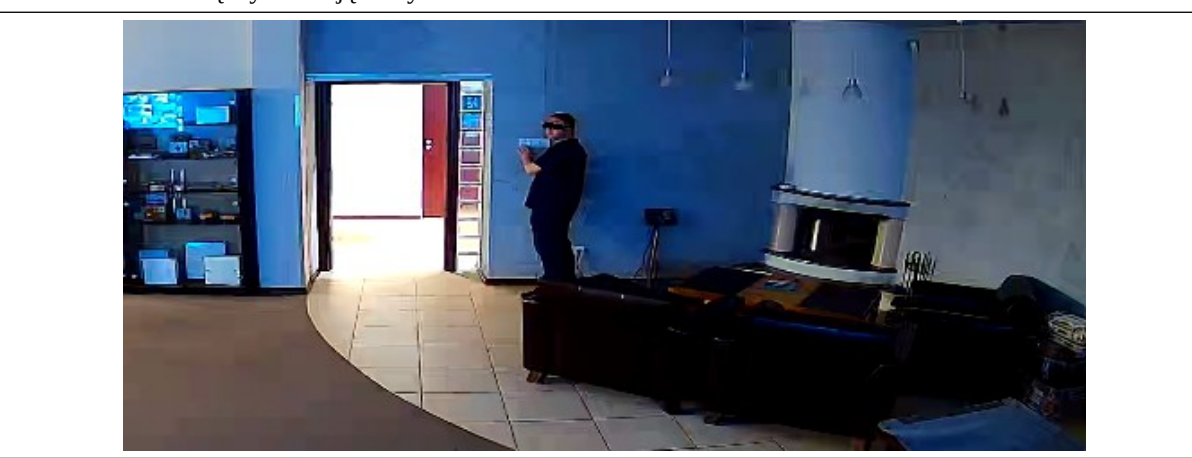

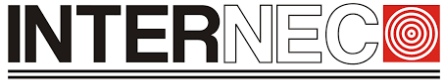

#### **SECURITY SOLUTIONS**

Sceny obejmujące zbyt duży obszar

Powód: wymiary twarzy są zbyt małe

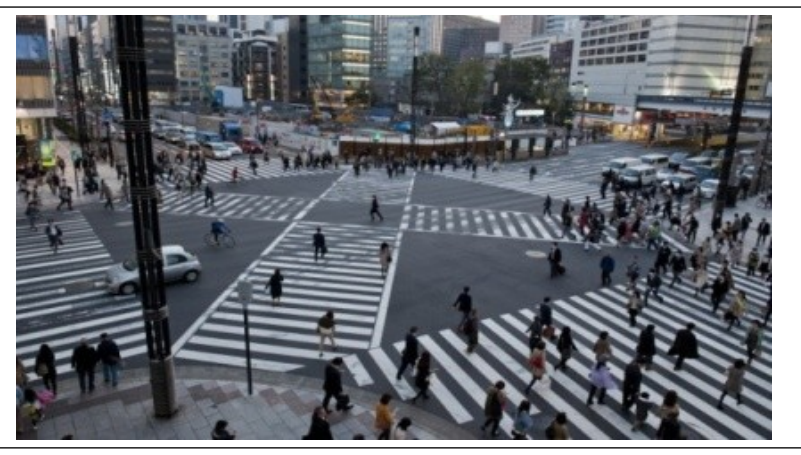

Sceny z bannerami ledowymi, neonowymi oraz telebimami

Powód: oświetlenie monitorowanego obszaru jest niestabilne

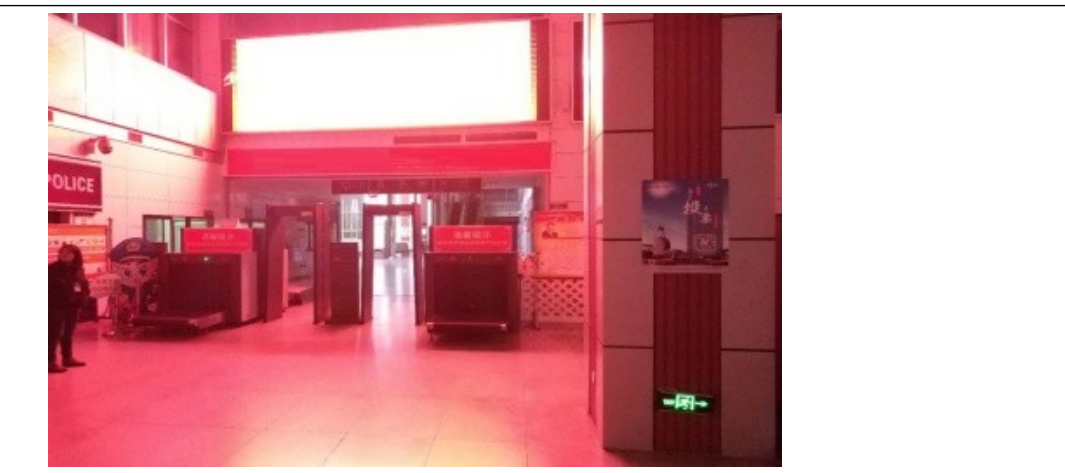

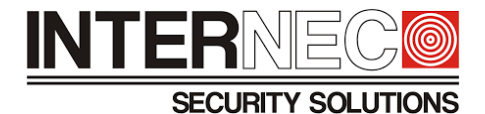

#### <span id="page-29-0"></span>7.6 **Konfiguracja detekcji twarzy przez interfejs graficzny rejestratora**

1. Aby przejść do menu VCA należy kliknąć:

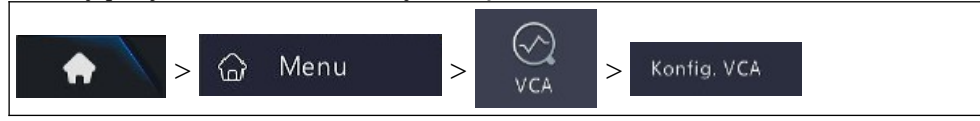

- 2. Z rozwijanej listy wybrać model kamery
- 3. Włączyć funkcję **Detekcja twarzy**

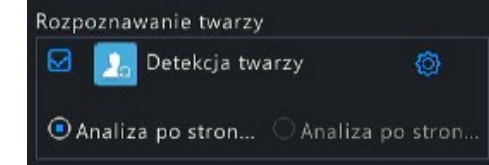

- 4. Kliknąć  $\circled{a}$  aby przejść do okna konfiguracji funkcji detekcji twarzy
- 5. Wybrać **Obszar detekcji**
- 6. Za pomocą suwaka ustawić parametr **Czułość detekcji twarzy** (wartość domyślna wynosi 50)
- 7. Kliknąć **Zaawansowane**
- 8. Ustawić parametr **Min. rozstaw źrenic.** zgodnie z rozdzielczością kamery

**UWAGA** – Wartość parametru Min. rozstaw źrenic (piks.) powinna wynosić 1/2 rozmiarów twarzy człowieka.

- 9. Zaznaczyć opcję **Włącz wybór twarzy** (parametr domyślnie jest włączony)
- 10. Z rozwijanej listy wybrać w zależności od zaistniałych potrzeb **Tryb wyboru twarzy**. Zaleca się stosowanie trybu *Priorytet rezultatów*, ponieważ w tym trybie priorytetem jest jakość wykonanych zdjęć
- **OK** 11. Kliknąć
- 12. Skonfigurować akcje alarmowe funkcji inteligentnej w przypadku wykrycia ludzkiej twarzy na obrazie. Sposób konfiguracji opisany jest w punkcie **[7.7](#page-30-0)**.
- 13. Określić ramy czasowe działania funkcji inteligentnej. Opis konfiguracji harmonogramu znajduje się w punkcie **[7.8](#page-31-0).**
- 14. Na dole ekranu należy kliknąć **w Zastosuj w celu zatwierdzenia wszystkich opcji związanych z** funkcją detekcji twarzy, a następnie kliknąć zakończ aby opuścić menu konfiguracji.

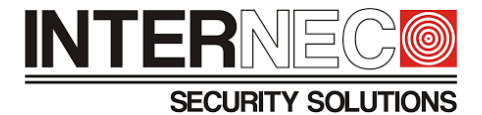

#### <span id="page-30-0"></span>7.7 **Konfiguracja wyzwalanych akcji przez interfejs graficzny rejestratora**

**UWAGA** – ilość dostępnych akcji alarmowych uzależniona jest od modelu kamery i rejestratora.

1. Kliknąć **Wyzwalane akcje**, aby **s**konfigurować działania jakie mają być podejmowane w przypadku alarmu funkcii inteligentnej.

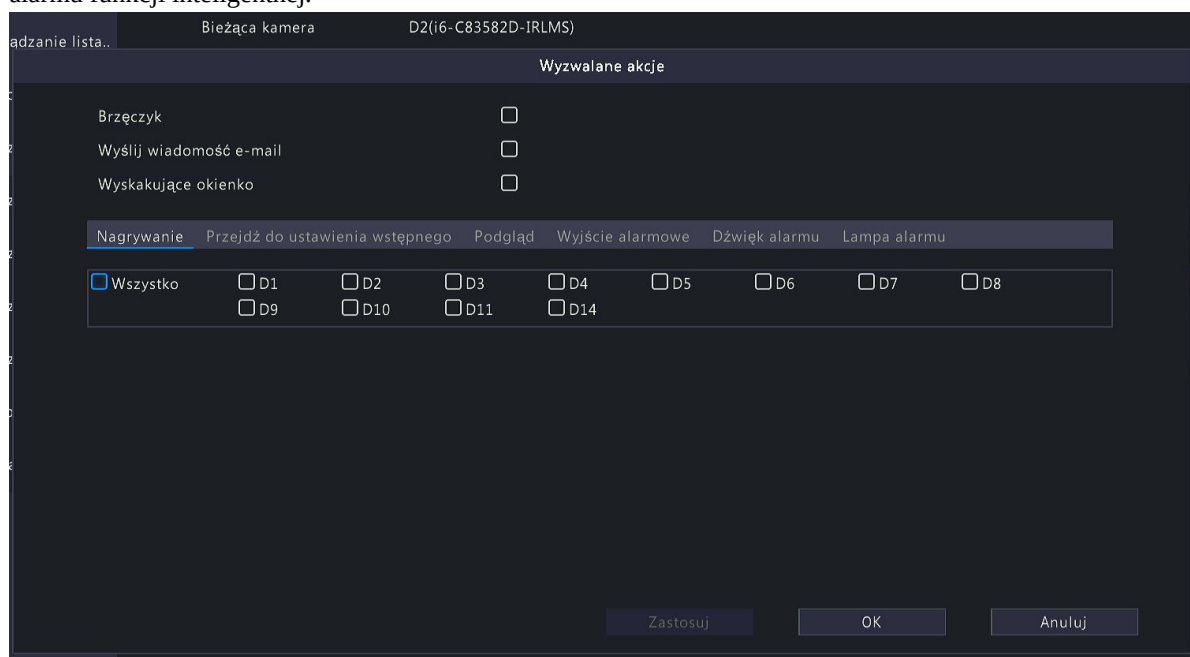

*Rys. 2. Przykład okna z dostępnymi akcjami alarmowymi dla rejestratora i6-N44216UHV oraz kamery i6-C83582D-IRLMS.*

2. Aby potwierdzić zmiany należy kliknąć  $\begin{array}{|c|c|c|c|c|}\n\hline\n2. & \hline\n\end{array}$ a następnie kliknąć  $\begin{array}{|c|c|c|c|}\n\hline\n\end{array}$ aby opuścić okno z konfiguracją wyzwalanych akcji.

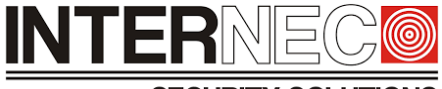

**SECURITY SOLUTIONS** 

#### <span id="page-31-0"></span>7.8 **Konfiguracja harmonogramu przez interfejs graficzny rejestratora**

**UWAGA** – Dla jednego dnia można ustawić maksymalnie 4 rożne przedziały czasowe. Każdy z okresów musi mieć zdefiniowaną godzinę początkową oraz końcową. Przedziały czasowe nie mogą się nakładać na siebie.

1. Kliknąć **Harmonogram zabezpieczenia**, aby określić ramy czasowe działania funkcji inteligentnej

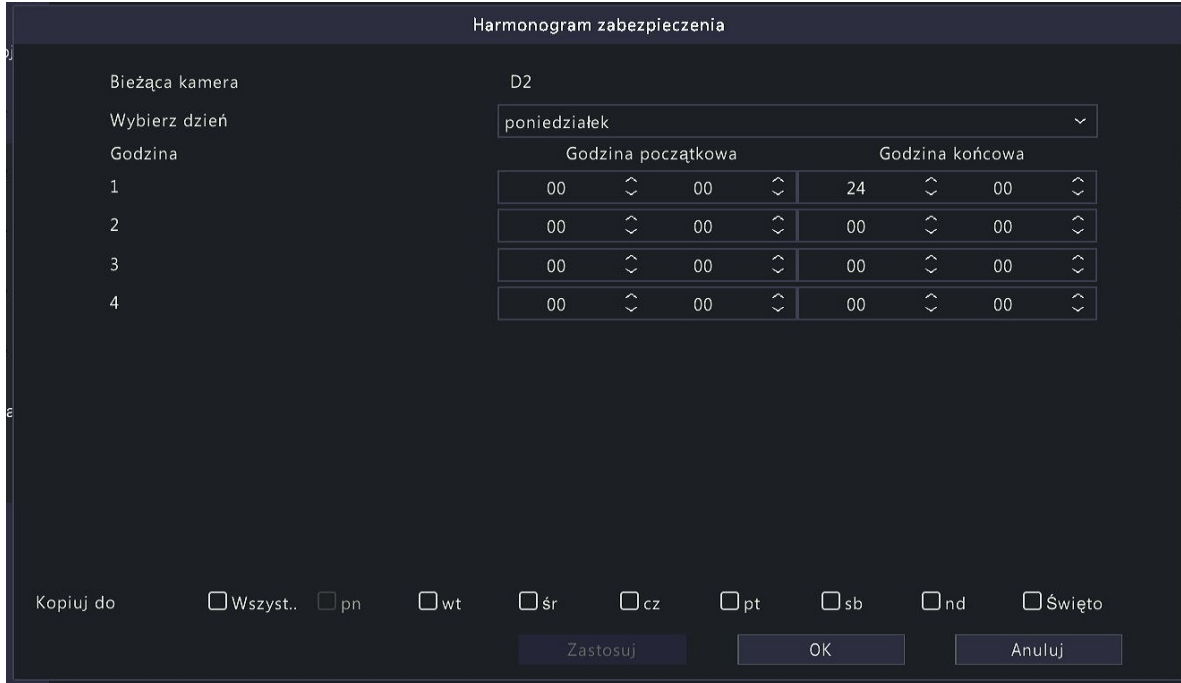

*Rys. 3. Przykładowy widok okna z konfiguracją harmonogramu jednej z metod VCA.*

2. Zmiany należy zatwierdzić klikając <sup>zastosuj</sup>, a następnie kliknąć **aby aby** aby opuścić okno z konfiguracją harmonogramu.

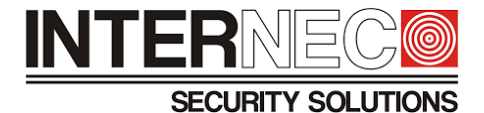

#### <span id="page-32-0"></span>7.9 **Konfiguracja detekcji twarzy z poziomu rejestratora przez przeglądarkę**

1. Aby przejść do menu VCA należy kliknąć:

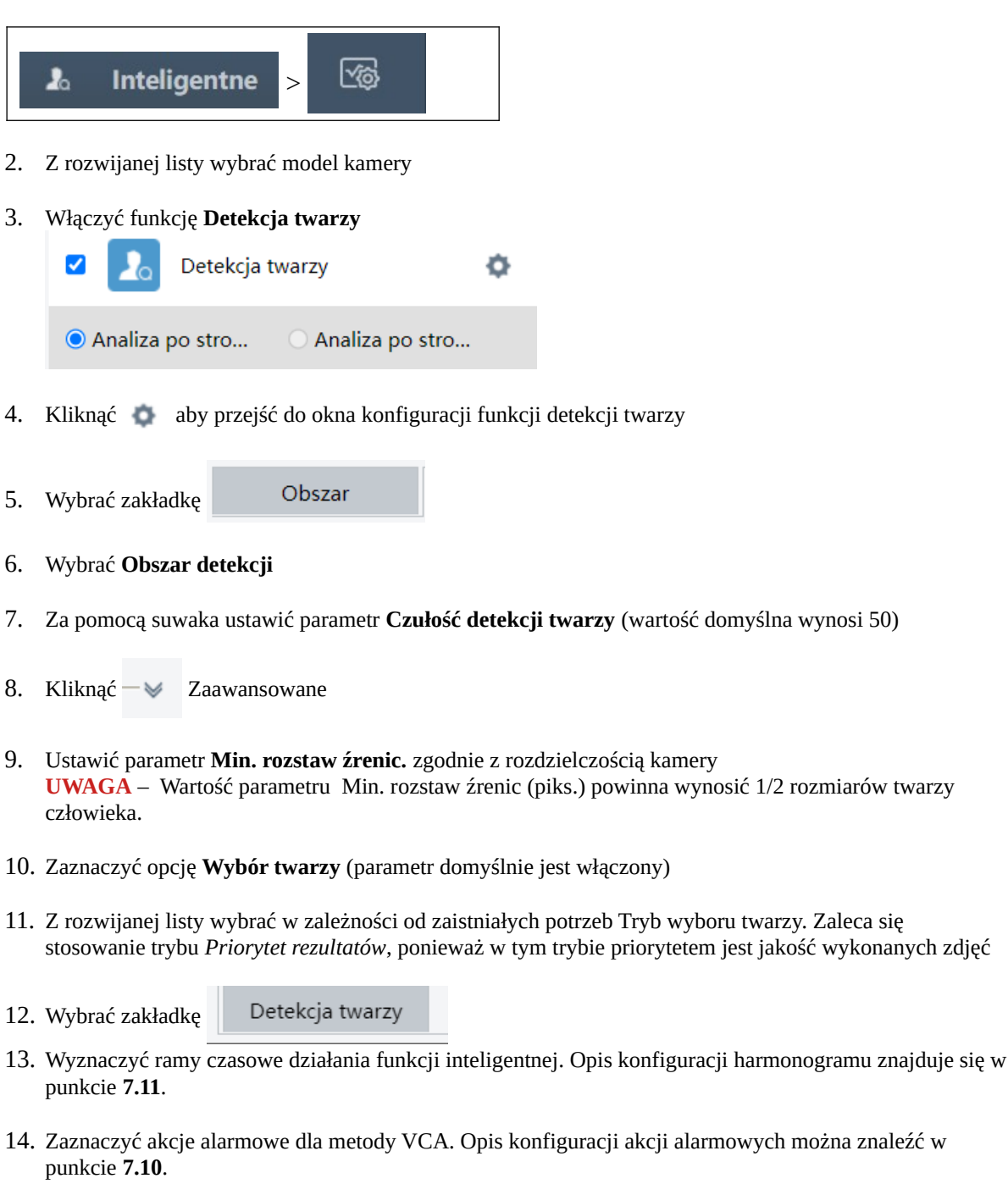

15. Aby zapisać zmiany należy kliknąć | Zapisz

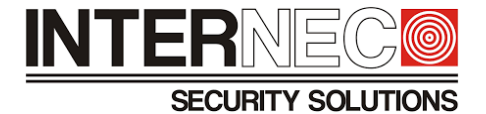

#### <span id="page-33-0"></span>7.10 **Konfiguracja wyzwalanych akcji przez przeglądarkę**

**UWAGA** – ilość dostępnych akcji alarmowych uzależniona jest od modelu kamery i rejestratora.

1. Znajdując się w menu konfiguracji funkcji inteligentnej należy kliknąć zakładkę Wyzwalane akcje

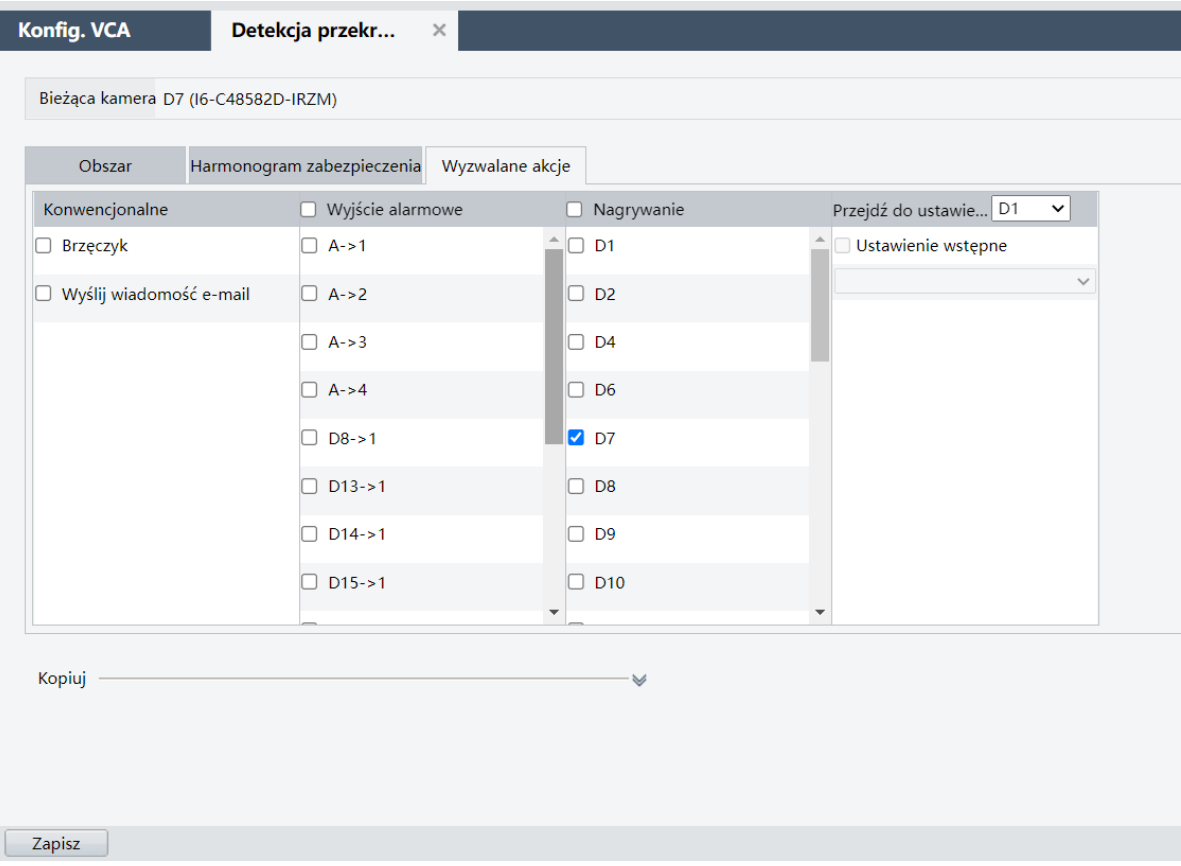

*Rys. 4. Przykładowy widok zakładki wyzwalane akcje dla rejestratora i6-N54432UHV2 oraz kamery i6-C48582D-IRZM.*

2. Zmiany należy potwierdzić klikając Zapisz

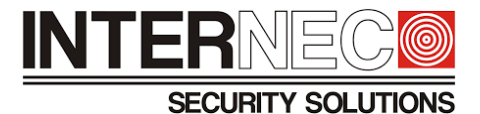

#### <span id="page-34-0"></span>7.11 **Konfiguracja harmonogramu przez przeglądarkę**

**UWAGA** – Dla jednego dnia można ustawić maksymalnie 4 rożne przedziały czasowe. Każdy z okresów musi mieć zdefiniowaną godzinę początkową oraz końcową. Przedziały czasowe nie mogą się nakładać na siebie.

1. Znajdując się w menu konfiguracji funkcji inteligentnej należy wybrać zakładkę Harmonogram zabezpieczenia

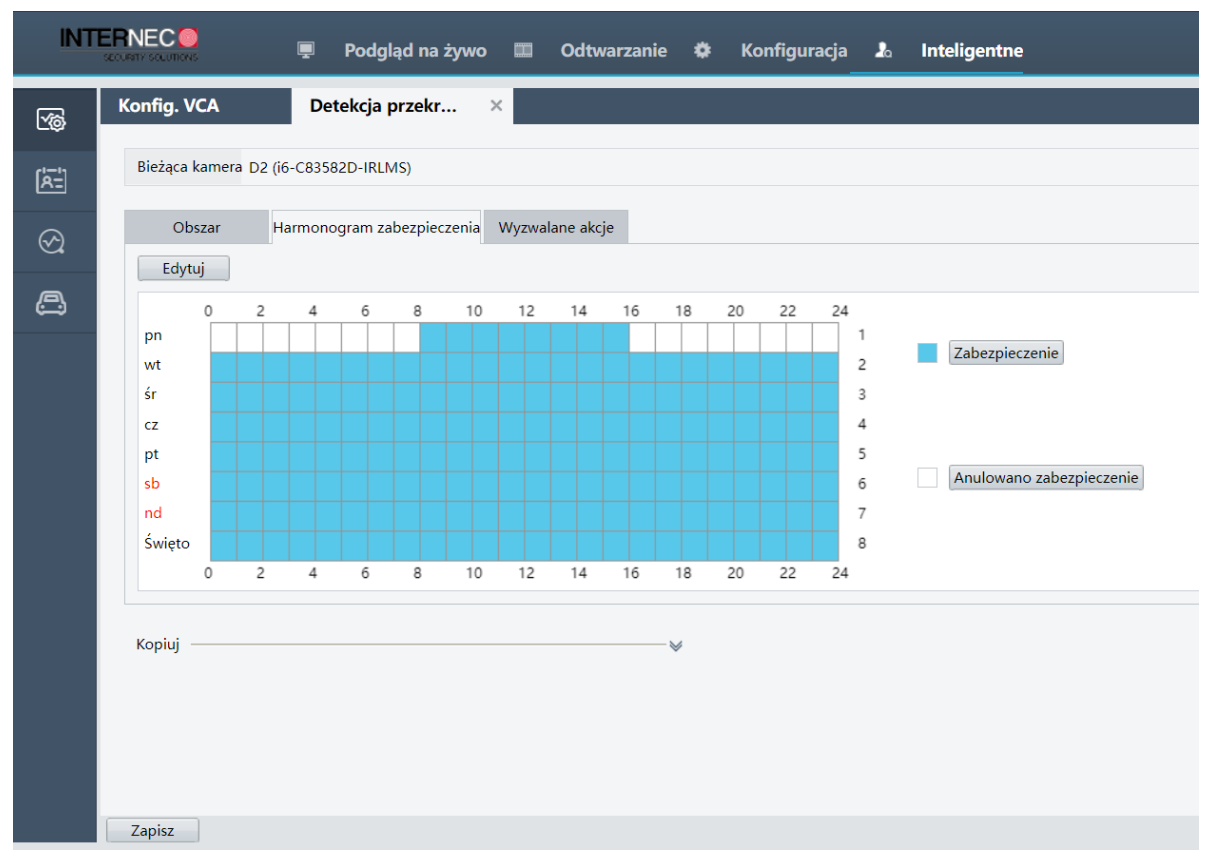

*Rys. 5. Przykładowy widok okna z konfiguracją harmonogramu.*

Aby dokonać zmiany **w godzinach** działania funkcji inteligentnej należy:

1. Kliknąć  $\overline{\phantom{a}}$  Zabezpieczenie  $\overline{\phantom{a}}$  aby dodać godziny

lub

kliknąć Anulowano zabezpieczenie aby usunąć godziny działania na wykresie graficznym harmonogramu

2. Zmiany należy potwierdzić klikając Zapisz

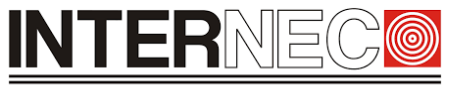

**SECURITY SOLUTIONS** 

Aby dokonać bardziej szczegółowych zmian (co do sekundy) w harmonogramie działania metod VCA należy:

- Edytuj 1. Kliknąć
- 2. W nowym oknie należy wybrać zakładkę z dniem tygodnia w którym mają być dokonane zmiany

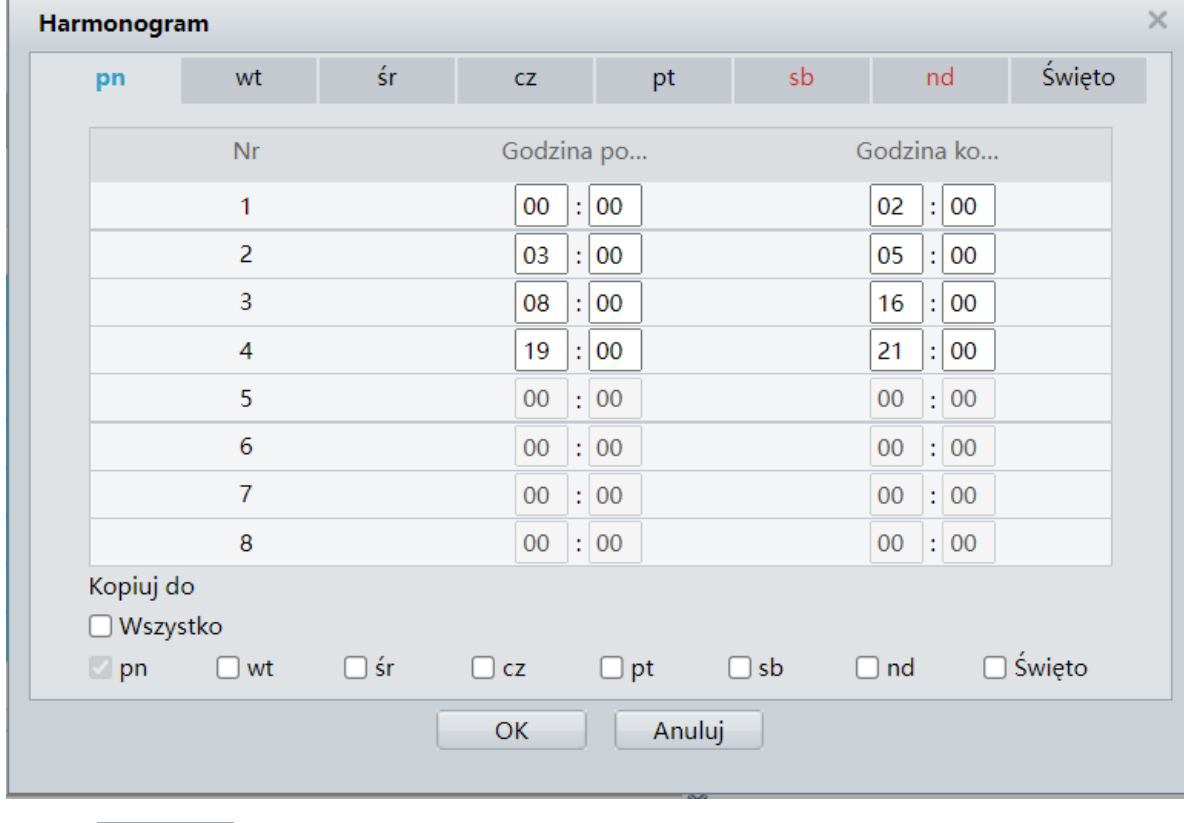

- 3. Kliknąć ОK
- 4. Zmiany dokonane w harmonogramie należy potwierdzić klikając Zapisz
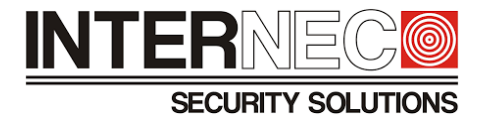

# 8 **Detekcja Przekroczenia linii**

#### 8.1 **Omówienie zasady działania funkcji**

Metoda wykrywa obiekty przekraczające wirtualną linię w ustalonym kierunku(A->B, A<- B) lub w obu kierunkach(A<->B).

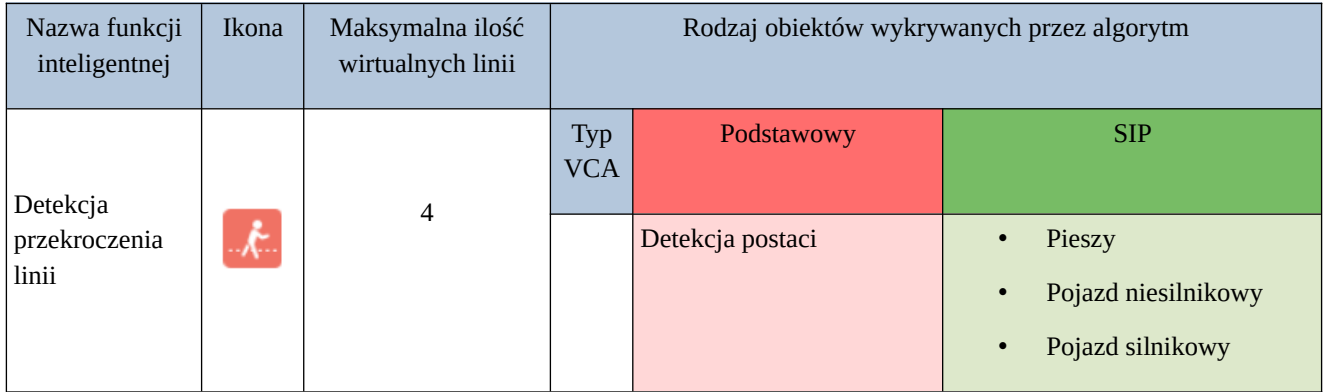

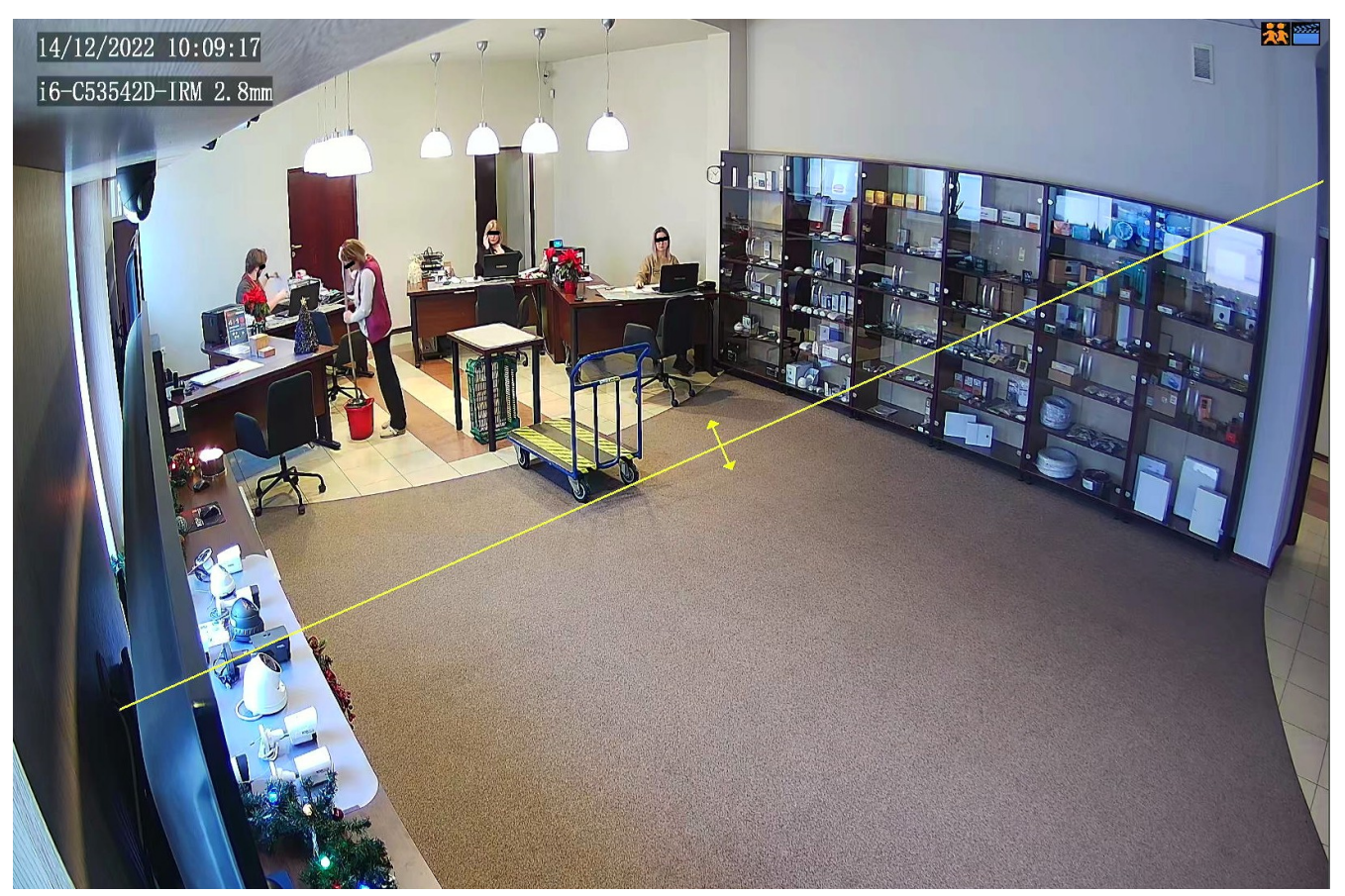

*Rys. 6 Przykład działania detekcji przekroczenia linni dla obiektów typu pieszy w kamerze i6-C53542D-IRM 2.8mm.* 

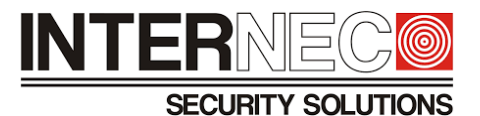

#### 8.2 **Wymagania oświetleniowe**

Wymagania oświetleniowe dla funkcji inteligentnych zostały przedstawione w rozdziale [3](#page-8-0).

#### 8.3 **Wymagania montażowe**

Warunki montażowe przedstawione zostały w rozdziale [6](#page-22-0).

- A) Efektywny obszar monitoringu (strefa w której obiekty wywołujące alarm funkcji inteligentnych posiadają właściwe rozmiary na obrazie): jego wielkość uzależniona jest od ogniskowej oraz wysokości montażu kamery.
- B) W przypadku scen znajdujących się poza budynkami należy unikać instalowania kamer w kierunkach wschód-zachód (uniknięcie oślepienia kamery przez promienie słoneczne).
- C) W przypadku monitorowania obszarów, gdzie występują mury kamera powinna być ustawiona równolegle do nich w celu uniknięcia zasłonięcia widoku. W przypadku scen, w których użytkownik chce uchwycić dalszą część monitorowanego obszaru, należy uwzględnić martwy punkt znajdujący się pod kamerą oraz odległości jakie mają być monitorowane.

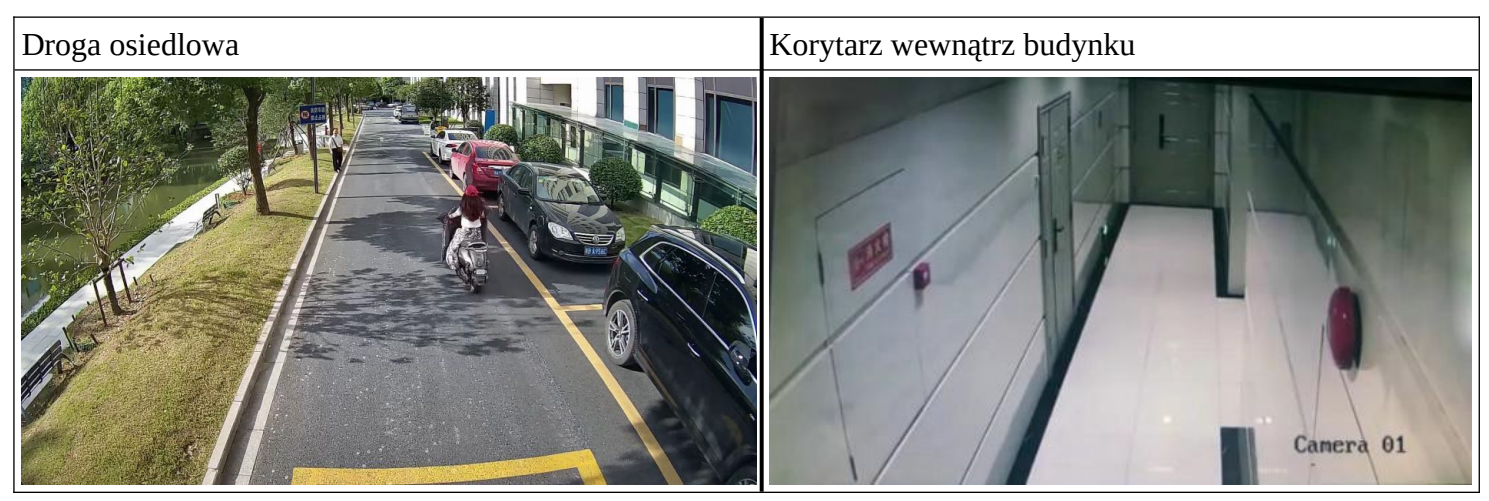

#### <span id="page-37-0"></span>8.4 **Zalecane sceny**

# **INTER**

#### **SECURITY SOLUTIONS**

#### Obszar przed wejściem do budynku

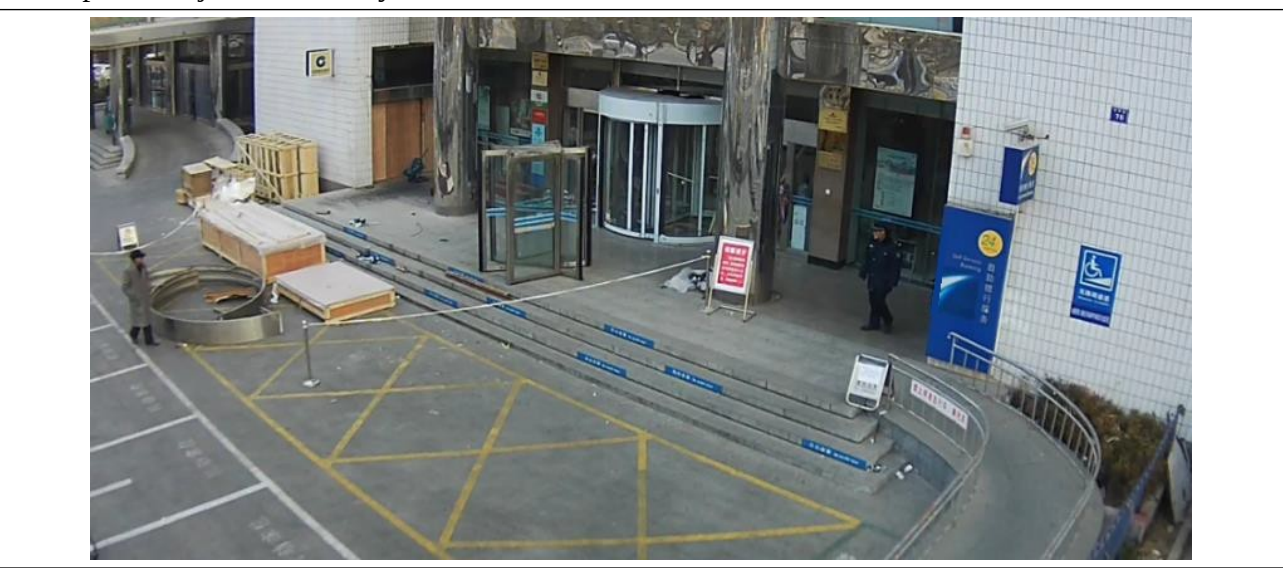

#### <span id="page-38-0"></span>8.5 **Niezalecane sceny**

Przykład kamery zamontowanej zbyt nisko

Powód: w przypadku zbyt niskiego montażu kamer mogą pojawić się następujące problemy:

- rozmiary niektórych obiektów będą zbyt duże, utrudniając tym samym ich prawidłową detekcję przez metody VCA
- zasłonięcie kamer przez inne obiekty
- narażenie kamer na akty wandalizmu

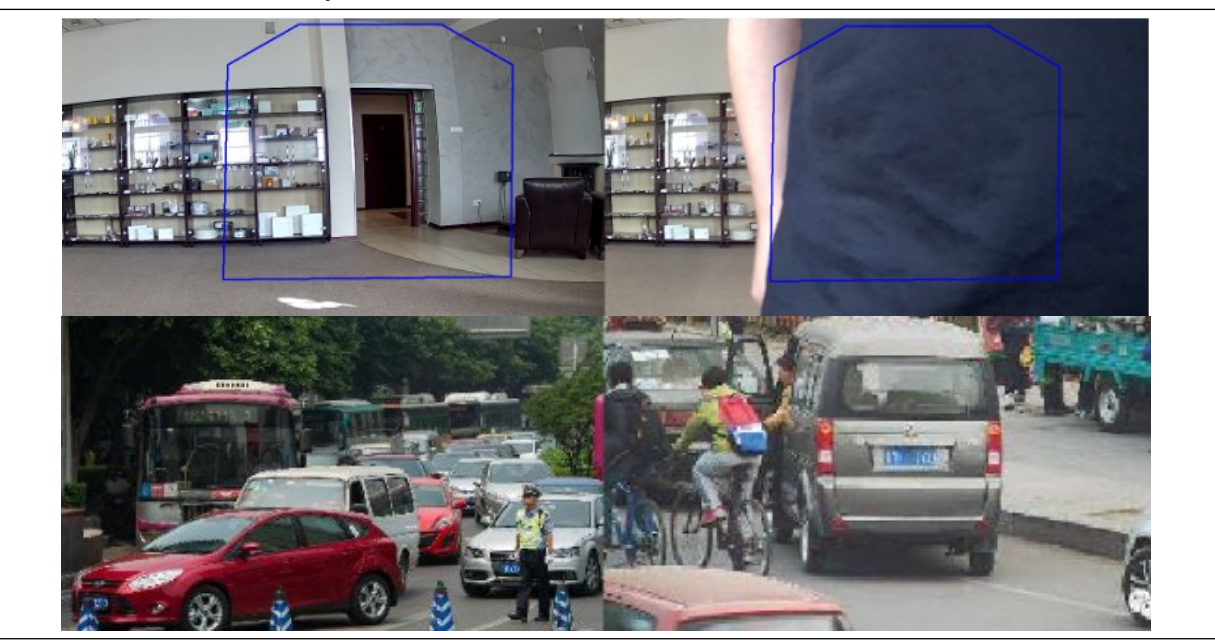

# INTERNI **SECURITY SOLUTIONS**

Przykład kamery zamontowanej za wysoko

- Powód: w przypadku kamer zamontowanych na zbyt dużej wysokości mogą pojawić się następujące problemy:
	- rozmiary obiektów będą zbyt małe<br>• obiekty będą posiądąć zbyt małą ilo
	- obiekty będą posiadać zbyt małą ilość szczegółów

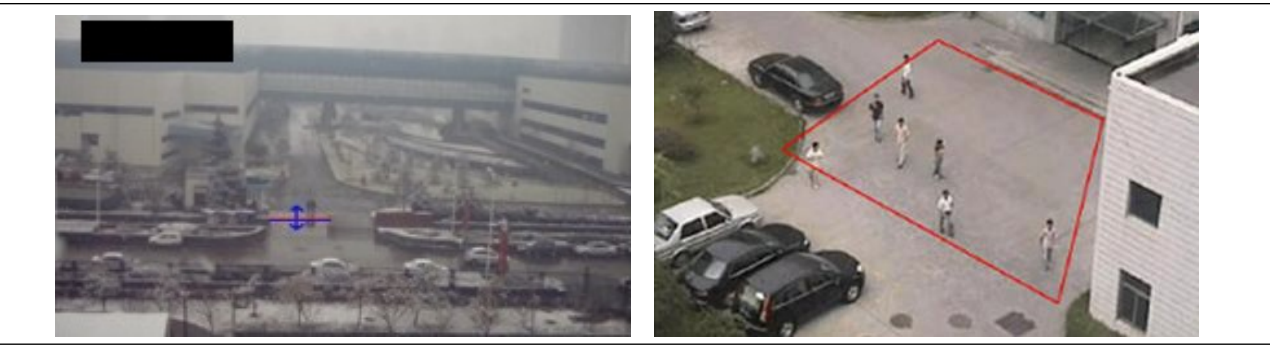

Sceny z chaotycznym ruchem ulicznym, korkami oraz mnóstwem nieruchomych obiektów. Powód: zbyt duża ilość obiektów do wykrycia oraz śledzenia na obrazie.

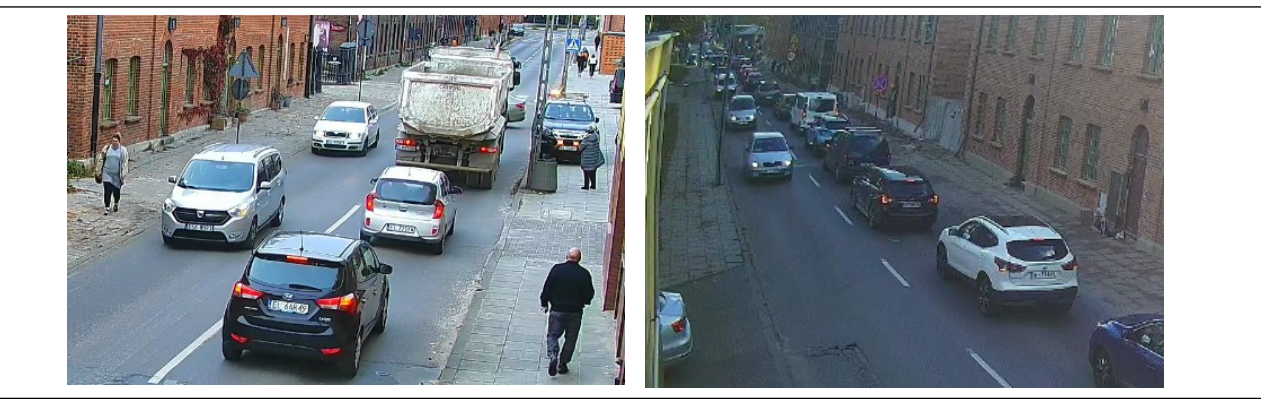

#### Prześwietlona scena

Powód: oślepienie kamery silną wiązką światła utrudnia w znaczny sposób detekcję obiektów znajdujących się na scenie.

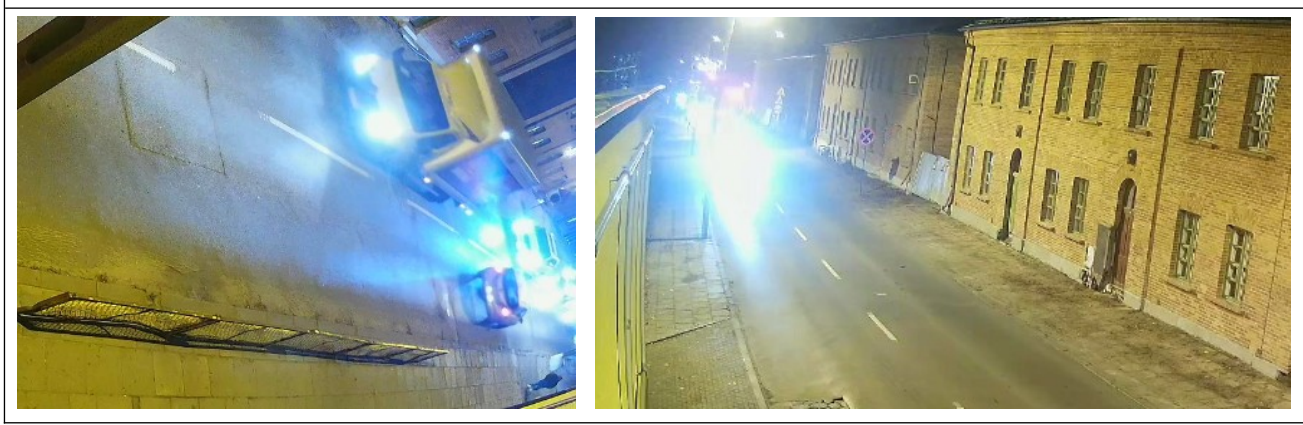

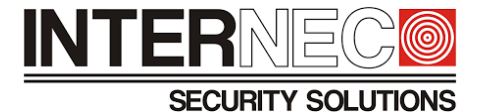

#### 8.6 **Konfiguracja detekcji przekroczenia linii przez interfejs graficzny rejestratora**

1. Aby przejść do menu VCA należy kliknąć:

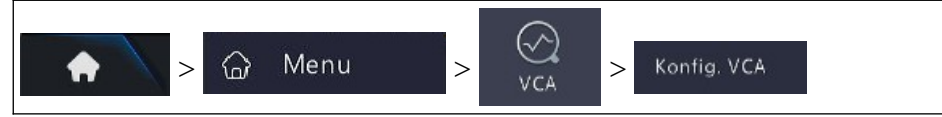

- 2. Z rozwijanej listy wybrać model kamery
- 3. Włączyć funkcję **Detekcja przekroczenia linii**

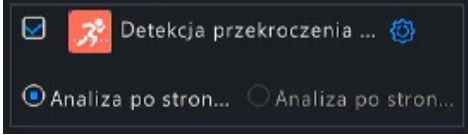

- 4. Kliknąć  $\bigcirc$  aby przejść do okna konfiguracji funkcji inteligentnej
- 5. Kliknąć ikonę **Ø** reguły detekcji
- 6. Narysować wirtualną linię w oknie podglądu

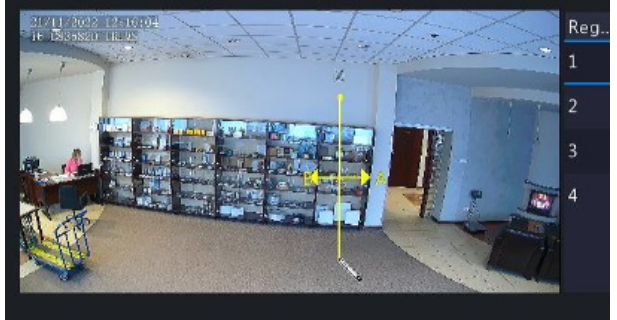

7. Z rozwijanej listy wybrać **Kierunek wyzwalania**

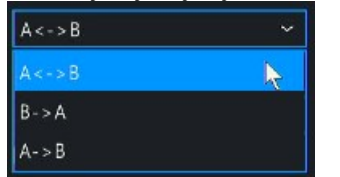

- 8. Za pomocą suwaka ustawić parametr **Czułość** (wartość domyślna wynosi 50)
- 9. [Opcja dostępna tylko dla funkcji SIP] Zaznaczyć obiekty, które mają wyzwalać alarm Obiekt na zdjęciu □ Pojazd silnikowy

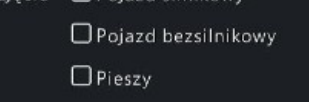

**UWAGA** – w przypadku, gdy nie zostanie wybrany żaden typ obiektu metoda nie wywoła akcji alarmowej!

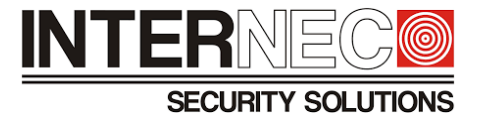

- 10. [Opcja dostępna tylko dla funkcji SIP] Kliknąć **Zaawansowane**
- 11. W oknie Zaawansowane użytkownik może ustawić własne wymiary dla poszczególnych typów obiektów (Rozmiar min., Rozmiar maks.) dla których ma być wyzwalany alarm

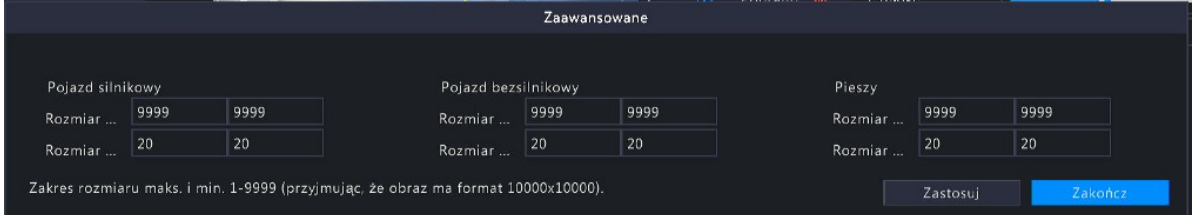

**UWAGA** – ustawiając własne wymiary obiektów w regułach detekcji, użytkownik rezygnuje z ustawień domyślnych producenta.

- 12. Zmiany należy zatwierdzić klikając
- Zakończ 13. Aby wyjść z okna Zaawansowane należy kliknąć
- 14. Skonfigurować akcje alarmowe funkcji inteligentnej w przypadku wykrycia obiektu przekraczającego wirtualną linię na obrazie. Sposób konfiguracji opisany jest w punkcie **[7.7](#page-30-0)**.

Zastosuj

- 15. Określić ramy czasowe działania funkcji inteligentnej. Opis konfiguracji harmonogramu znajduje się w punkcie **[7.8](#page-31-0)**.
- 16. Na dole ekranu należy kliknąć **w zastosują w celu zatwierdzenia wszystkich opcji związanych** z funkcją detekcji przekroczenia linii, a następnie kliknąć **aby zakończy na laby opuścić menu** konfiguracji.

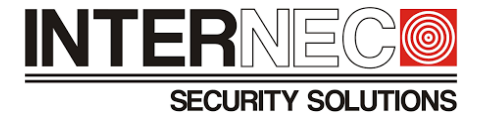

### 8.7 **Konfiguracja detekcji przekroczenia linii z poziomu rejestratora przez przeglądarkę**

1. Aby przejść do menu VCA należy kliknąć:

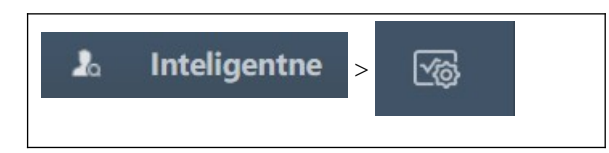

- 2. Z rozwijanej listy wybrać model kamery
- 3. Włączyć funkcję **Detekcja przekroczenia linii**

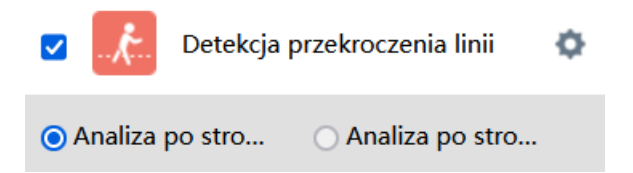

- 4. Kliknąć aby otworzyć okno z konfiguracją funkcji inteligentnej
- 

5. Wybrać zakładkę **Obszar** znajdującą się nad oknem podglądu

- 6. Kliknąć **Narysuj obszar**
- 7. Narysować w oknie podglądu wirtualną linię

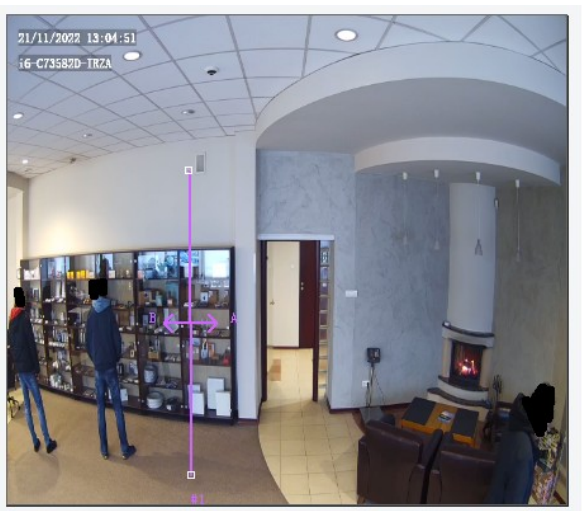

8. Kliknąć **Zakończ rysowanie**

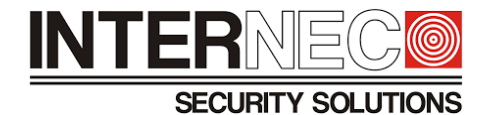

9. Z rozwijanej listy wybrać **Kierunek wyzwalania**

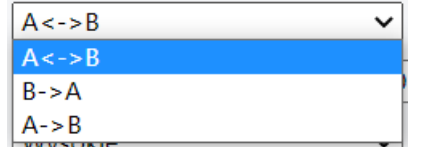

- 10. Za pomocą suwaka ustawić parametr **Czułość** (wartość domyślna wynosi 50)
- 11. [Opcja dostępna tylko dla funkcji SIP] Zaznaczyć obiekty, które mają wyzwalać alarm

Obiekt na z... □ Pojazd silnikowy □ Pojazd bezsilnikowy □ Pieszy

**UWAGA** – w przypadku, gdy nie zostanie wybrany żaden typ obiektu metoda nie wywoła akcji alarmowej!

12. [Opcja dostępna tylko dla funkcji SIP] W sekcji **Typ filtru** użytkownik może ustawić własne wymiary dla poszczególnych typów obiektów (Rozmiar min., Rozmiar maks.) dla których ma być wyzwalany alarm -Tvp filtru

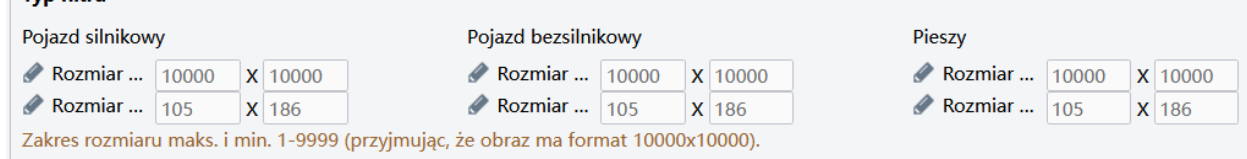

**UWAGA** – ustawiając własne wymiary obiektów w regułach detekcji, użytkownik rezygnuje z ustawień domyślnych producenta.

13. Wyznaczyć ramy czasowe działania funkcji inteligentnej. Opis konfiguracji harmonogramu znajduje się w punkcie **[7.11](#page-34-0)**.

Zapisz

- 14. Zaznaczyć akcje alarmowe dla metody VCA. Opis konfiguracji akcji alarmowych można znaleźć w punkcie **[7.10](#page-33-0)**.
- 15. Wszelkie zmiany należy potwierdzić klikając

16. Aby zamknąć zakładkę z ustawieniami funkcji detekcji przekroczenia linii należy:

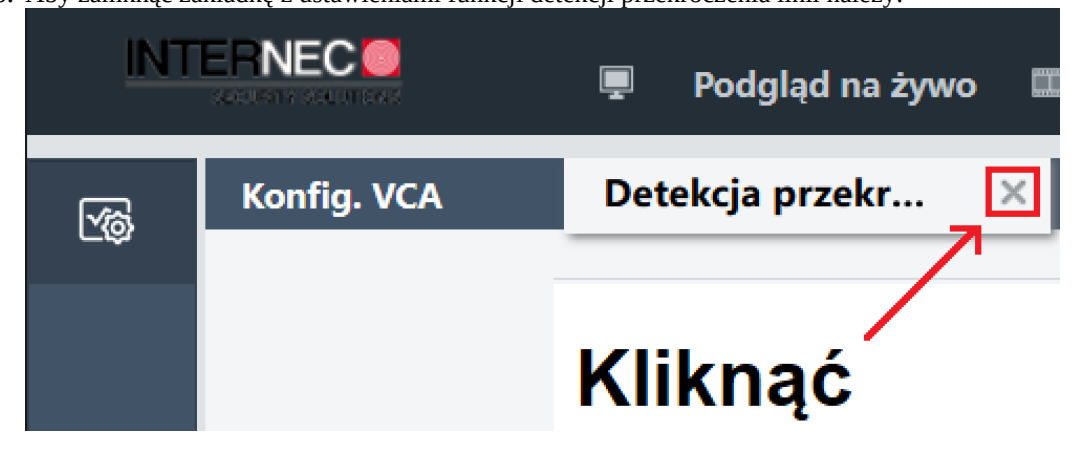

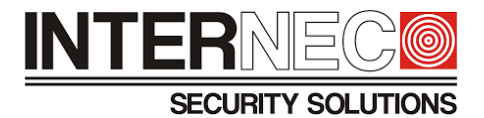

# 9 **Detekcja Wtargnięcia**

#### 9.1 **Omówienie zasady działania funkcji**

Ustawiany jest wirtualny obszar, którego zadaniem jest wyzwolenie alarmu w przypadku obiektów znajdujących się wewnątrz niego po minięciu określonej ilości czasu.

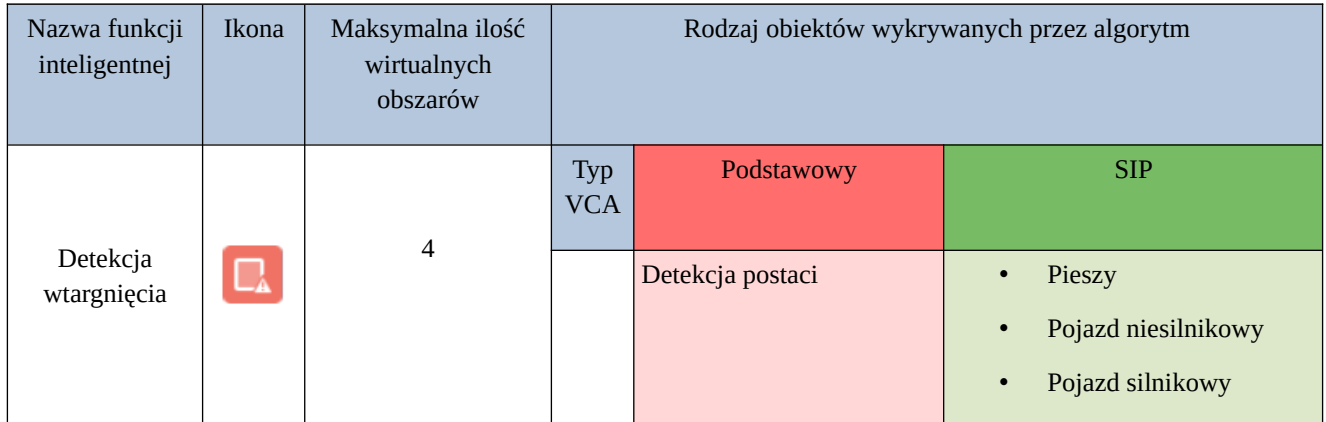

#### 9.2 **Wymagania oświetleniowe**

Wymagania oświetleniowe dla funkcji inteligentnych zostały przedstawione w rozdziale **[3](#page-8-0)**.

#### 9.3 **Wymagania montażowe**

Warunki montażowe przedstawione zostały w rozdziale **[6](#page-22-0)**.

#### 9.4 **Zalecane sceny**

Przykłady scen, które spełniają wymagania producenta znaleźć można w punkcie **[8.4](#page-37-0)**.

#### 9.5 **Niezalecane sceny**

Przykłady scen, gdzie nie zostały spełnione wymagania producenta znaleźć można w punkcie **[8.5](#page-38-0)**.

#### 9.6 **Konfiguracja detekcji wtargnięcia przez interfejs graficzny rejestratora**

1. Aby przejść do menu VCA należy kliknąć:

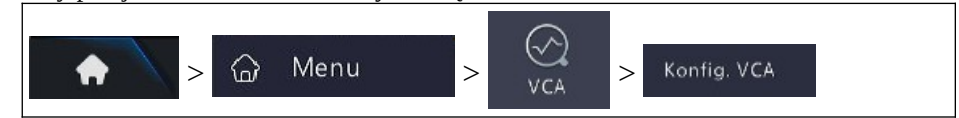

2. Z rozwijanej listy wybrać model kamery

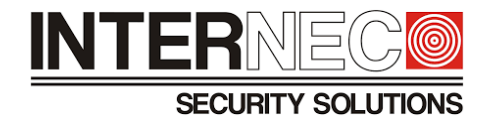

3. Włączyć funkcję **Detekcja wtargnięcia**

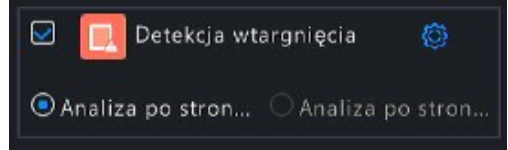

- 4. Kliknąć <sup>65</sup> aby przejść do okna konfiguracji funkcji inteligentnej
- 5. Kliknąć ikonę **Ø** reguły detekcji
- 6. Narysować wirtualny obszar w oknie podglądu

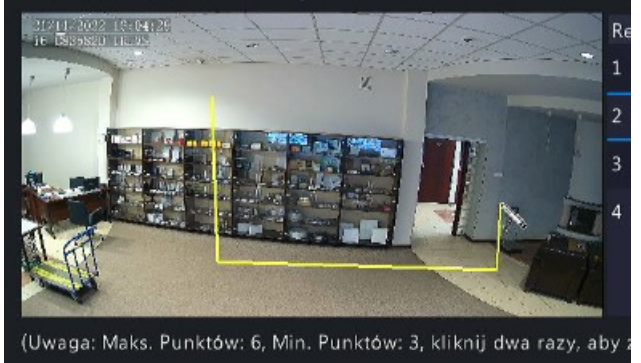

- 7. Za pomocą suwaka ustawić **Czułość** (wartość domyślna wynosi 50)
- 8. Za pomocą suwaka określić **Wartość progowa czasu [s]**. Parametr ten służy do ustawienia czasu, jaki musi upłynąć od wejścia obiektu w wirtualny obszar zanim zostanie wywołany alarm.
- 9. [Opcja dostępna tylko dla funkcji SIP] Zaznaczyć obiekty, które mają wyzwalać alarm

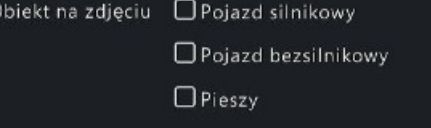

**UWAGA** – w przypadku, gdy nie zostanie wybrany żaden typ obiektu metoda nie wywoła akcji alarmowej!

10. [Opcja dostępna tylko dla funkcji SIP] Kliknąć **Zaawansowane**

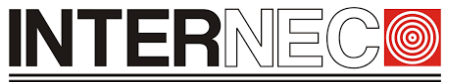

**SECURITY SOLUTIONS** 

11. W oknie Zaawansowane użytkownik może ustawić własne wymiary dla poszczególnych typów obiektów (Rozmiar min., Rozmiar maks.) dla których ma być wyzwalany alarm

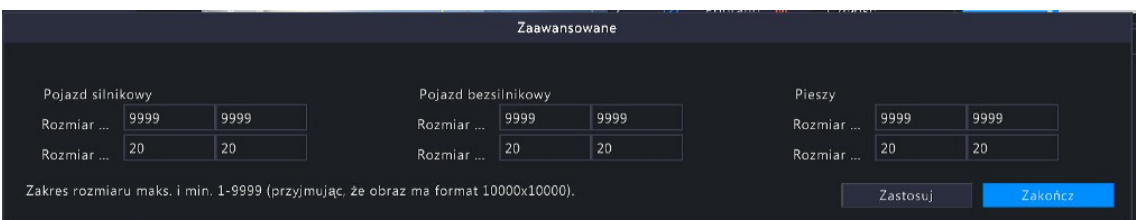

**UWAGA** – ustawiając własne wymiary obiektów w regułach detekcji, użytkownik rezygnuje z ustawień domyślnych producenta.

- 12. Zmiany należy zatwierdzić klikając
- 13. Aby wyjść z okna Zaawansowane należy kliknąć Zakończ
- 14. Skonfigurować akcje alarmowe funkcji inteligentnej w przypadku alarmu metody VCA. Sposób konfiguracji opisany jest w punkcie **[7.7](#page-30-0)**.

Zastosuj

- 15. Określić ramy czasowe działania funkcji inteligentnej. Opis konfiguracji harmonogramu znajduje się w punkcie **[7.8](#page-31-0)**.
- 16. Na dole ekranu należy kliknąć **w Zastosuj w celu zatwierdzenia wszystkich opcji związanych** z funkcją detekcji wtargnięcia, a następnie kliknąć <sup>zakończ</sup> aby opuścić menu konfiguracji.

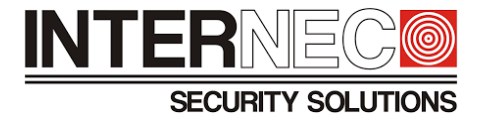

#### 9.7 **Konfiguracja detekcji wtargnięcia z poziomu rejestratora przez przeglądarkę**

1. Aby przejść do menu VCA należy kliknąć:

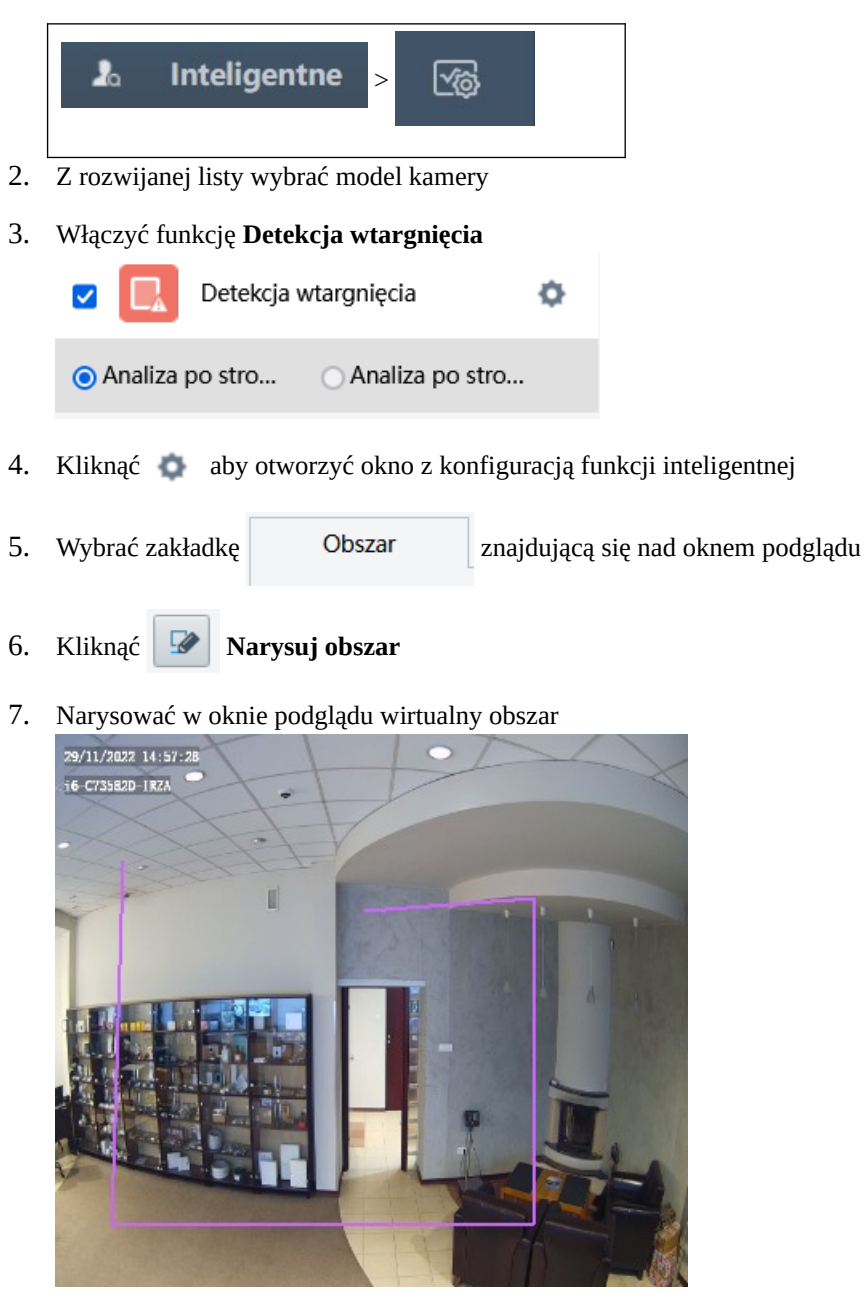

8. Kliknąć **Zakończ rysowanie**

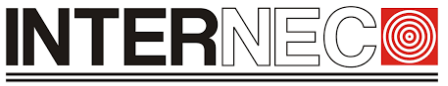

#### **SECURITY SOLUTIONS**

9. Za pomocą suwaka ustawić **Wartość progowa czasu [s]**. Parametr ten służy do ustawienia czasu, jaki musi upłynąć od wejścia obiektu w wirtualny obszar zanim zostanie wywołany alarm.

Wartość prog... 1

- 10. Za pomocą suwaka ustawić parametr **Czułość** (wartość domyślna wynosi 50)
- 11. [Opcja dostępna tylko dla funkcji SIP] Zaznaczyć obiekty, które mają wyzwalać alarm Obiekt na z... □ Pojazd silnikowy □ Pojazd bezsilnikowy □ Pieszy

**UWAGA** – w przypadku, gdy nie zostanie wybrany żaden typ obiektu metoda nie wywoła akcji alarmowej!

12. [Opcja dostępna tylko dla funkcji SIP] W sekcji **Typ filtru** użytkownik może ustawić własne wymiary dla poszczególnych typów obiektów (Rozmiar min., Rozmiar maks.) dla których ma być wyzwalany alarm

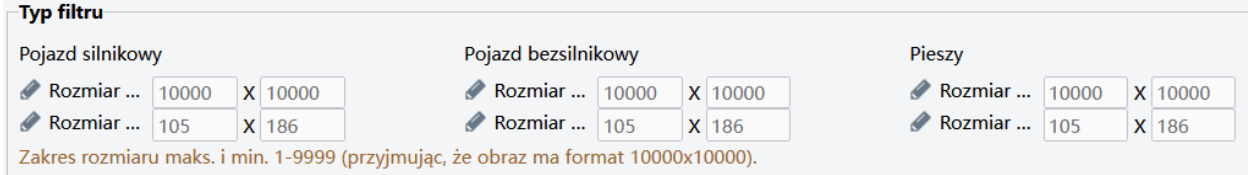

**UWAGA** – ustawiając własne wymiary obiektów w regułach detekcji, użytkownik rezygnuje z ustawień domyślnych producenta.

- 13. Wyznaczyć ramy czasowe działania funkcji inteligentnej. Opis konfiguracji harmonogramu znajduje się w punkcie **[7.11](#page-34-0)**.
- 14. Zaznaczyć akcje alarmowe dla metody VCA. Opis konfiguracji akcji alarmowych można znaleźć w punkcie **[7.10](#page-33-0)**.
- 15. Wszelkie zmiany należy potwierdzić klikając Zapisz
- 16. Aby zamknąć zakładkę z ustawieniami funkcji detekcji wtargnięcia należy:

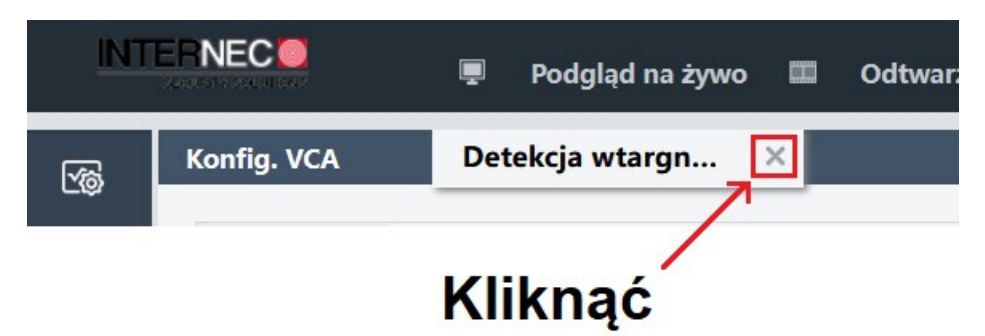

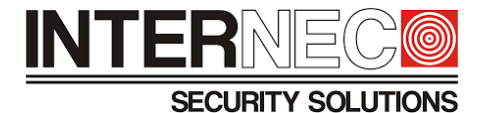

## 10 **Detekcja Wejścia w Obszar**

#### 10.1 **Omówienie zasady działania funkcji**

Metoda służąca do wykrywania obiektów przemieszczających się z zewnątrz do wewnątrz wyznaczonego przez użytkownika wirtualnego obszaru.

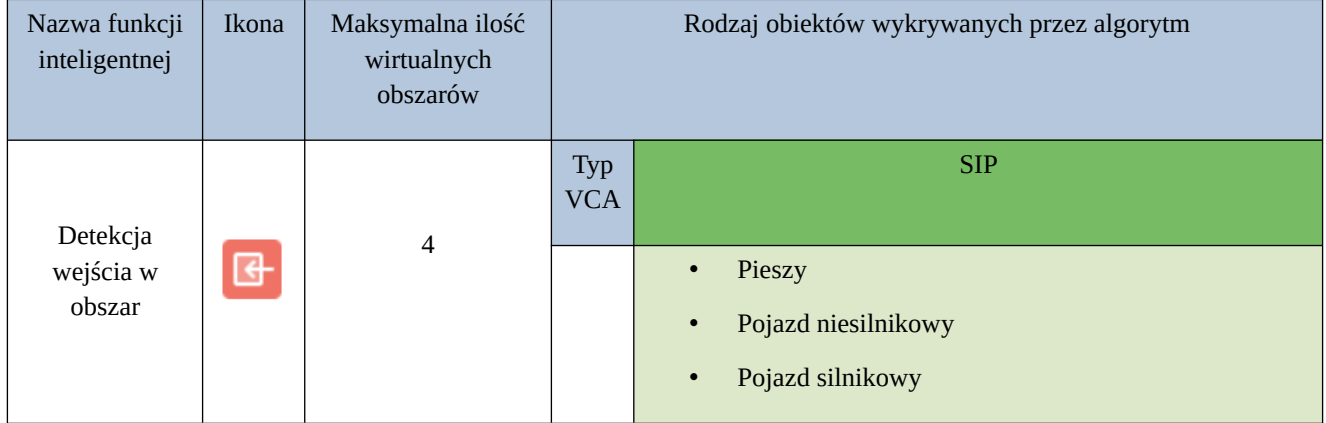

#### 10.2 **Wymagania oświetleniowe**

Wymagania oświetleniowe dla funkcji inteligentnych zostały przedstawione w rozdziale **[3](#page-8-0)**.

#### 10.3 **Wymagania montażowe**

Warunki montażowe przedstawione zostały w rozdziale **[6](#page-22-0)**.

#### 10.4 **Zalecane sceny**

Przykłady scen, które spełniają wymagania producenta znaleźć można w punkcie **[8.4](#page-37-0)**.

#### 10.5 **Niezalecane sceny**

Przykłady scen, gdzie nie zostały spełnione wymagania producenta znaleźć można w punkcie **[8.5](#page-38-0)**.

#### 10.6 **Konfiguracja detekcji wejścia w obszar przez interfejs graficzny rejestratora**

1. Aby przejść do menu VCA należy kliknąć:

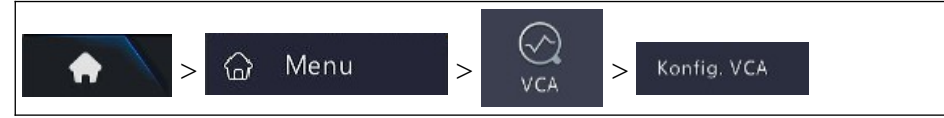

2. Z rozwijanej listy wybrać model kamery

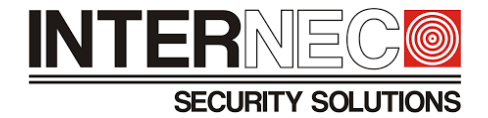

3. Włączyć funkcję **Wejście w obszar**

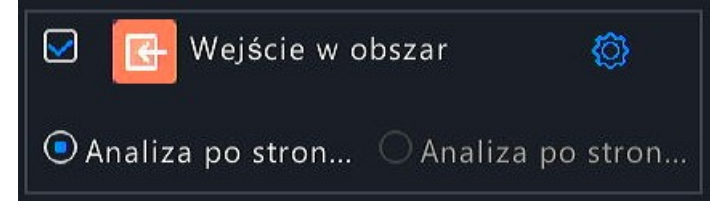

- 4. Kliknąć aby przejść do okna konfiguracji funkcji inteligentnej
- 5. Kliknąć ikonę  $\Box$  reguły detekcji
- 6. Narysować wirtualny obszar w oknie podglądu

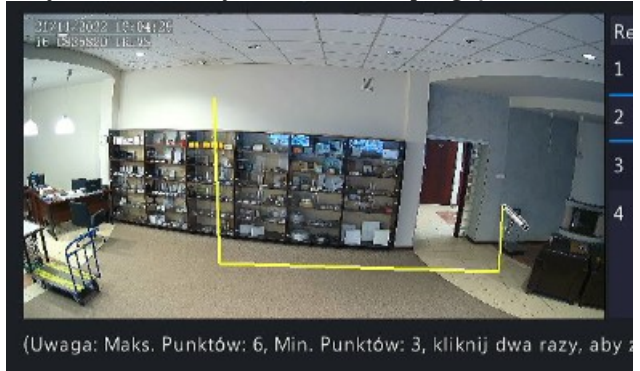

- 7. Za pomocą suwaka ustawić **Czułość** (wartość domyślna wynosi 50)
- 8. [Opcja dostępna tylko dla funkcji SIP] Zaznaczyć obiekty, które mają wyzwalać alarm detekcji wejścia w obszar

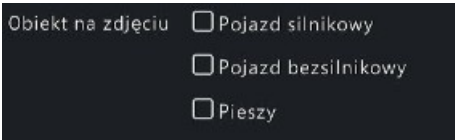

**UWAGA** – w przypadku, gdy nie zostanie wybrany żaden typ obiektu metoda nie wywoła akcji alarmowej!

- 9. [Opcja dostępna tylko dla funkcji SIP] Kliknąć **Zaawansowane**
- 10. W oknie Zaawansowane użytkownik może ustawić własne wymiary dla poszczególnych typów obiektów (Rozmiar min., Rozmiar maks.) dla których ma być wyzwalany alarm

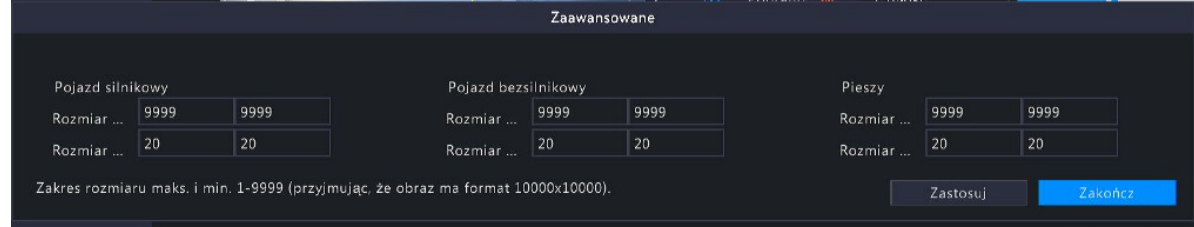

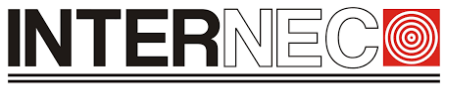

**SECURITY SOLUTIONS** 

**UWAGA** – ustawiając własne wymiary obiektów w regułach detekcji, użytkownik rezygnuje z ustawień domyślnych producenta.

Zakończ

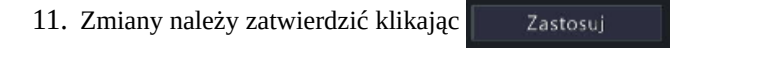

- 12. Aby wyjść z okna Zaawansowane należy kliknąć
- 13. Skonfigurować akcje alarmowe funkcji inteligentnej w przypadku alarmu metody VCA. Sposób konfiguracji opisany jest w punkcie **[7.7](#page-30-0)**.
- 14. Określić ramy czasowe działania funkcji inteligentnej. Opis konfiguracji harmonogramu znajduje się w punkcie **[7.8](#page-31-0)**.
- 15. Na dole ekranu należy kliknąć **w Zastosuj w celu zatwierdzenia wszystkich opcji związanych** z funkcją detekcji wejścia w obszar, a następnie kliknąć **bychodzą była**aby opuścić menu konfiguracji.

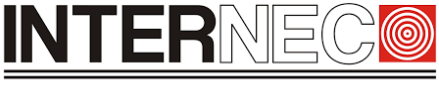

**SECURITY SOLUTIONS** 

#### 10.7 **Konfiguracja detekcji wejścia w obszar z poziomu rejestratora przez przeglądarkę**

1. Aby przejść do menu VCA należy kliknąć:

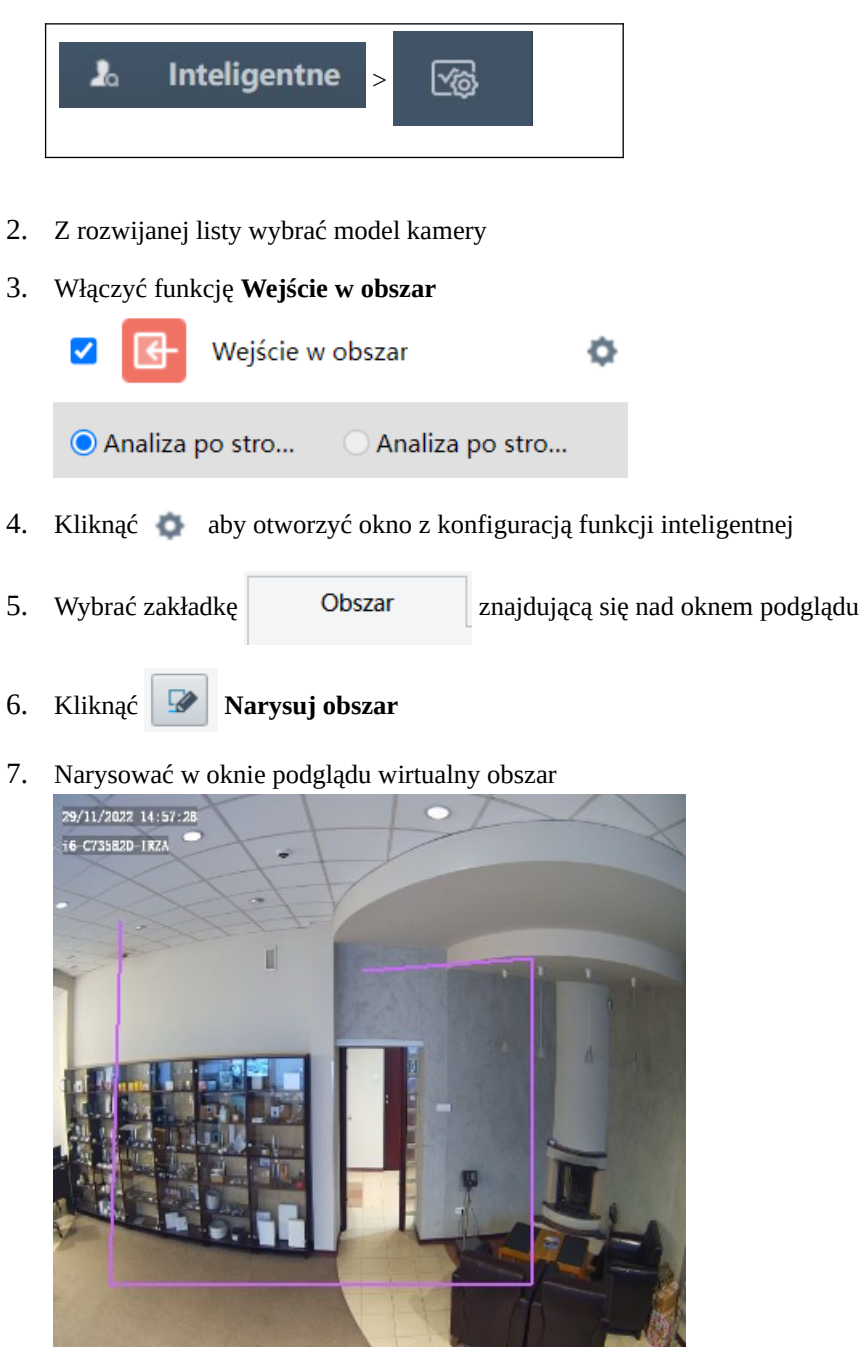

- 8. Kliknąć **Zakończ rysowanie**
- 9. Za pomocą suwaka ustawić parametr **Czułość** (wartość domyślna wynosi 50)

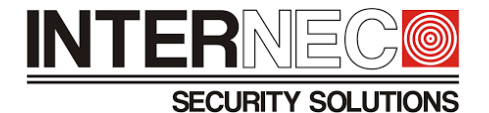

10. [Opcja dostępna tylko dla funkcji SIP] Zaznaczyć obiekty, które mają wyzwalać alarm Obiekt na z... Deojazd silnikowy Deojazd bezsilnikowy Deieszy

**UWAGA** – w przypadku, gdy nie zostanie wybrany żaden typ obiektu metoda nie wywoła akcji alarmowej!

11. [Opcja dostępna tylko dla funkcji SIP] W sekcji **Typ filtru** użytkownik może ustawić własne wymiary dla poszczególnych typów obiektów (Rozmiar min., Rozmiar maks.) dla których ma być wyzwalany alarm

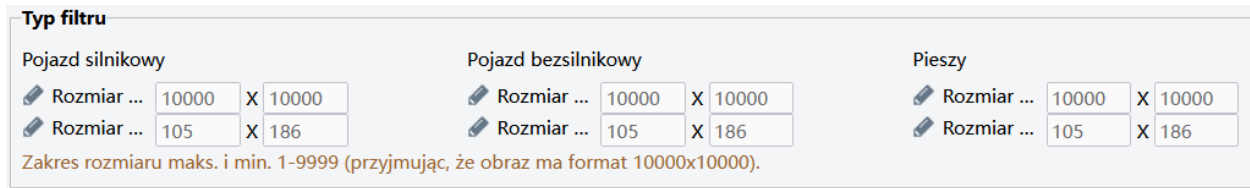

**UWAGA** – ustawiając własne wymiary obiektów w regułach detekcji, użytkownik rezygnuje z ustawień domyślnych producenta.

- 12. Wyznaczyć ramy czasowe działania funkcji inteligentnej. Opis konfiguracji harmonogramu znajduje się w punkcie **[7.11](#page-34-0)**.
- 13. Zaznaczyć akcje alarmowe dla metody VCA. Opis konfiguracji akcji alarmowych można znaleźć w punkcie **[7.10](#page-33-0)**.
- 14. Zmiany należy potwierdzić klikając Zapisz
- 15. Aby zamknąć zakładkę z ustawieniami funkcji wejście w obszar należy:

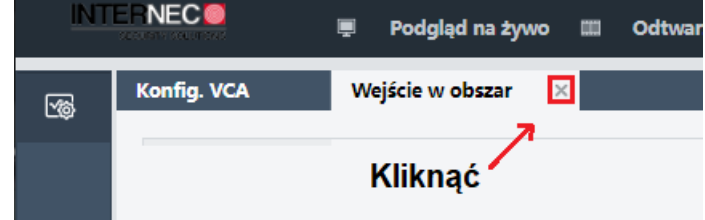

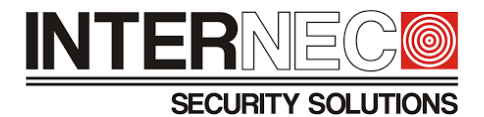

# 11 **Detekcja Wyjścia z Obszaru**

#### 11.1 **Omówienie zasady działania funkcji**

Funkcja wykrywa obiekty opuszczające wyznaczony przez użytkownika wirtualny obszar.

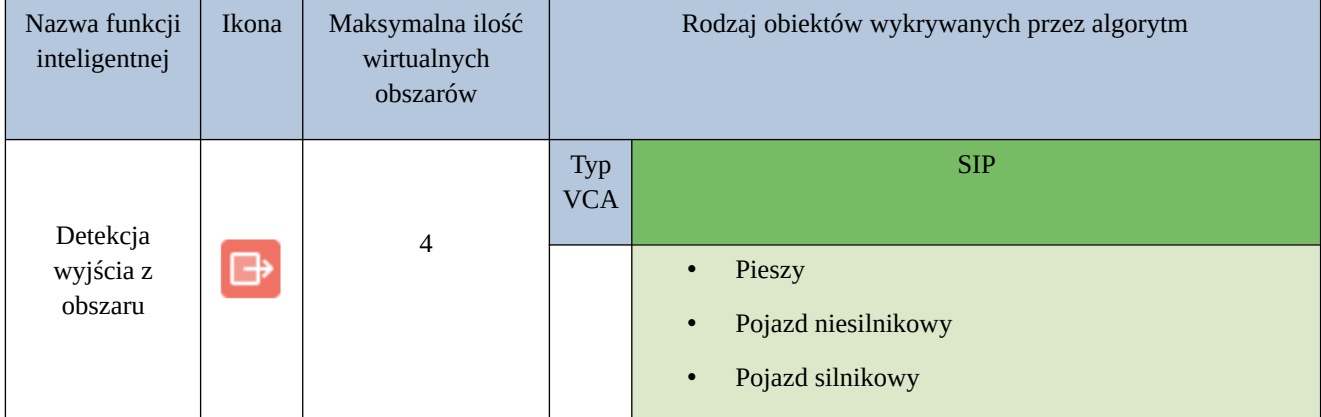

#### 11.2 **Wymagania oświetleniowe**

Wymagania oświetleniowe dla funkcji inteligentnych zostały przedstawione w rozdziale **[3](#page-8-0)**.

#### 11.3 **Wymagania montażowe**

Warunki montażowe przedstawione zostały w rozdziale **[6](#page-22-0)**.

#### 11.4 **Zalecane sceny**

Przykłady scen, które spełniają wymagania producenta znaleźć można w punkcie **[8.4](#page-37-0)**.

#### 11.5 **Niezalecane sceny**

Przykłady scen, gdzie nie zostały spełnione wymagania producenta znaleźć można w punkcie **[8.5](#page-38-0)**.

#### 11.6 **Konfiguracja detekcji wyjścia z obszaru przez interfejs graficzny rejestratora**

1. Aby przejść do menu VCA należy kliknąć:

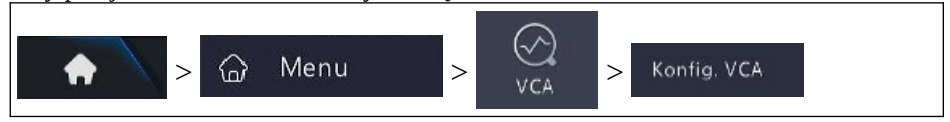

2. Z rozwijanej listy wybrać model kamery

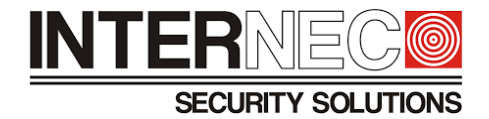

3. Włączyć funkcję **Wyjście z obszaru**

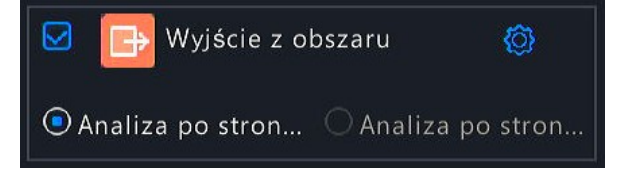

- 4. Kliknąć <sup>@</sup> aby przejść do okna konfiguracji funkcji inteligentnej
- 5. Kliknąć ikonę Ø reguły detekcji
- 6. Narysować wirtualny obszar w oknie podglądu

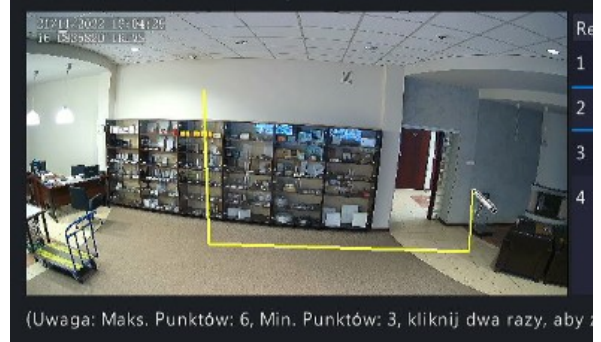

- 7. Za pomocą suwaka ustawić **Czułość** (wartość domyślna wynosi 50)
- 8. [Opcja dostępna tylko dla funkcji SIP] Zaznaczyć obiekty, które mają wyzwalać alarm detekcji wyjścia z obszaru

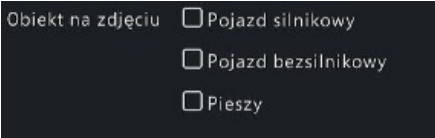

**UWAGA** – w przypadku, gdy nie zostanie wybrany żaden typ obiektu metoda nie wywoła akcji alarmowej!

- 9. [Opcja dostępna tylko dla funkcji SIP] Kliknąć **Zaawansowane**
- 10. W oknie Zaawansowane użytkownik może ustawić własne wymiary dla poszczególnych typów obiektów (Rozmiar min., Rozmiar maks.) dla których ma być wyzwalany alarm

| Pojazd silnikowy |      |      | Pojazd bezsilnikowy |      |      | Pieszy   |      |      |
|------------------|------|------|---------------------|------|------|----------|------|------|
| Rozmiar          | 9999 | 9999 | Rozmiar             | 9999 | 9999 | Rozmiar  | 9999 | 9999 |
| Rozmiar.         | 20   | 20   | Rozmiar             | 20   | 20   | Rozmiar. | 20   | 20   |

**UWAGA** – ustawiając własne wymiary obiektów w regułach detekcji, użytkownik rezygnuje z ustawień domyślnych producenta.

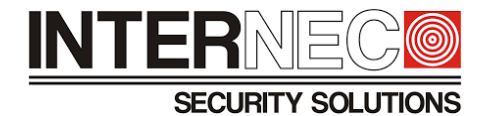

- 11. Zmiany należy zatwierdzić klikając Zastosuj
- Zakończ 12. Aby wyjść z okna Zaawansowane należy kliknąć
- 13. Skonfigurować akcje alarmowe funkcji inteligentnej w przypadku alarmu metody VCA. Sposób konfiguracji opisany jest w punkcie **[7.7](#page-30-0)**.
- 14. Określić ramy czasowe działania funkcji inteligentnej. Opis konfiguracji harmonogramu znajduje się w punkcie **[7.8](#page-31-0)**.
- 15. Na dole ekranu należy kliknąć **w Zastosuj w celu zatwierdzenia wszystkich opcji związanych** z funkcją detekcji wyjścia z obszaru, a następnie kliknąć  $\|$  zakończ aby opuścić menu konfiguracji.

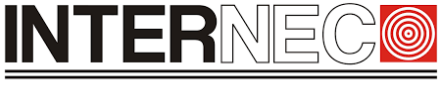

**SECURITY SOLUTIONS** 

#### 11.7 **Konfiguracja detekcji wyjścia z obszaru z poziomu rejestratora przez przeglądarkę**

- 1. Aby przejść do menu VCA należy kliknąć:
- 2. Z rozwijanej listy wybrać model kamery

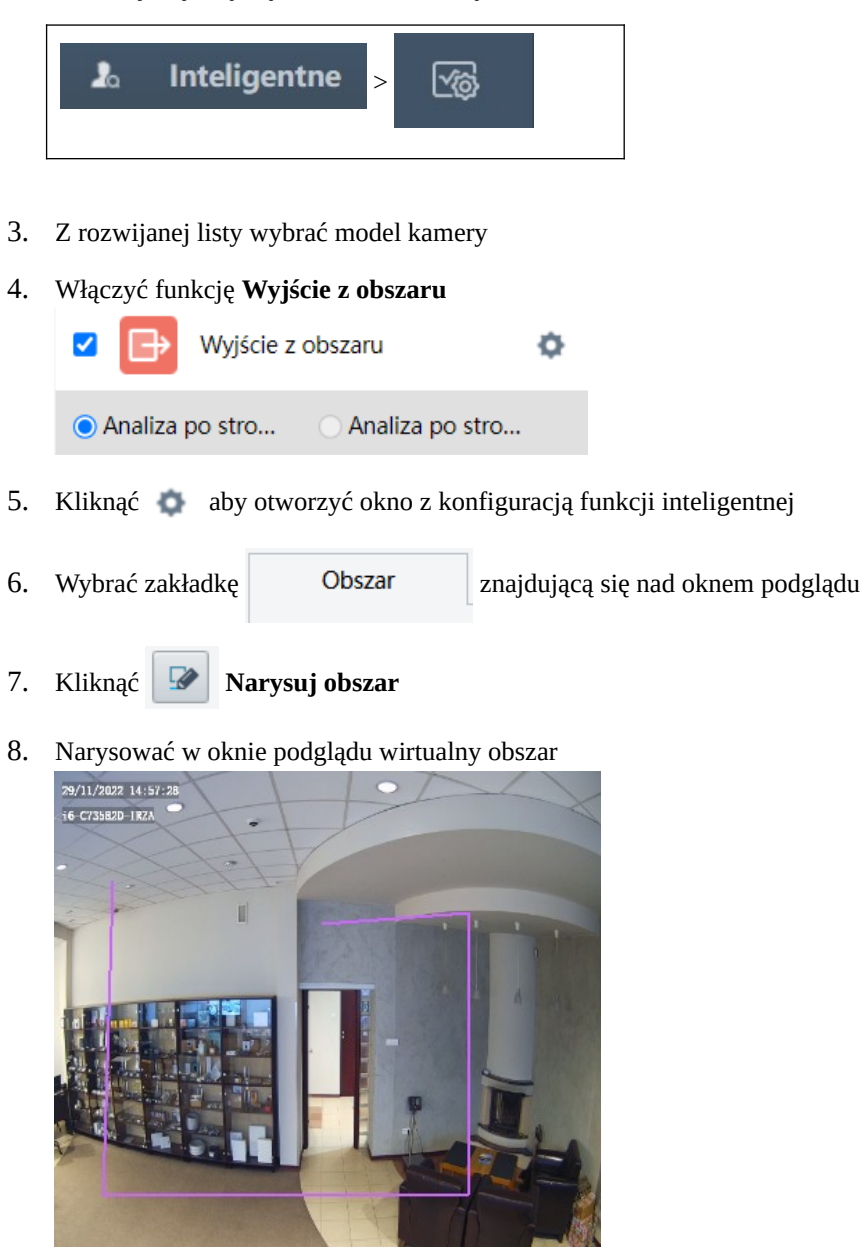

- 9. Kliknąć **II** Zakończ rysowanie
- 10. Za pomocą suwaka ustawić parametr **Czułość** (wartość domyślna wynosi 50)

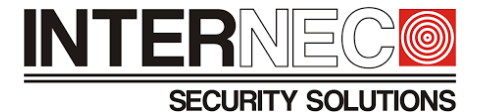

11. [Opcja dostępna tylko dla funkcji SIP] Zaznaczyć obiekty, które mają wyzwalać alarm Obiekt na z... Deojazd silnikowy Deojazd bezsilnikowy Deieszy

**UWAGA** – w przypadku, gdy nie zostanie wybrany żaden typ obiektu metoda nie wywoła akcji alarmowej!

12. [Opcja dostępna tylko dla funkcji SIP] W sekcji **Typ filtru** użytkownik może ustawić własne wymiary dla poszczególnych typów obiektów (Rozmiar min., Rozmiar maks.) dla których ma być wyzwalany alarm

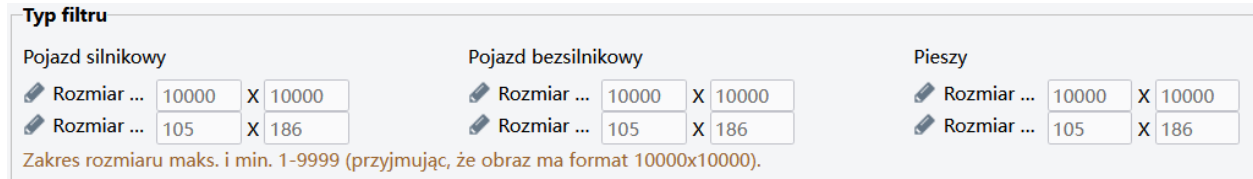

**UWAGA** – ustawiając własne wymiary obiektów w regułach detekcji, użytkownik rezygnuje z ustawień domyślnych producenta.

- 13. Wyznaczyć ramy czasowe działania funkcji inteligentnej. Opis konfiguracji harmonogramu znajduje się w punkcie **[7.11](#page-34-0)**.
- 14. Zaznaczyć akcje alarmowe dla metody VCA. Opis konfiguracji akcji alarmowych można znaleźć w punkcie **[7.10](#page-33-0)**.
- 15. Zmiany należy zatwierdzić klikając Zapisz
- 16. Aby zamknąć zakładkę z ustawieniami funkcji wyjście z obszaru należy:

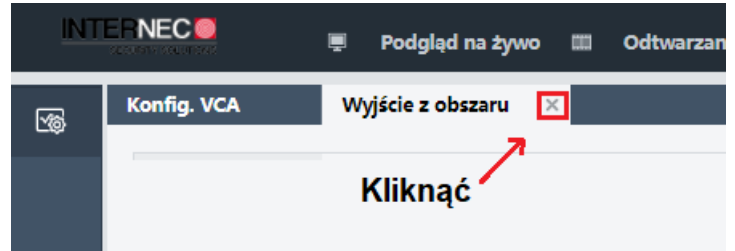

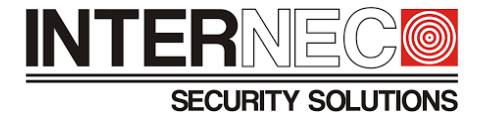

# 12 **Zliczanie przepływu ludzi**

#### 12.1 **Omówienie zasady działania funkcji**

Funkcja zliczająca ludzi przekraczających wirtualną linię tak jak na poniższym rysunku:

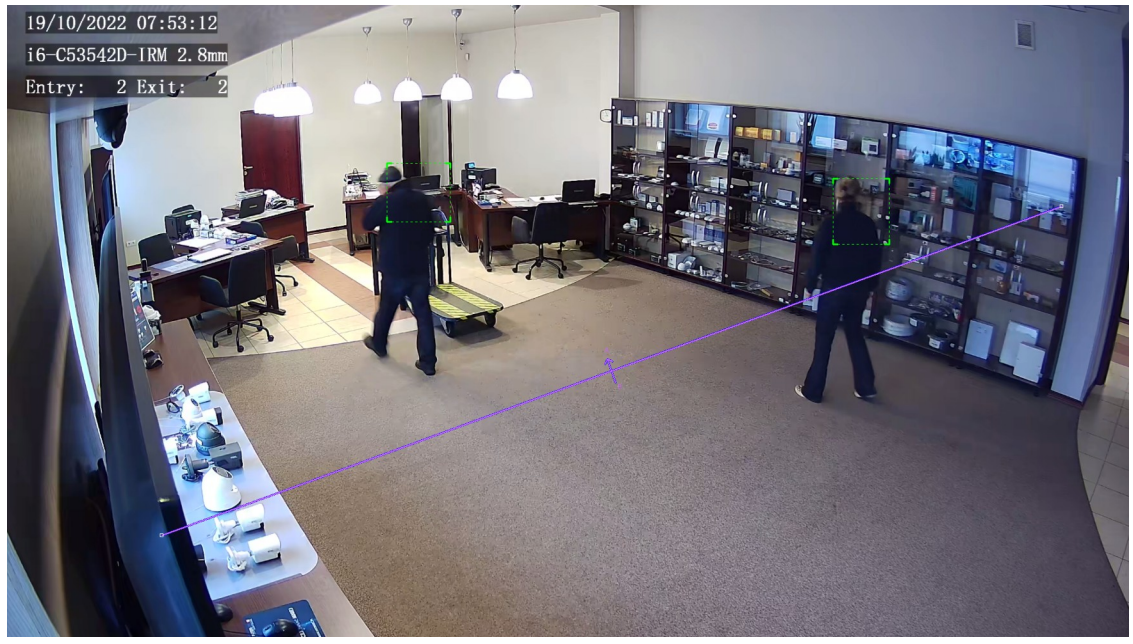

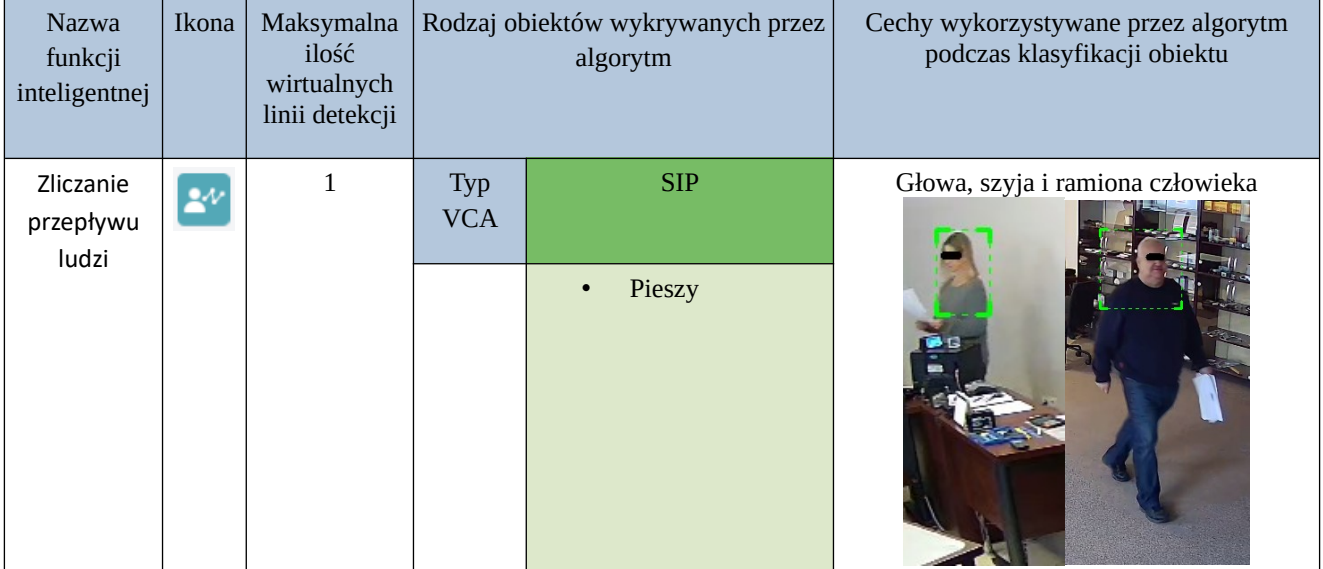

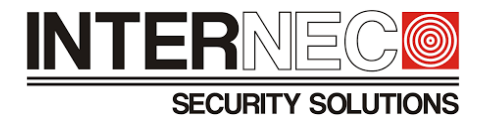

#### 12.2 **Wymagania oświetleniowe**

Wymagania oświetleniowe znajdują się w rozdziale **[3](#page-8-0)**.

#### 12.3 **Wymagania montażowe**

Warunki montażowe znajdują się w rozdziale **[6](#page-22-0)**.

- A) W przypadku scen znajdujących się poza budynkami należy unikać instalowania kamer w kierunkach wschódzachód (uniknięcie oślepienia kamery przez promienie słoneczne).
- B) W przypadku montażu kamery w przejściu, wejściu lub wyjściu należy umieścić kamerę w jasnym miejscu, aby uchwycić osoby wychodzące z ciemności.
- C) Obiektyw kamery powinien być zwrócony przodem do człowieka

#### 12.4 **Zalecane sceny**

Wejścia oraz wyjścia z:

- galerii handlowych
- parków
- metra
- placów
- dworców kolejowych

Wejście przy schodach ruchomych Plac

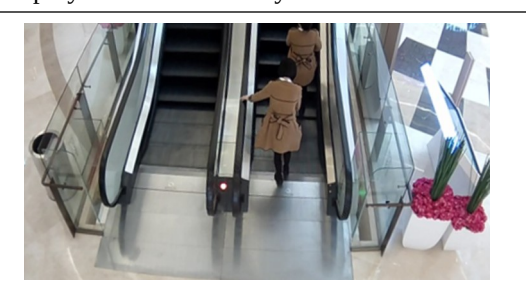

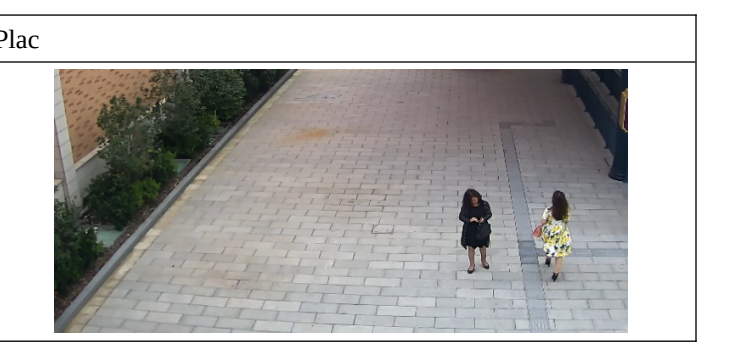

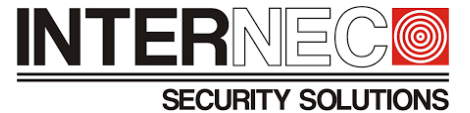

#### Przejście z bramkami

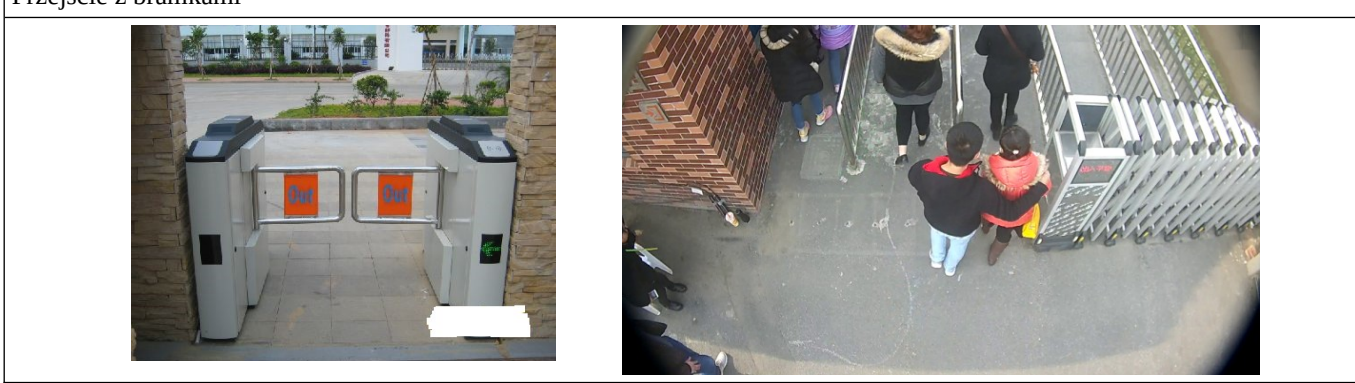

#### 12.5 **Niezalecane sceny**

Przykład nieprawidłowego montażu (kamera jest zbyt mocno odchylona w poziomie)

Powód:

- obiektyw kamery nie jest zwrócony przodem do ludzi idących po chodniku
- wirtualną linie metody VCA przekracza jednocześnie zbyt duża ilość osób

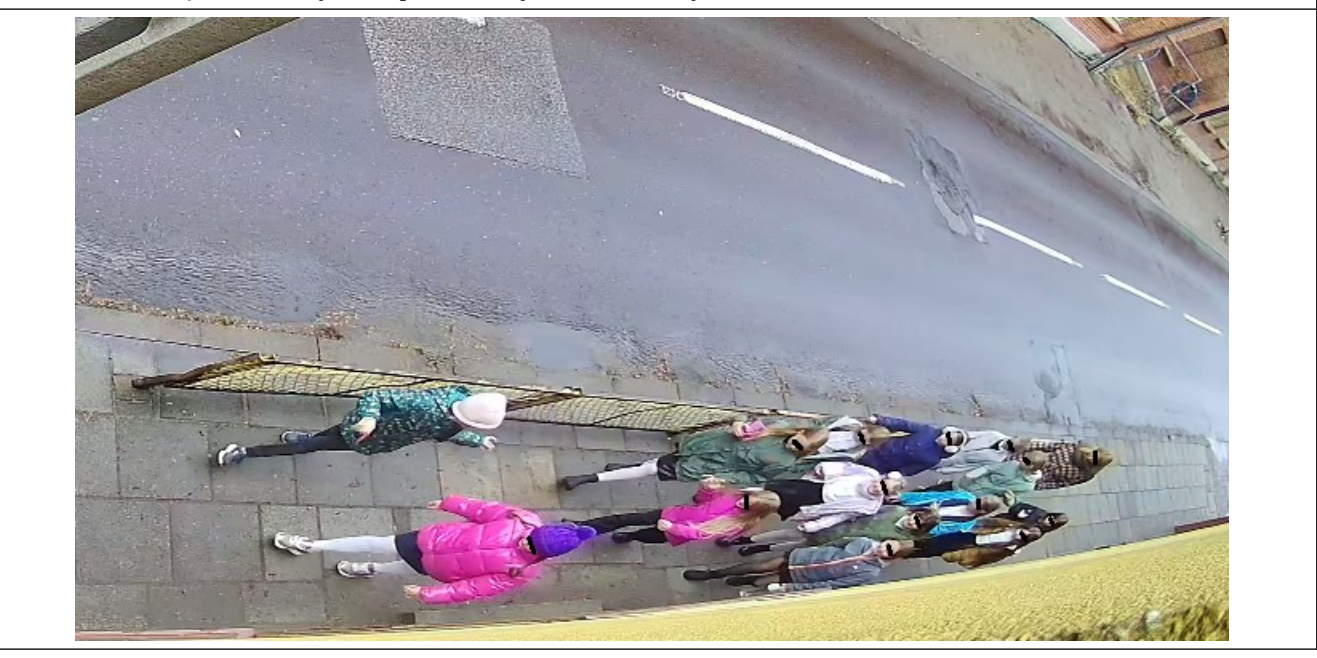

# INTERNE **SECURITY SOLUTIONS**

Przykłady scen z wieloma przeszkodami

Powód:

• przeszkody znajdujące się na obrazie mogą utrudniać prawidłowe zliczanie osób

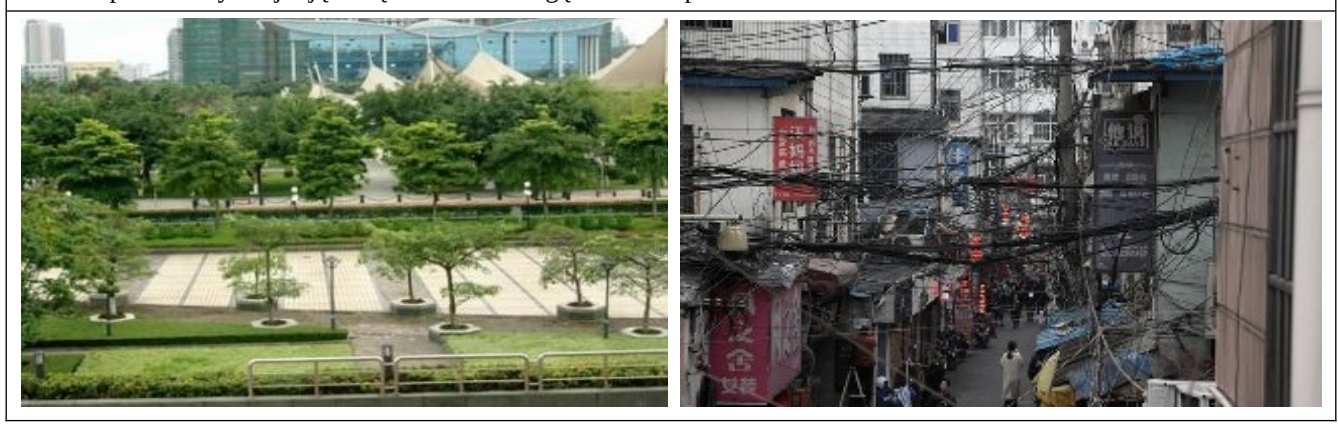

Przykład nieprawidłowego montażu (kamera została zamontowana za nisko) oraz niewłaściwych warunków oświetleniowych

Powód:

• obiekty na obrazie posiadają zbyt duże wymiary oraz są zbyt ciemne

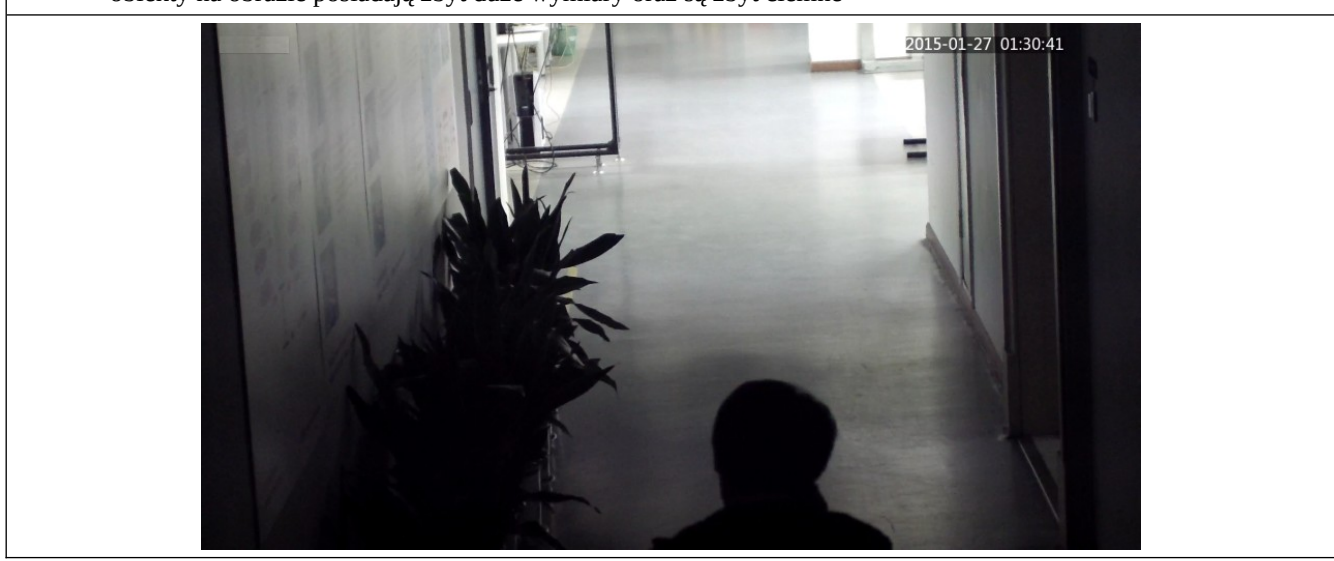

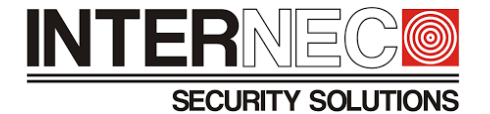

Ludzie z parasolkami w deszczowy dzień

Powód:

• parasolki zasłaniają cechy obiektów takie jak głowa i ramiona człowieka na podstawie których metoda VCA dokonuje klasyfikacji obiektów jako pieszych

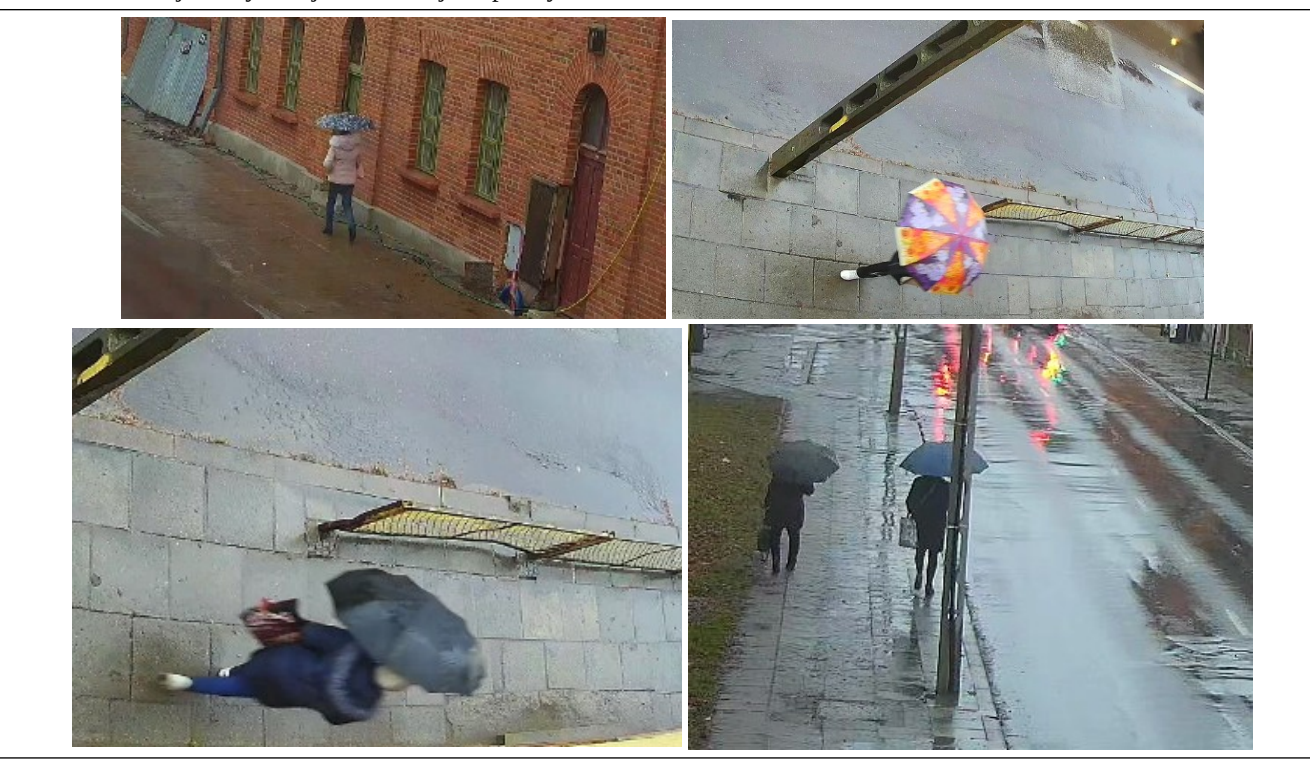

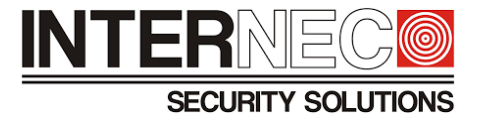

#### 12.6 **Konfiguracja zliczanie przepływu ludzi przez interfejs graficzny rejestratora**

1. Aby przejść do menu VCA należy kliknąć:

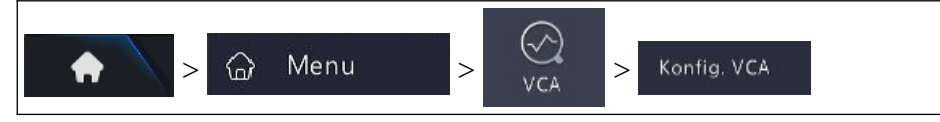

- 2. Z rozwijanej listy wybrać model kamery
- 3. Włączyć funkcję **Zliczanie przepływu ludzi** Zliczanie osób

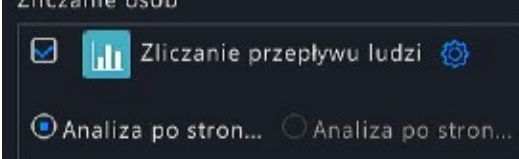

- 4. Kliknąć aby przejść do okna konfiguracji funkcji inteligentnej
- 5. Kliknąć **Rysuj**
- 6. Narysować wirtualną linię w oknie podglądu

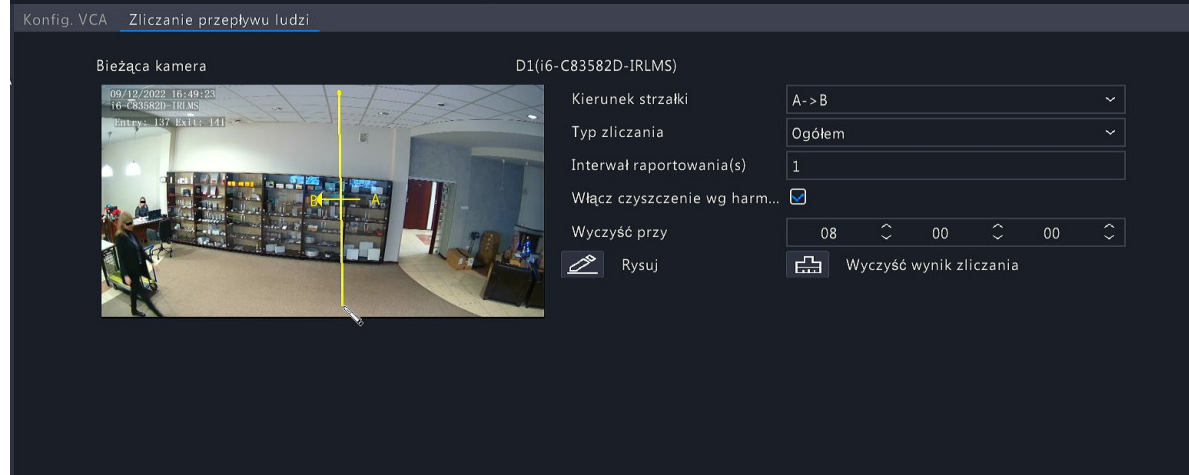

# **INTER**

**SECURITY SOLUTIONS** 

7. Z rozwijanej listy wybrać **Kierunek strzałki**

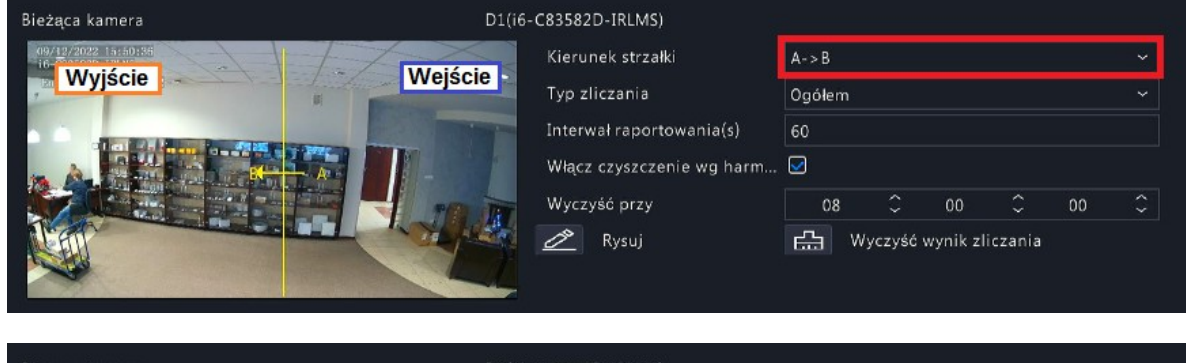

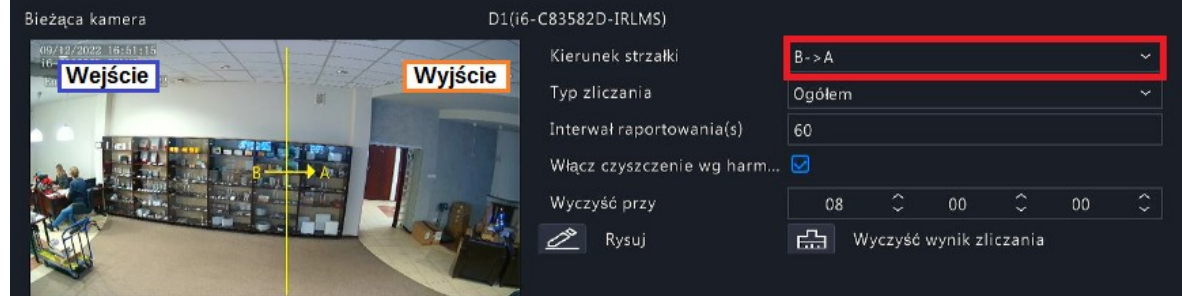

8. Z rozwijanej listy wybrać **Typ zliczania**

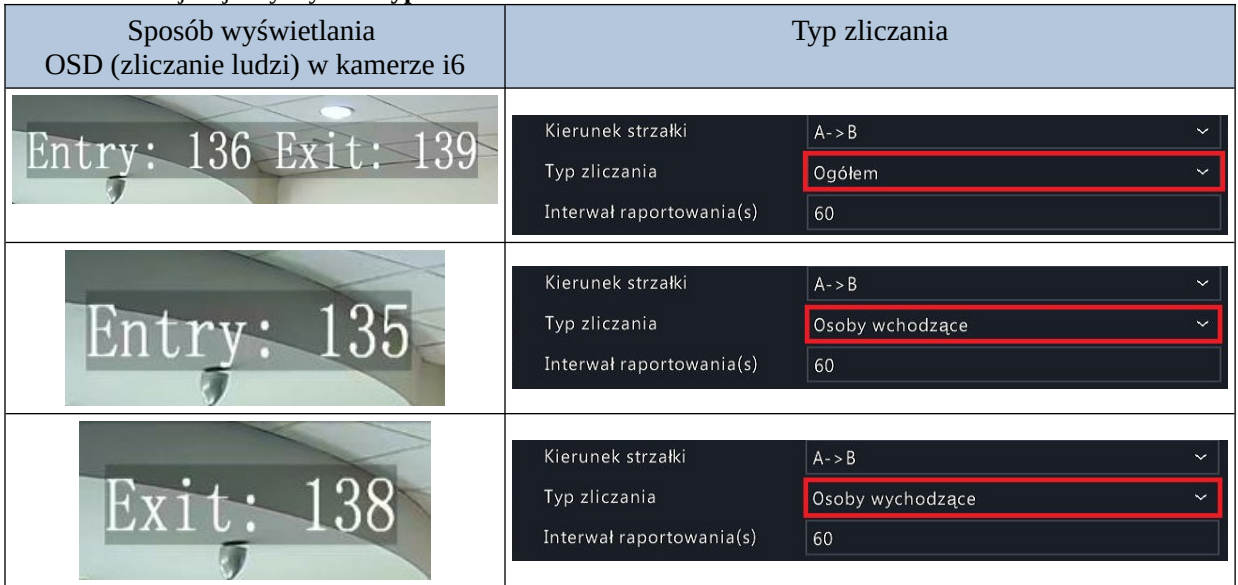

9. Ustawić **Interwał raportowania(s)** [min. 1s, maks. 60s]

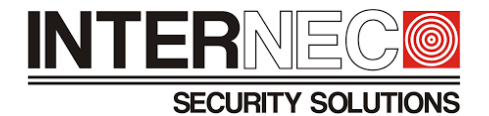

 $\hat{\zeta}$ 

 $00$ 

 $\overline{\phantom{0}}$ 

 $00\,$ 

- 10. [opcjonalnie] Konfiguracja (codziennego) resetu licznika
	- A) Zaznaczyć opcję **Włącz czyszczenie wg harmonogram**
		- Włącz czyszczenie wg harm...  $\checkmark$
	- B) Ustawić czas resetu licznika  $\hat{\zeta}$ Wyczyść przy 08
- 11. [opcjonalnie] Ręczne kasowanie licznika

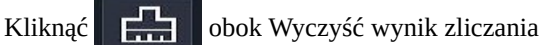

12. Na dole ekranu należy kliknąć **w Zastosuj w celu zatwierdzenia wszystkich opcji związanych z** funkcją zliczanie przepływu ludzi, a następnie kliknąć **aby zakończą do laby opuścić menu konfigurac**ji metody VCA

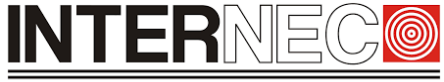

**SECURITY SOLUTIONS** 

#### 12.7 **Włączenie w menu OSD kamery zliczania osób przez interfejs graficzny rejestratora**

1. Aby przejść do menu VCA należy kliknąć:

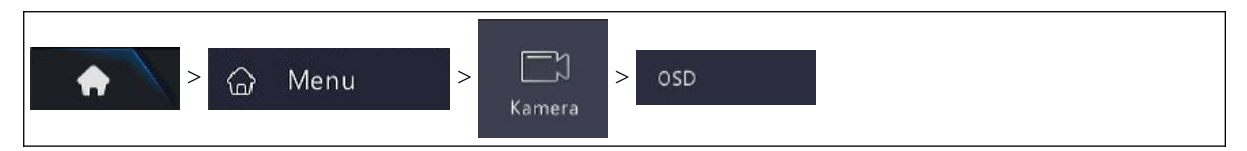

- 2. Z rozwijanej listy należy wybrać model kamery
- 3. Zaznaczyć pole wyboru Zliczaj osoby

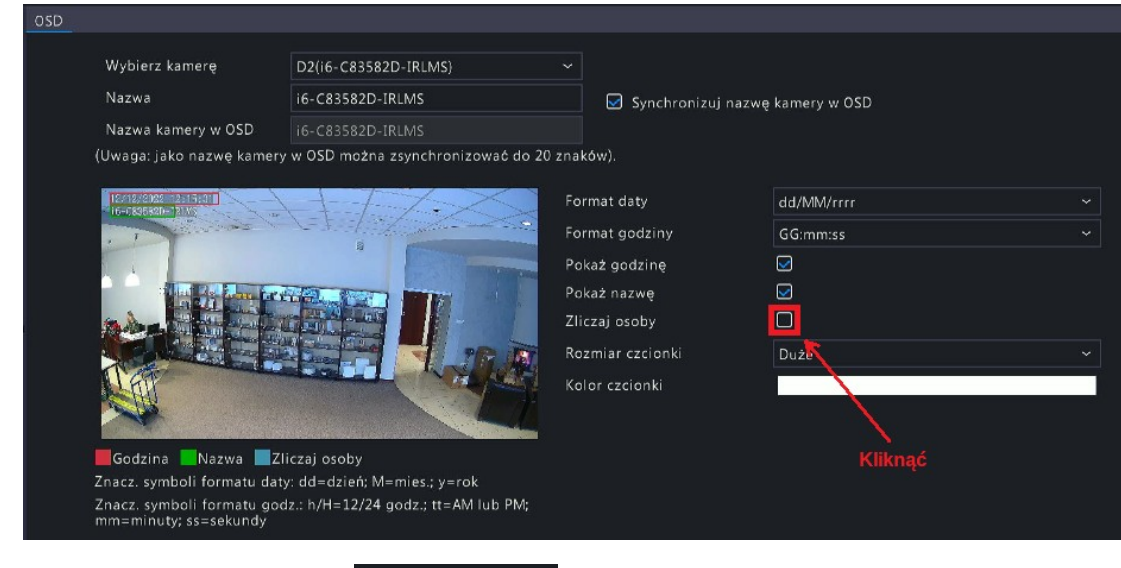

4. Na dole ekranu należy kliknąć **w Zastosuj w celu zatwierdzenia zmian**, a następnie kliknąć Zakończ aby opuścić menu konfiguracji OSD kamery.

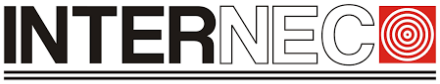

**SECURITY SOLUTIONS** 

#### 12.8 **Konfiguracja zliczanie przepływu ludzi z poziomu rejestratora przez przeglądarkę**

1. Aby przejść do menu VCA należy kliknąć:

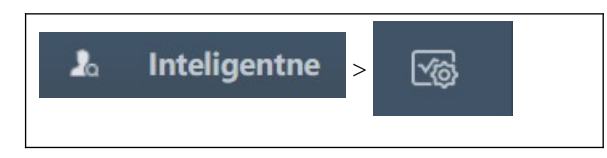

- 2. Z rozwijanej listy wybrać model kamery
- 3. Włączyć funkcję **Zliczanie przepływu ludzi**

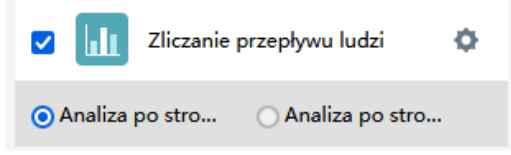

- 4. Kliknąć aby otworzyć okno z konfiguracją funkcji inteligentnej
- 5. Kliknąć **Rozpocznij rysowanie**
- 6. Narysować wirtualną linię w oknie podglądu

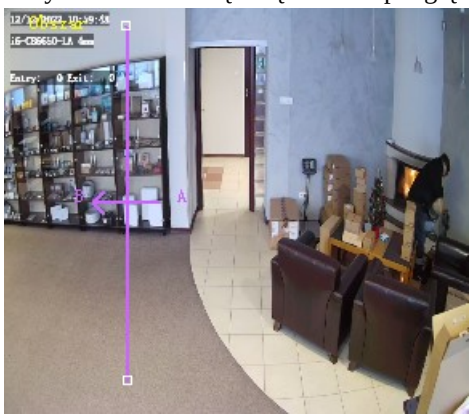

- 7. Kliknąć  $\left| \bullet \right|$  aby zakończyć rysowanie wirtualnej linii
- 8. Z rozwijanej listy wybrać **Kierunek**
- 9. Z rozwijanej listy wybrać **Typ zliczania**
- 10. Ustawić **Interwał raportu [s]** [min. 1s, maks. 60s]

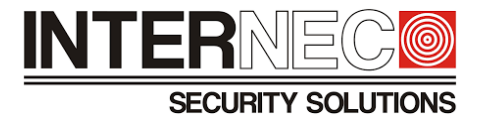

- 11. [opcjonalnie] Konfiguracja (codziennego) resetu licznika
	- A) Zaznaczyć **Wł. Wyczyść według harmonogramu**
	- B) Ustawić czas resetu licznika klikając pole obok **Wyczyść przy**

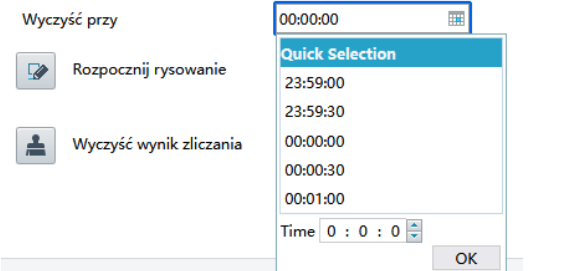

Zapisz

- 12. [opcjonalnie] Ręczne kasowanie licznika
	- A) Kliknąć **obok Wyczyść wynik zliczania**
- 13. Zmiany należy zatwierdzić klikając

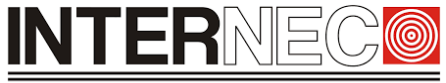

**SECURITY SOLUTIONS** 

### 12.9 **Włączenie w menu OSD kamery zliczania osób z poziomu rejestratora przez przeglądarkę**

- Konfiguracja 1. Kliknąć ۰
- 2. Wybrać zakładkę Kamera ×.
- 3. Kliknąć **OSD**
- 4. Z rozwijanej listy wybrać model kamery
- 5. Kliknąć **Wł.** dla parametru Zliczaj osoby

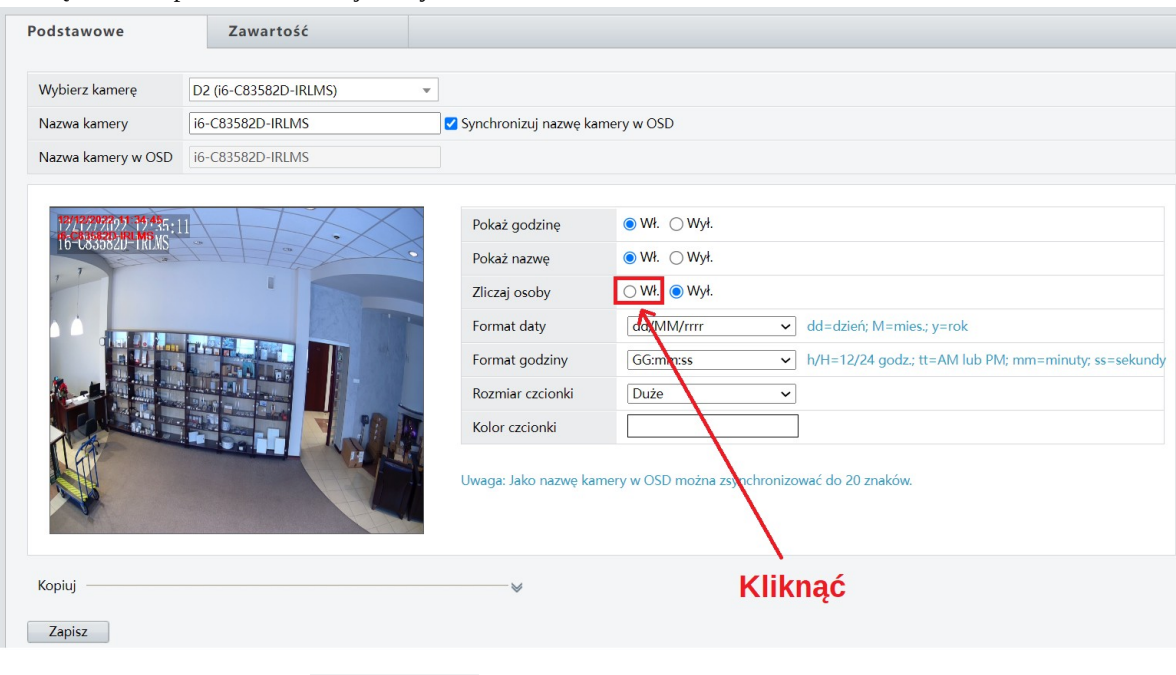

Zapisz

6. Aby zapisać zmiany kliknąć

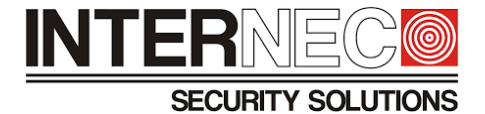

# 13 **Monitoring zagęszczenia tłumu**

#### 13.1 **Omówienie zasady działania funkcji**

Funkcja zliczająca ilość ludzi przebywających w wirtualnej strefie tak jak na poniższym rysunku:

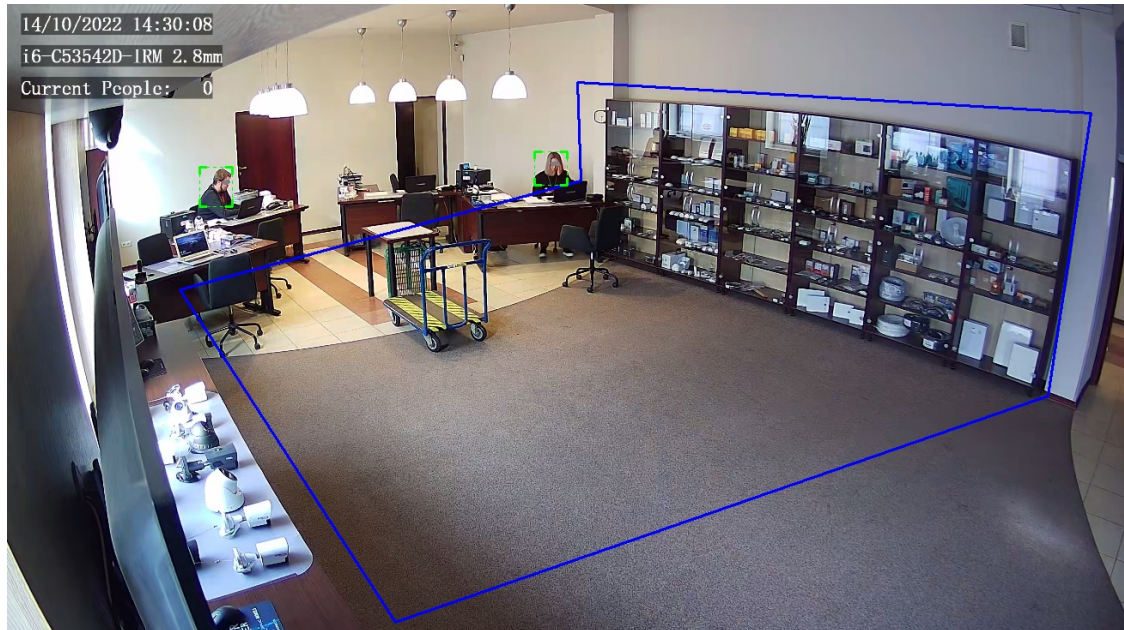

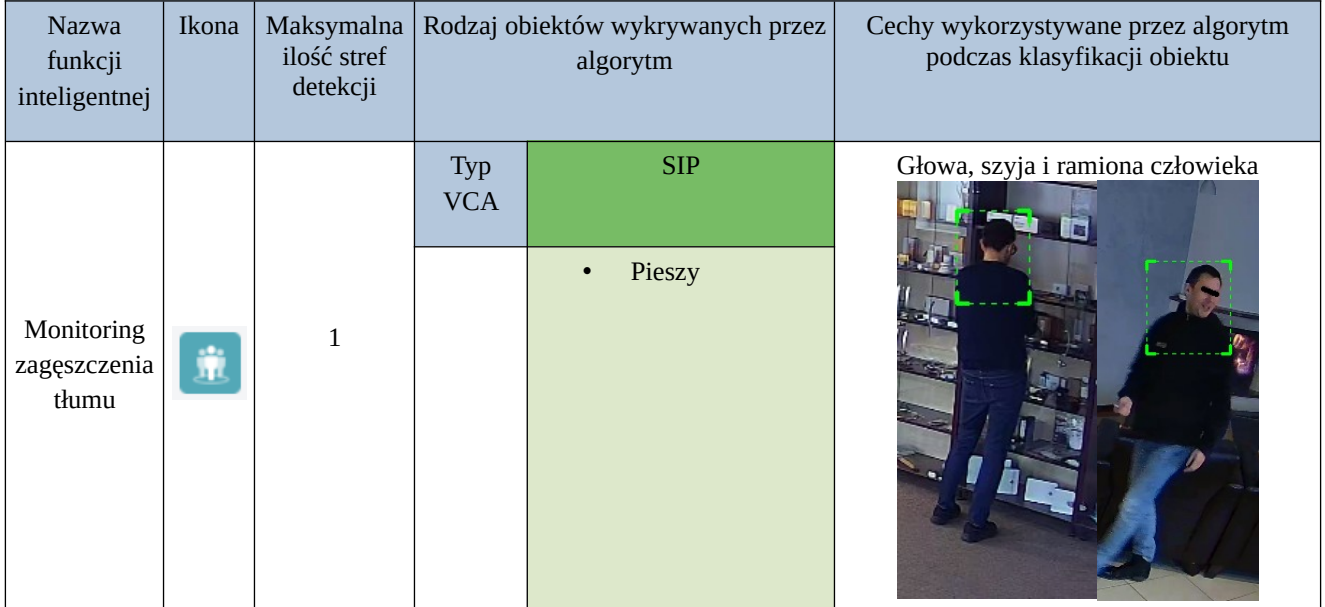
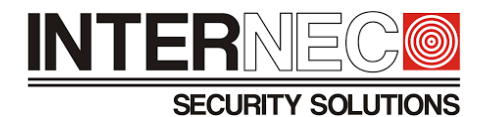

## 13.2 **Wymagania oświetleniowe**

Wymagania oświetleniowe znajdują się w rozdziale **[3](#page-8-0)**.

## 13.3 **Wymagania montażowe**

Warunki montażowe znajdują się w rozdziale **[6](#page-22-0)**.

- D) W przypadku scen znajdujących się poza budynkami należy unikać instalowania kamer w kierunkach wschódzachód (uniknięcie oślepienia kamery przez promienie słoneczne).
- E) W przypadku montażu kamery w przejściu, wejściu lub wyjściu należy umieścić kamerę w jasnym miejscu, aby uchwycić osoby wychodzące z ciemności.
- F) Obiektyw kamery powinien być zwrócony przodem do człowieka

## 13.4 **Zalecane sceny**

Przykłady scen, które spełniają wymagania producenta znaleźć można w punkcie **[12.4](#page-60-0)**.

## 13.5 **Niezalecane sceny**

Przykład nieprawidłowego montażu

Powód:

• monitorowany obszar został w całości przysłonięty uniemożliwiając prawidłowe działanie metody VCA

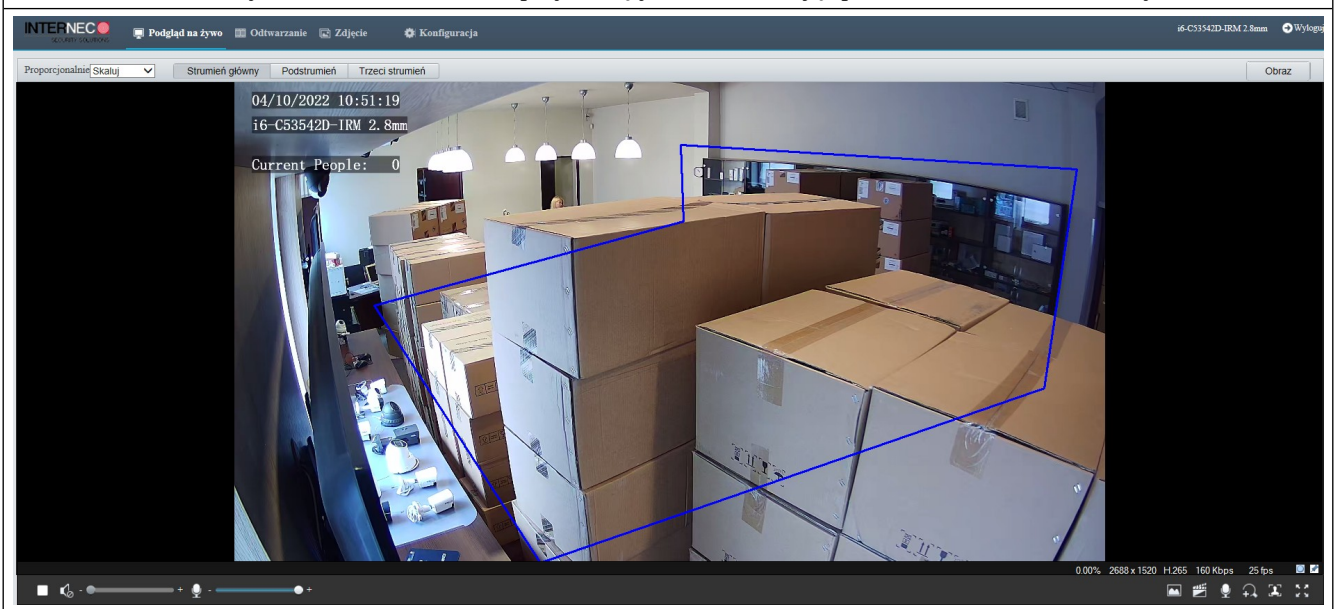

Pozostałe przykłady scen, gdzie nie zostały spełnione wymagania producenta można znaleźć w punkcie **[12.5](#page-61-0)**.

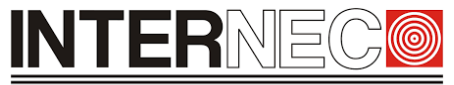

**SECURITY SOLUTIONS** 

## 13.6 **Konfiguracja monitoring zagęszczenia tłumu przez interfejs graficzny rejestratora**

**UWAGA** – aby na obrazie z kamery widoczna była ilość ludzi znajdująca się w wirtualnej strefie należy uprzednio włączyć opcję zliczania ludzi w menu OSD kamery. Sposób konfiguracji OSD kamery znaleźć można w punkcie **[12.7](#page-67-0)**.

1. Aby przejść do menu VCA należy kliknąć:

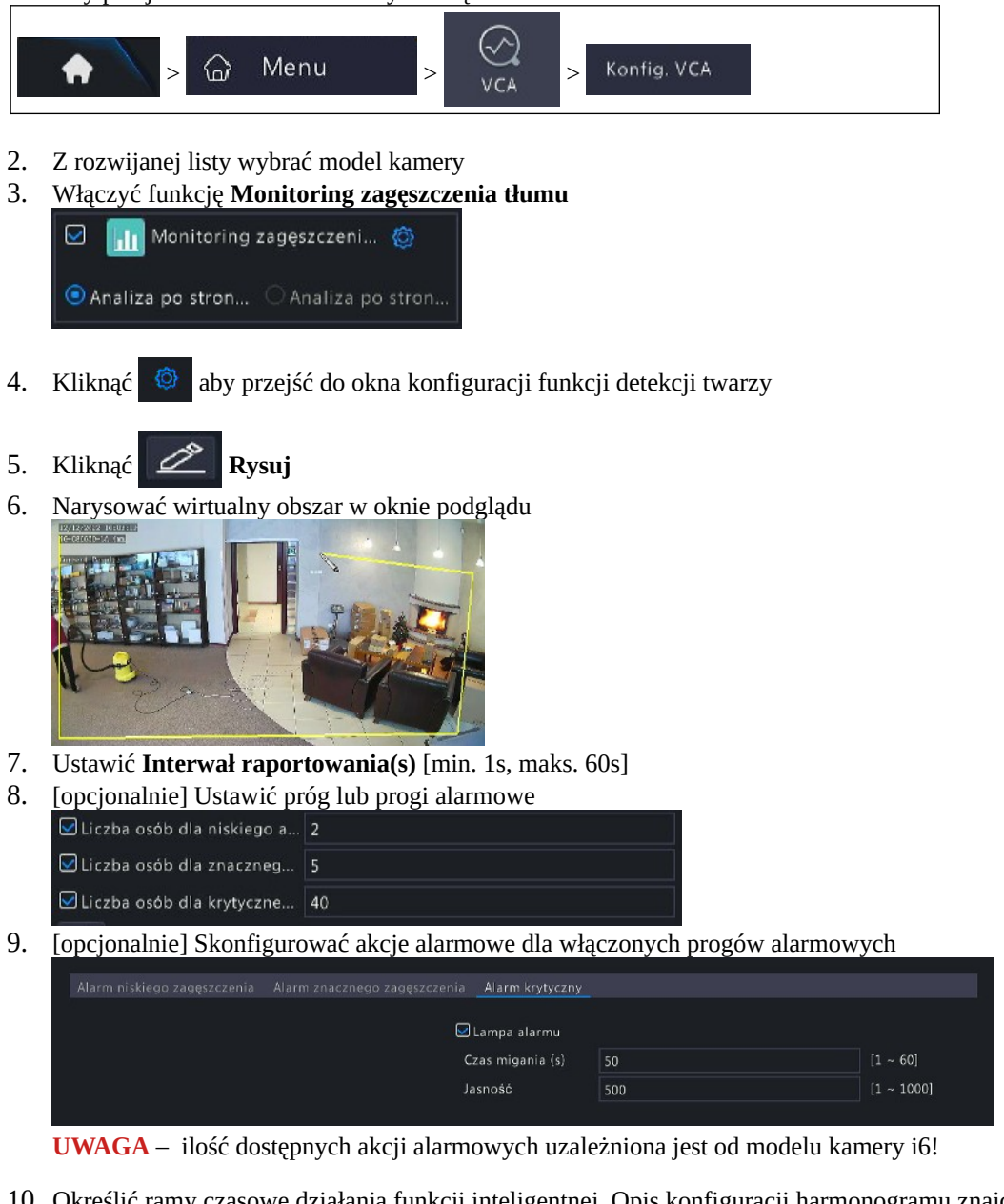

- 10. Określić ramy czasowe działania funkcji inteligentnej. Opis konfiguracji harmonogramu znajduje się w punkcie **[7.8](#page-31-0)**.
- 11. Na dole ekranu należy kliknąć **w zastosuj w celu zatwierdzenia zmian**, a następnie kliknąć Zakończ aby opuścić menu konfiguracji metody VCA.

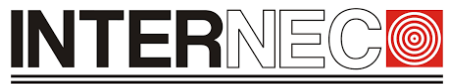

#### **SECURITY SOLUTIONS**

#### 13.7 **Konfiguracja monitoring zagęszczenia tłumu z poziomu rejestratora przez przeglądarkę**

**UWAGA** – aby na obrazie z kamery widoczna była ilość ludzi znajdująca się w wirtualnej strefie należy uprzednio włączyć opcję zliczania ludzi w menu OSD kamery. Sposób konfiguracji OSD kamery znaleźć można w punkcie **[12.9](#page-70-0)**.

1. Aby przejść do menu VCA należy kliknąć:

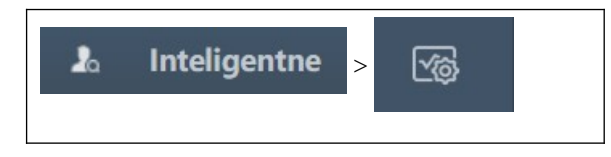

- 2. Z rozwijanej listy wybrać model kamery
- 3. Włączyć funkcję **Monitoring zagęszczenia tłumu**

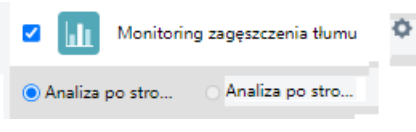

- 4. Kliknąć aby otworzyć okno z konfiguracją funkcji inteligentnej
- 

5. Wybrać zakładkę **Obszar** znajdującą się nad oknem podglądu

- 6. Kliknąć **Rozpocznij rysowanie**
- 7. Narysować wirtualny obszar w oknie podglądu

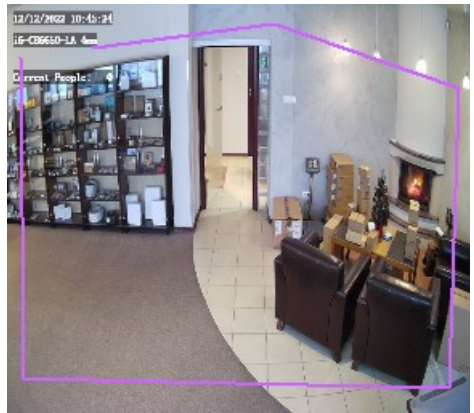

- 8. Kliknąć **aby zakończyć rysowanie wirtualnego obszaru**
- 9. Ustawić **Interwał raportu [s]** [min. 1s, maks. 60s]

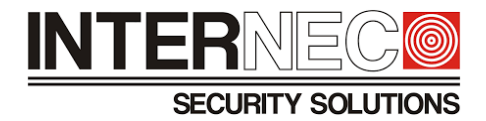

10. [opcjonalnie] Ustawić próg lub progi alarmowe Próg alarmu zageszczenia tłumu

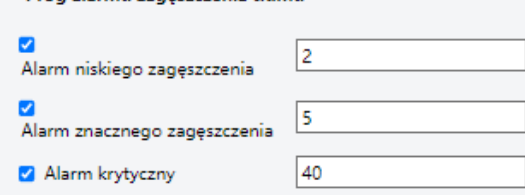

11. [opcjonalnie] Skonfigurować akcje alarmowe dla włączonych progów alarmowych

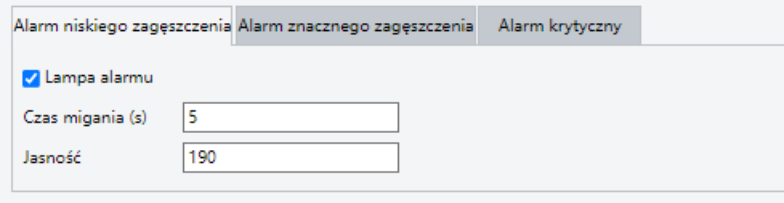

**UWAGA** – ilość dostępnych akcji alarmowych uzależniona jest od modelu kamery i6!

- 12. Wyznaczyć ramy czasowe działania funkcji inteligentnej. Opis konfiguracji harmonogramu znajduje się w punkcie **[7.11](#page-34-0)**.
- 13. Zmiany należy zatwierdzić klikając Zapisz

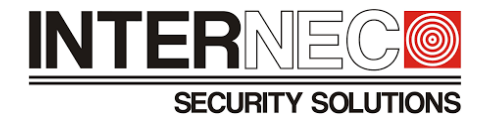

# 14 **Wyszukiwanie zdarzeń VCA**

# 14.1 **Wstęp**

Z poziomu rejestratora i6 użytkownik może wyszukiwać zdarzenia alarmowe jakie zostały wywołane przez funkcje inteligentne.

**UWAGA** – ilość dostępnych opcji wyszukiwania zdarzeń VCA uzależniona jest od modelu rejestratora i6.

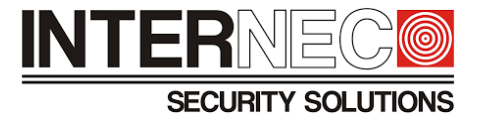

# 14.2 **Wyszukiwanie zdjęć twarzy przez interfejs graficzny rejestratora**

1. Aby przejść do opcji wyszukiwania zdarzeń VCA należy kliknąć:

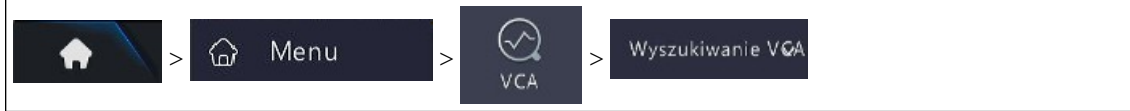

2. Kliknąć zakładkę **Wyszukiwanie zdjęć twarzy**

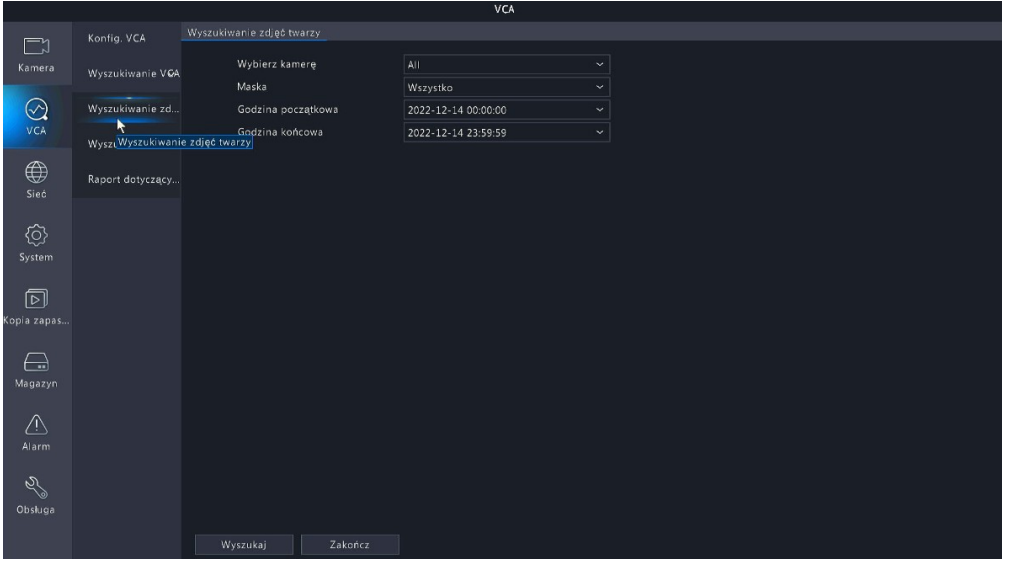

*Rys. 6 Przykład okna z wyszukiwaniem zdjęc twarzy w rejestratorze i6-N27216UHV.*

- 3. Wybrać kamerę lub kamery
- 4. Z rozwijanej listy **Godzina początkowa** określić datę początkową

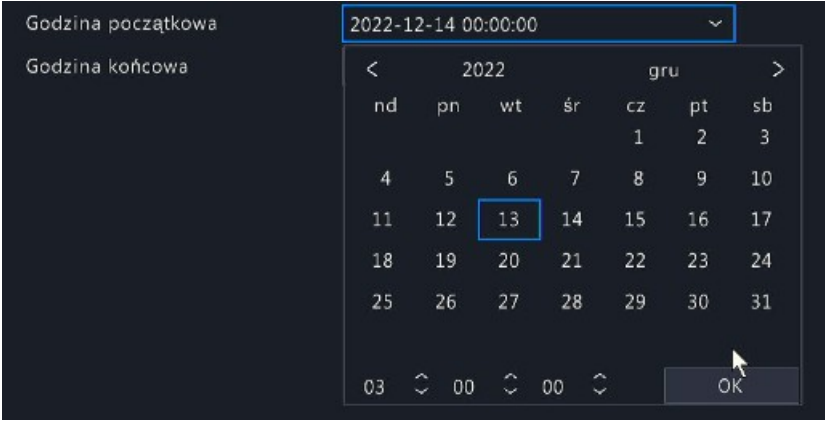

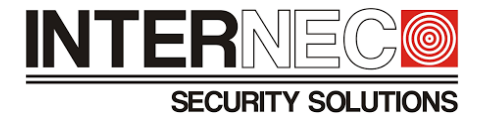

5. Z rozwijanej listy **Godzina końcowa** określić datę końcową

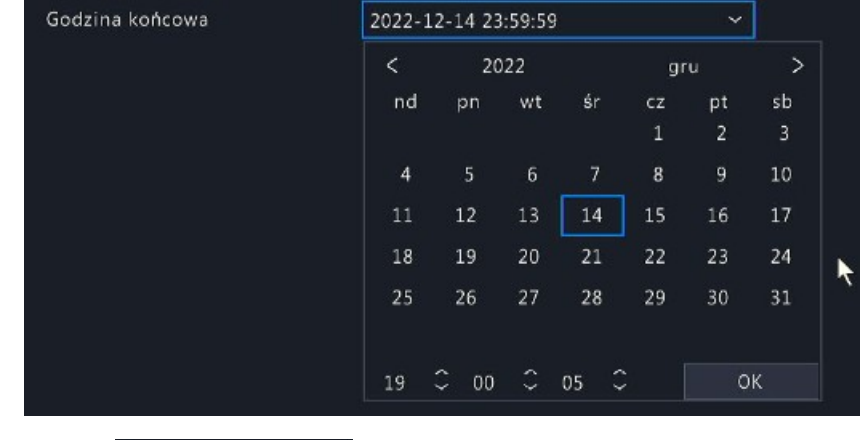

- 6. Kliknąć
- Wyszukaj
- 7. Wyszukane zdjęcia twarzy mogą być wyświetlane na dwa sposoby:

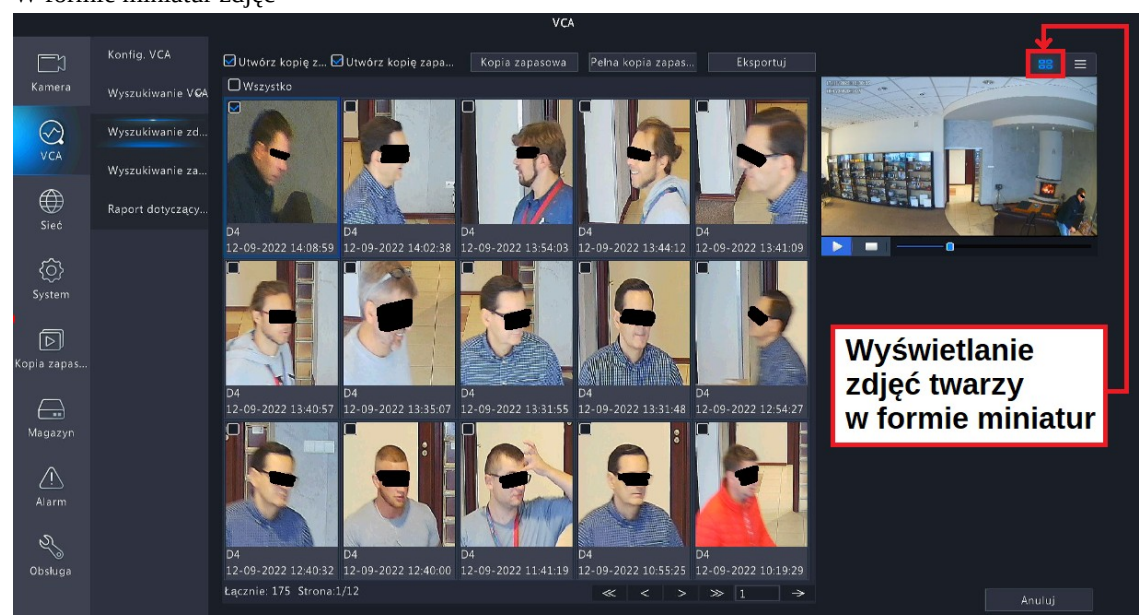

A) W formie miniatur zdjęć

B) W formie listy

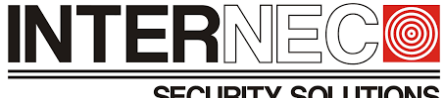

**SECURITY SOLUTIONS** 

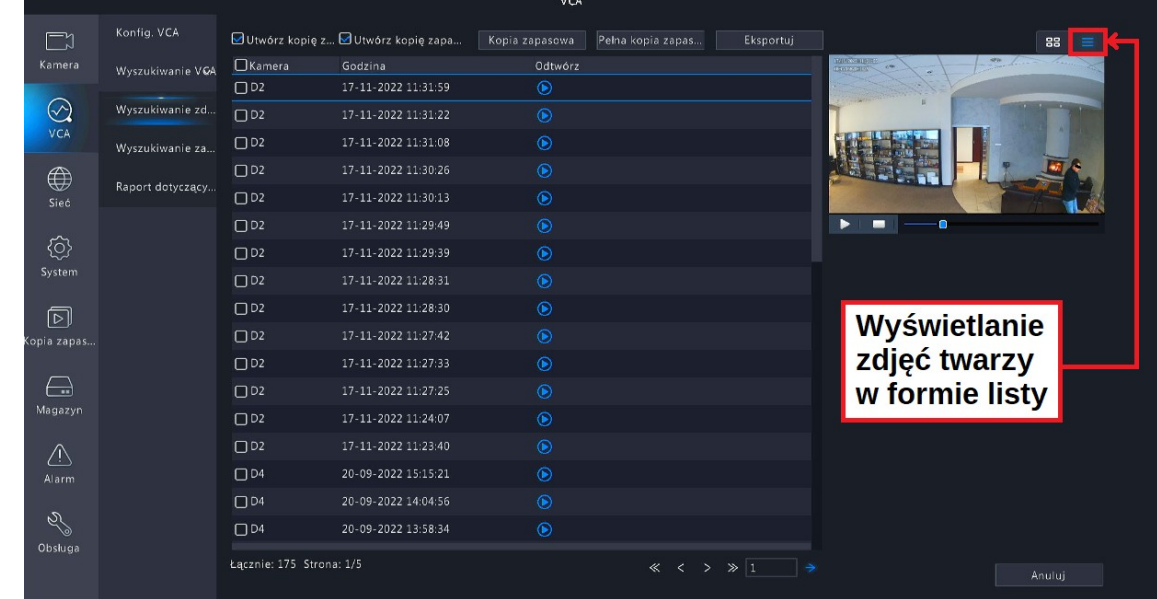

8. Aby opuścić okno z wyszukanymi wynikami należy kliknąć **alecnius** Anuluj

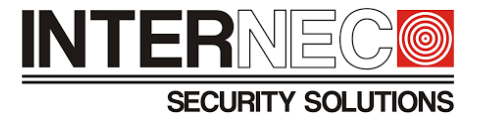

# 14.3 **Wyszukiwanie zdjęć twarzy z poziomu rejestratora przez przeglądarkę**

**UWAGA** – możliwość wyszukiwania zdarzeń VCA przez przeglądarkę internetową uzależniona jest od modelu rejestratora i6.

1. Aby przejść do opcji wyszukiwania zdarzeń VCA należy kliknąć:

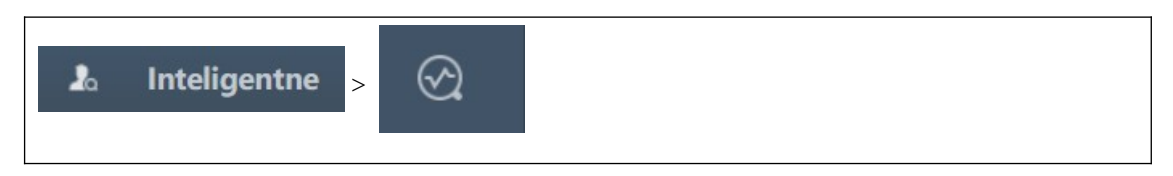

# 2. Wybrać zakładkę **Wyszukiwanie zdjęć twarzy**

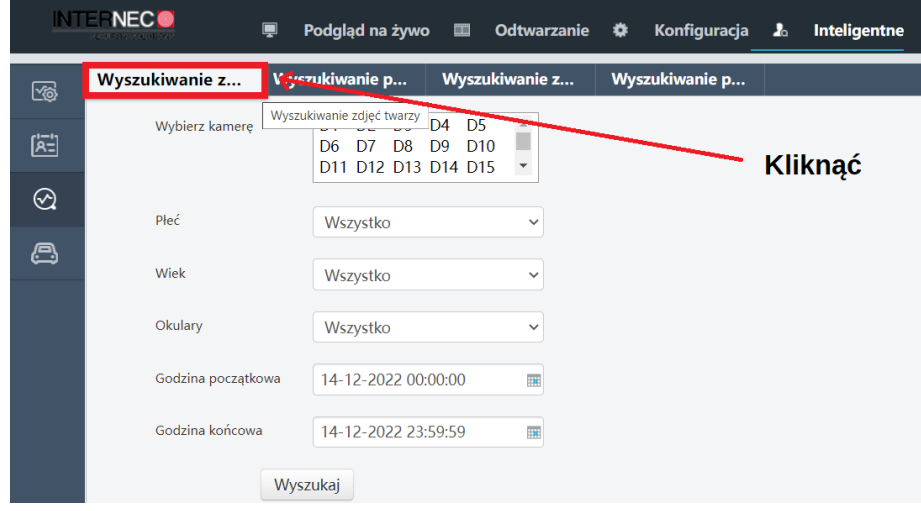

# 3. Wybrać kamerę lub kamery

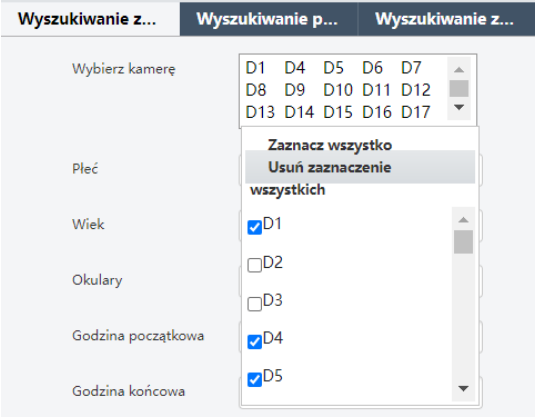

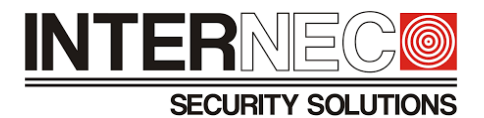

4. Z rozwijanej listy **Godzina początkowa** określić datę początkową

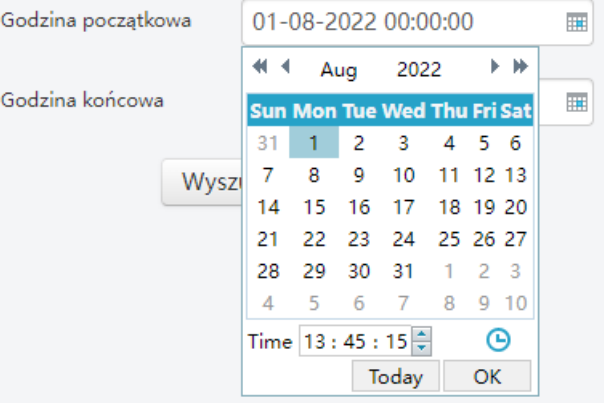

5. Z rozwijanej listy **Godzina końcowa** określić datę końcową

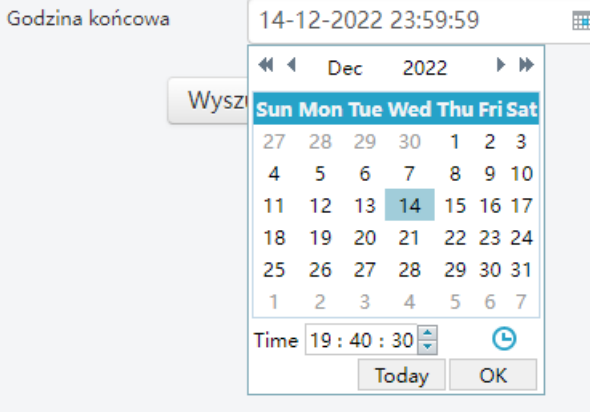

6. Kliknąć

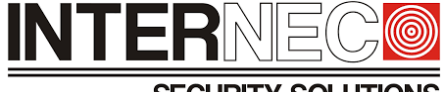

**SECURITY SOLUTIONS** 

7. Wyszukane zdjęcia twarzy zostaną wyświetlone w formie miniatur:

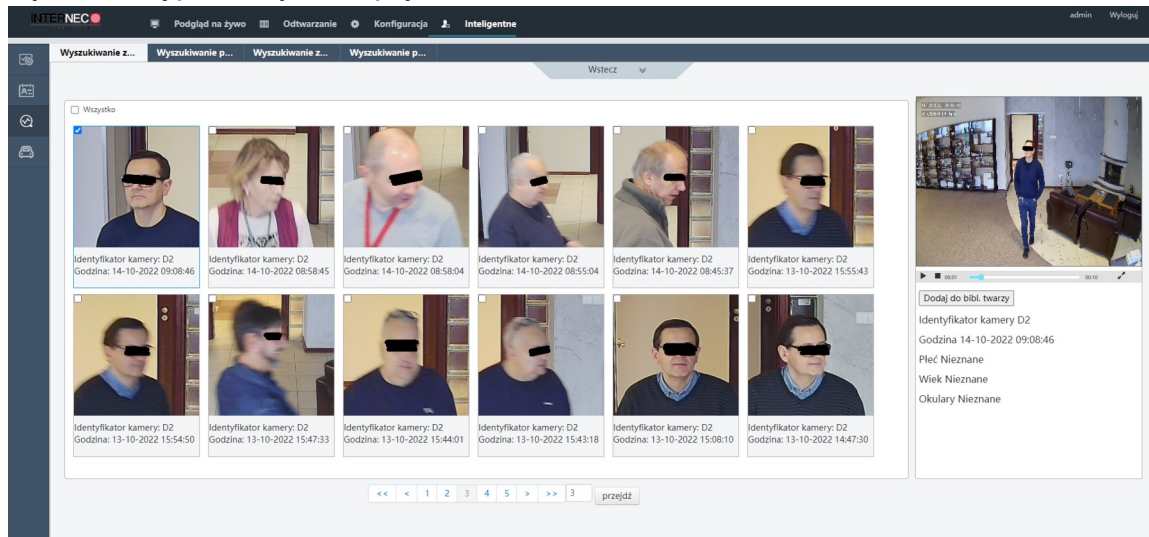

8. Aby opuścić okno z wynikami twarzy należy kliknąć **Wstecz**

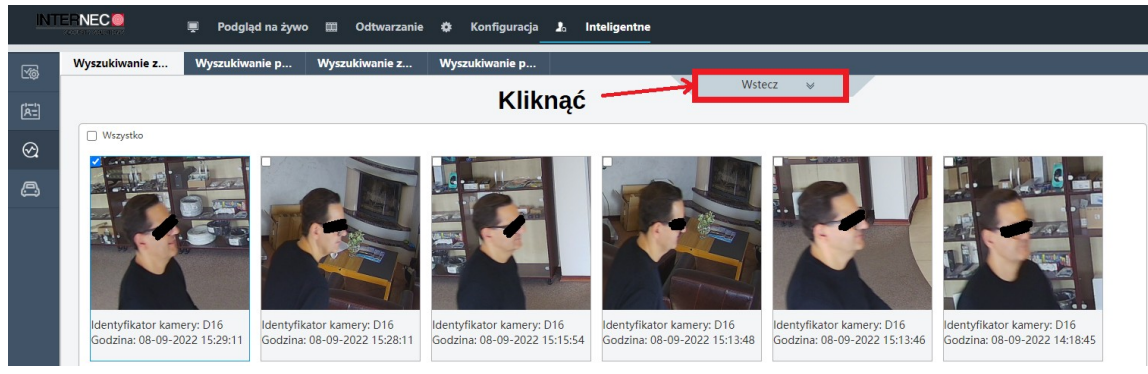

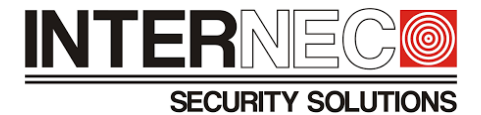

# 14.4 **Wyszukiwanie zachowań przez interfejs graficzny rejestratora**

1. Aby przejść do opcji wyszukiwania zdarzeń VCA należy kliknąć:

$$
\begin{array}{|c|c|c|c|c|}\n\hline\n\end{array}\n\qquad \qquad \text{Mean}\qquad \qquad \text{We have} \qquad \qquad \text{We have} \qquad \text{We have} \qquad \text
$$

2. Kliknąć zakładkę **Wyszukiwanie zachowań**

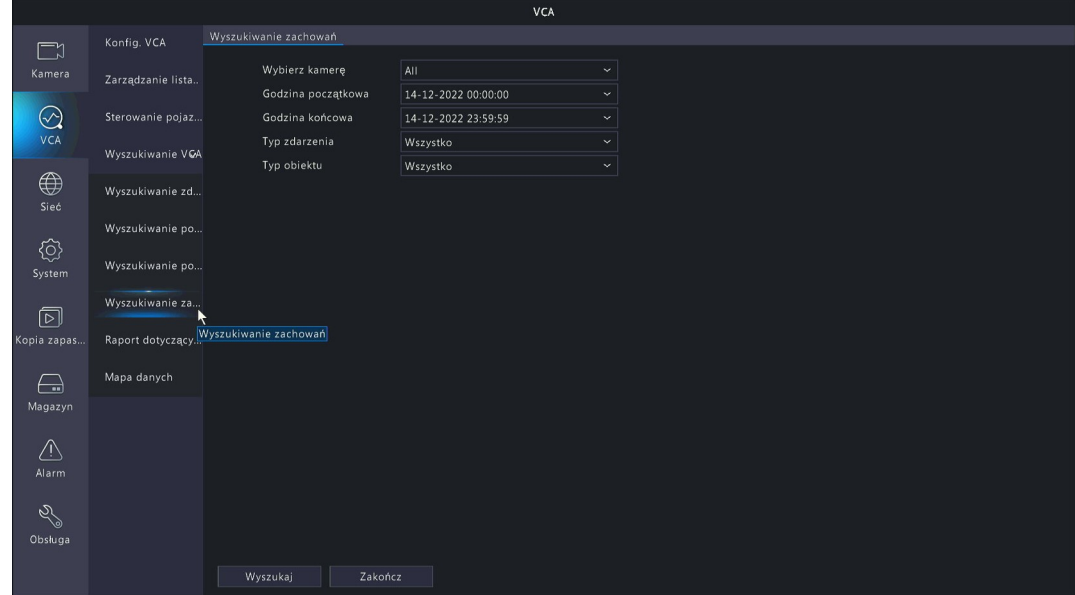

- 3. Wybrać kamerę lub kamery
- 4. Z rozwijanej listy **Godzina początkowa** określić datę początkową

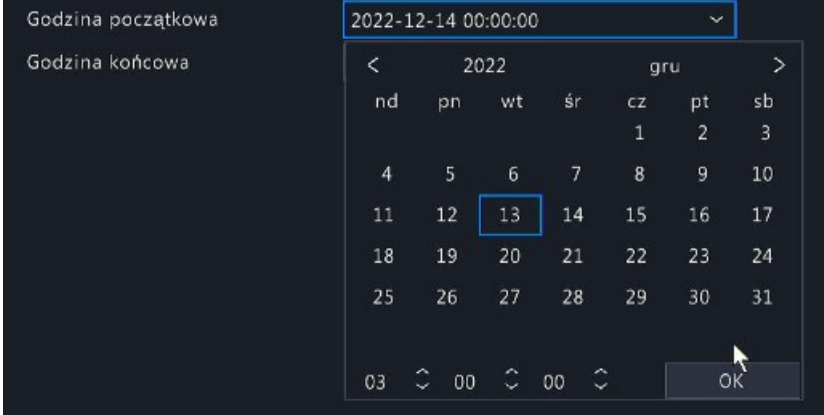

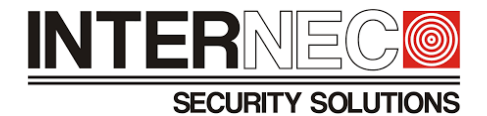

5. Z rozwijanej listy **Godzina końcowa** określić datę końcową

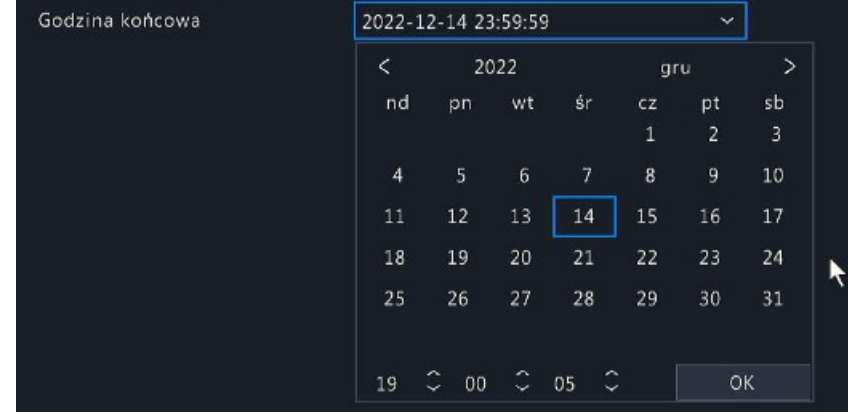

# 6. Z rozwijanej listy wybrać **Typ zdarzenia**

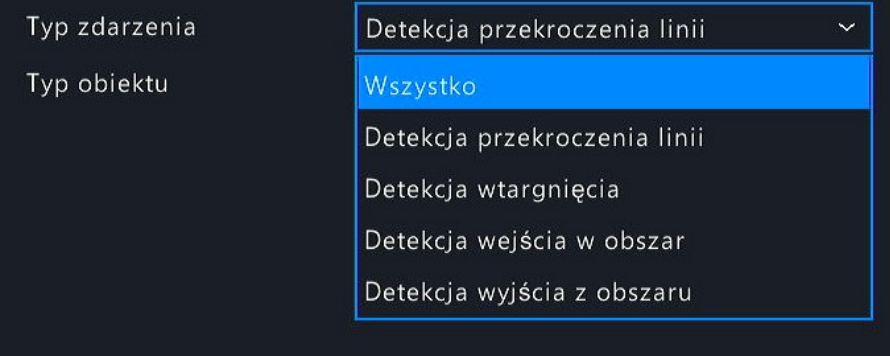

# **INTER SECURITY SOLUTIONS**

7. Z rozwijanej listy wybrać Typ obiektu

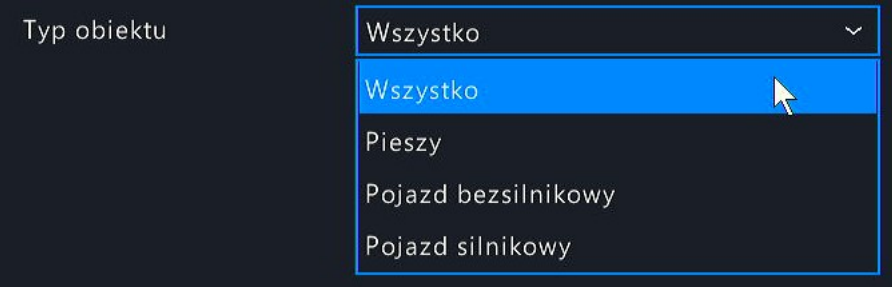

**UWAGA** – aby wyszukać zdarzenia alarmowe dla VCA typu podstawowego należy wybrać opcję Wszystko. Dodatkowo należy pamiętać, że wszystkie wyszukane obiekty dla podstawowego VCA zawsze będą typu *Nieznane*, co widać na poniższym rysunku:

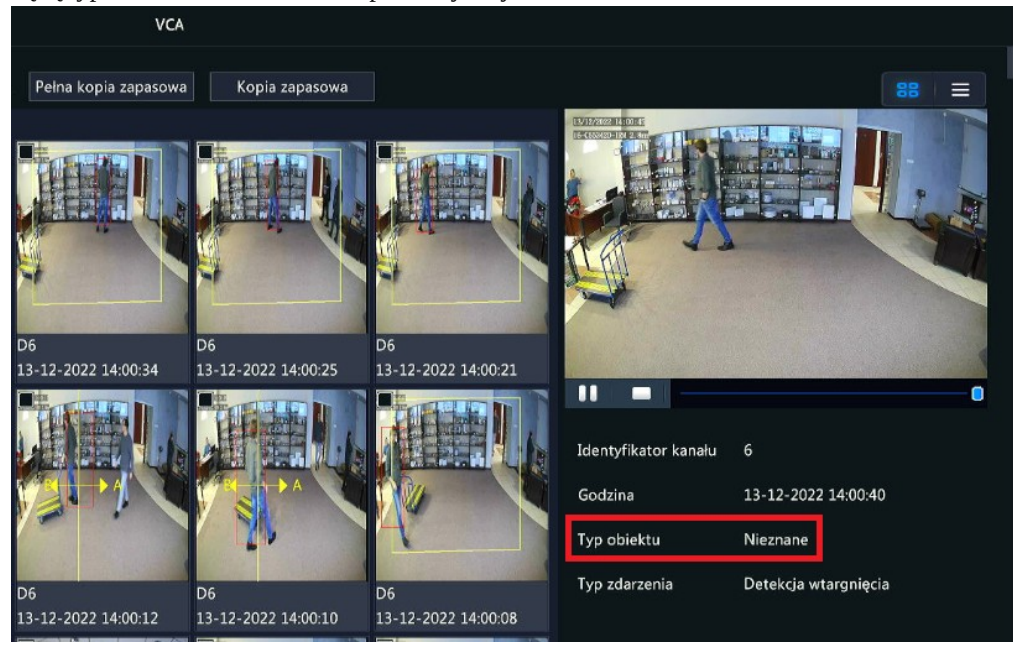

8. Kliknąć Wyszukaj

# **INTER SECURITY SOLUTIONS**

9. Wyszukane obiekty mogą być wyświetlane na dwa sposoby:

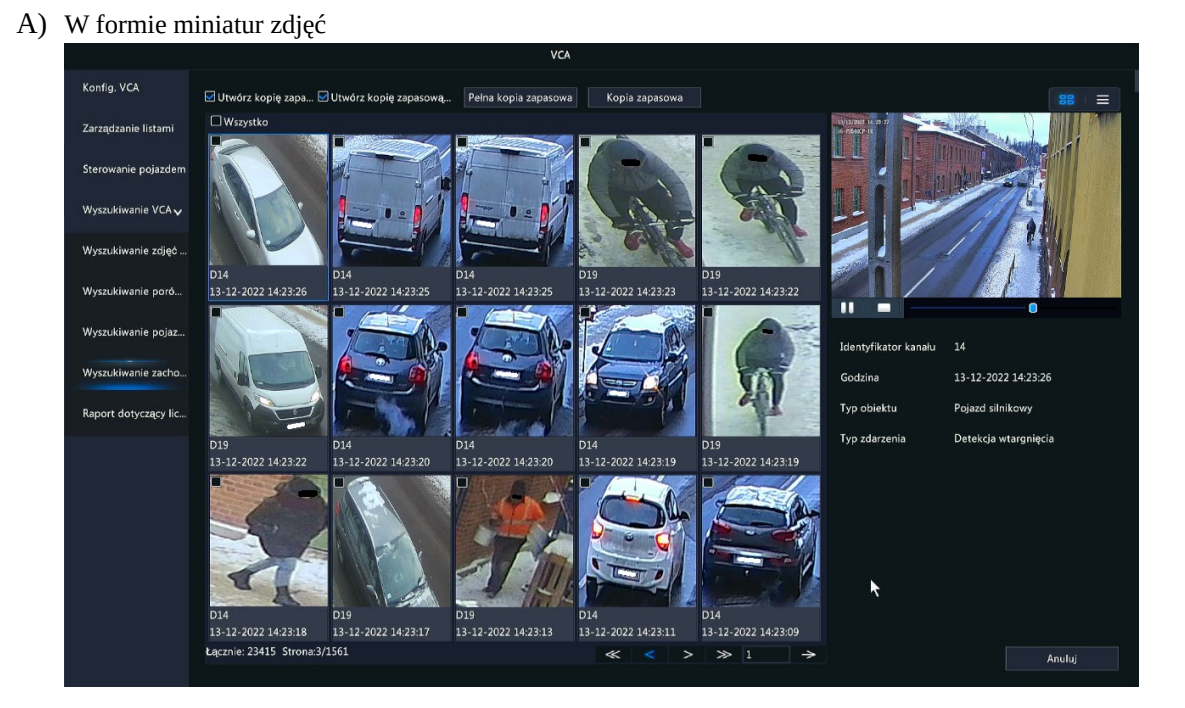

B) W formie listy

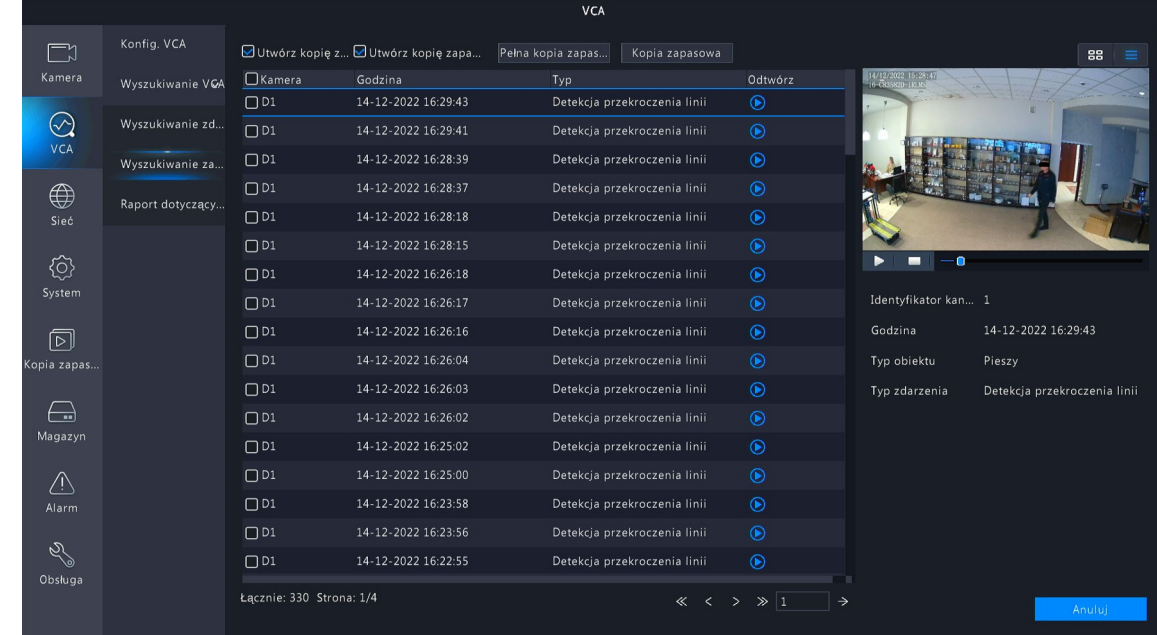

9. Aby opuścić okno z wyszukanymi wynikami należy kliknąć **. Anuluj** 

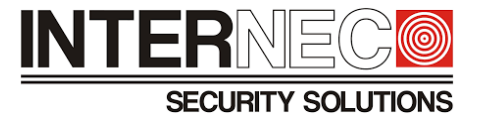

# 14.5 **Wyszukiwanie zachowań z poziomu rejestratora przez przeglądarkę**

**UWAGA** – możliwość wyszukiwania zdarzeń VCA przez przeglądarkę internetową uzależniona jest od modelu rejestratora i6.

1. Aby przejść do opcji wyszukiwania zdarzeń VCA należy kliknąć:

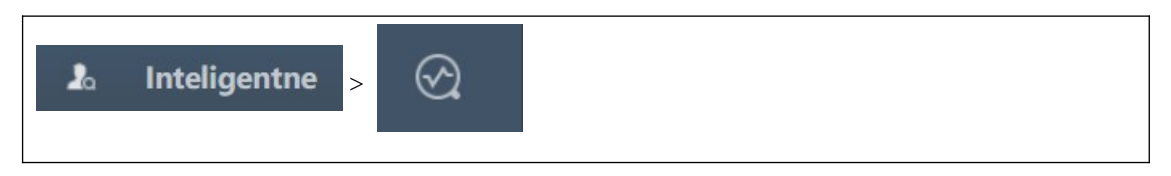

# 2. Wybrać zakładkę **Wyszukiwanie zachowań**

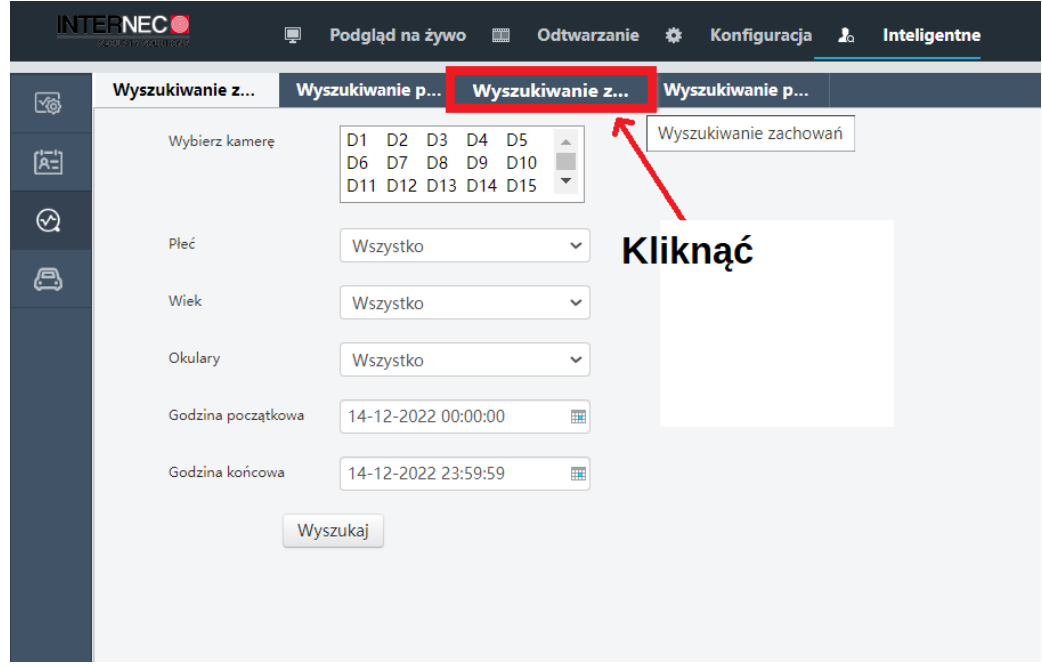

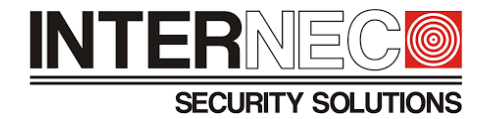

3. Wybrać kamerę lub kamery

İ

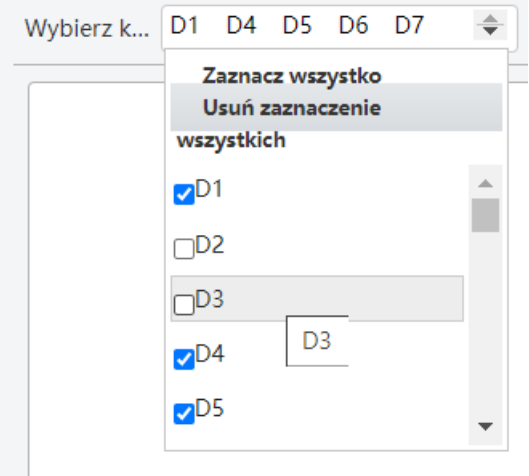

4. Z rozwijanej listy **Godzina początkowa** określić datę początkową

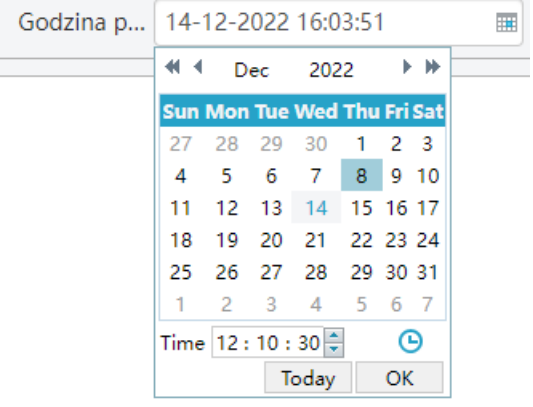

5. Z rozwijanej listy **Godzina końcowa** określić datę końcową

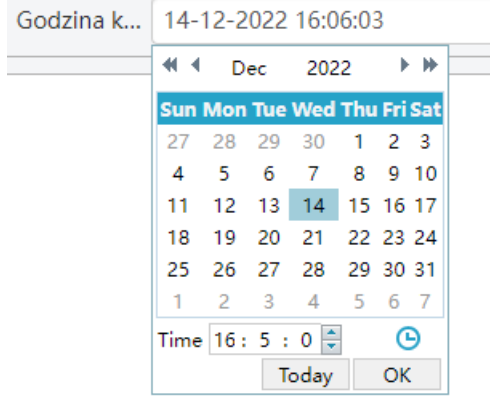

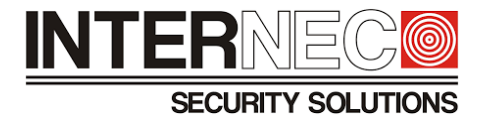

6. Z rozwijanej listy wybrać **Typ zdarzenia**

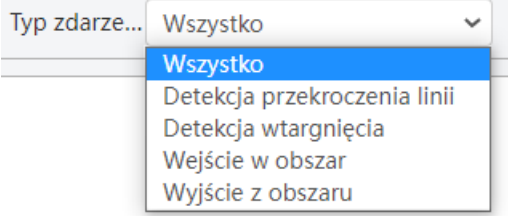

# 7. Z rozwijanej listy wybrać **Typ obiektu**

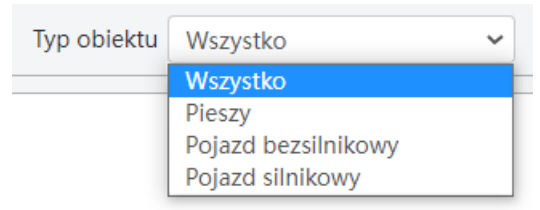

**UWAGA** – aby wyszukać zdarzenia alarmowe dla VCA typu podstawowego należy wybrać opcję Wszystko. Dodatkowo należy pamiętać, że wszystkie wyszukane obiekty dla podstawowego VCA zawsze będą typu *Nieznane*, co widać na poniższym rysunku:

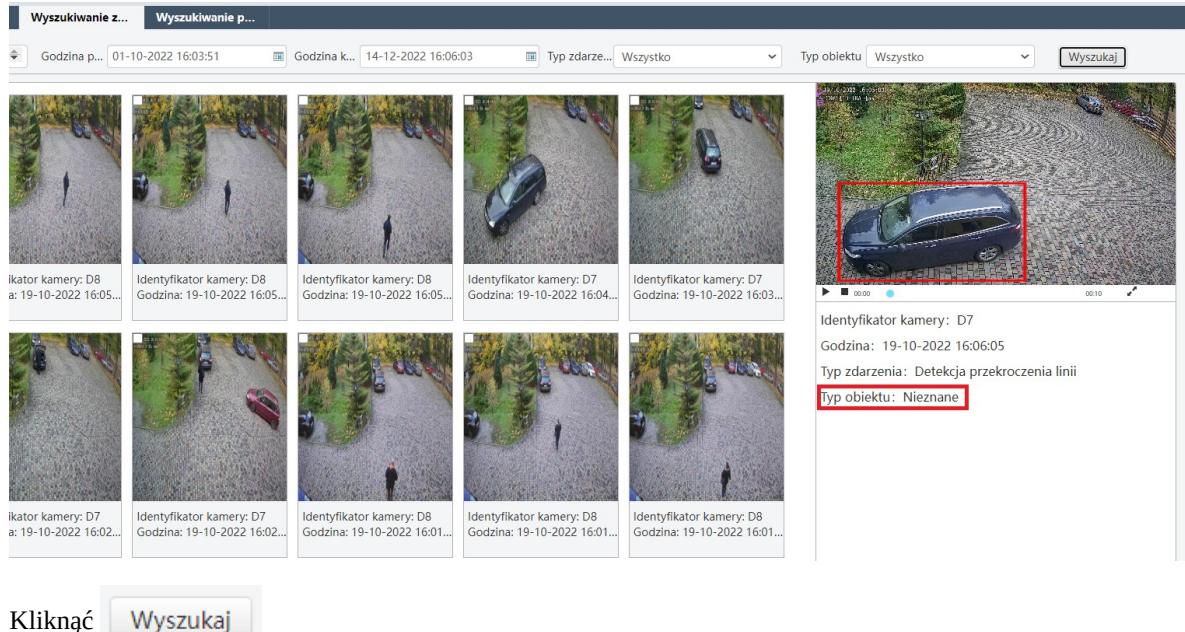

8. Kliknąć

# **INTER**

**SECURITY SOLUTIONS** 

9. Wyszukane obiekty zostaną wyświetlone w formie miniatur:

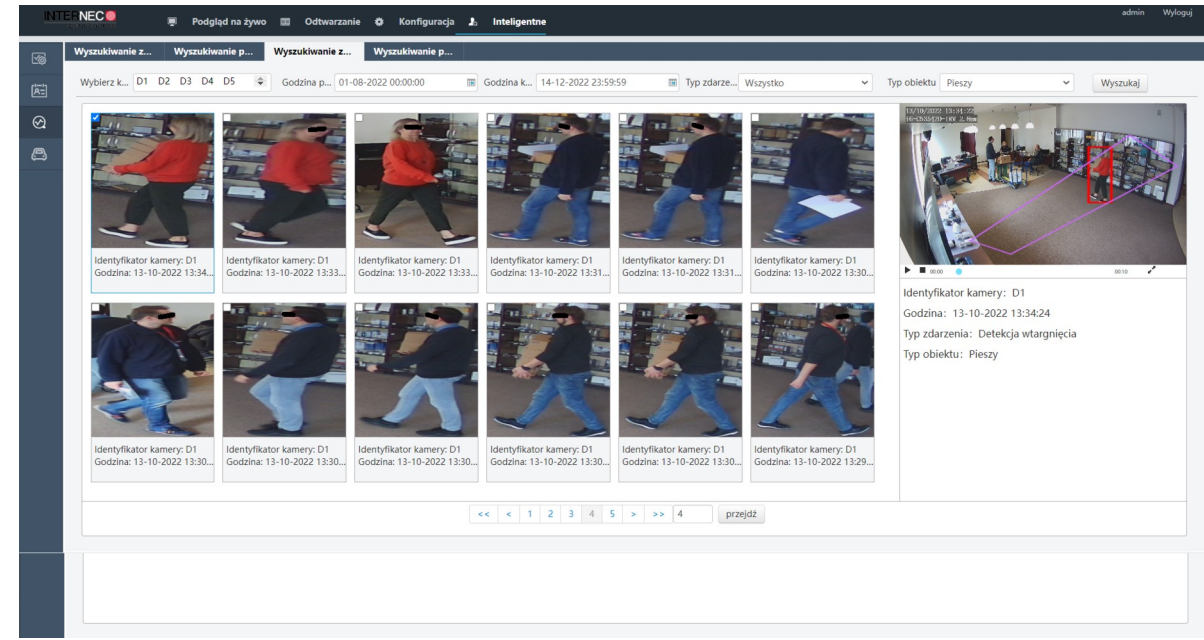

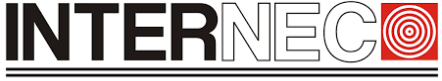

**SECURITY SOLUTIONS** 

# 14.6 **Generowanie raportu dotyczącego liczby osób przez interfejs graficzny rejestratora**

1. Aby przejść do menu VCA należy kliknąć:

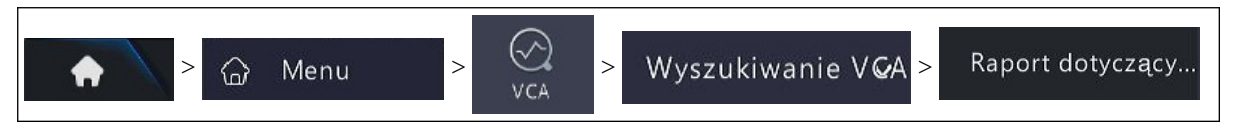

- 2. Z rozwijanej listy **Wybierz kamerę**, należy wybrać urządzenie, bądź urządzenia jakie mają być uwzględnione w raporcie.
- 3. Z rozwijanej listy wybrać **Typ zliczania**
- 4. Z rozwijanej listy wybrać **Typ raportu**
- 5. Określić **Godzina statystyczna**
- 

6. Kliknąć **budo kuristiniais i kuristiniais** aby wygenerować raport

7. Po wygenerowaniu raportu użytkownik może wybrać formę wyświetlania wyników:

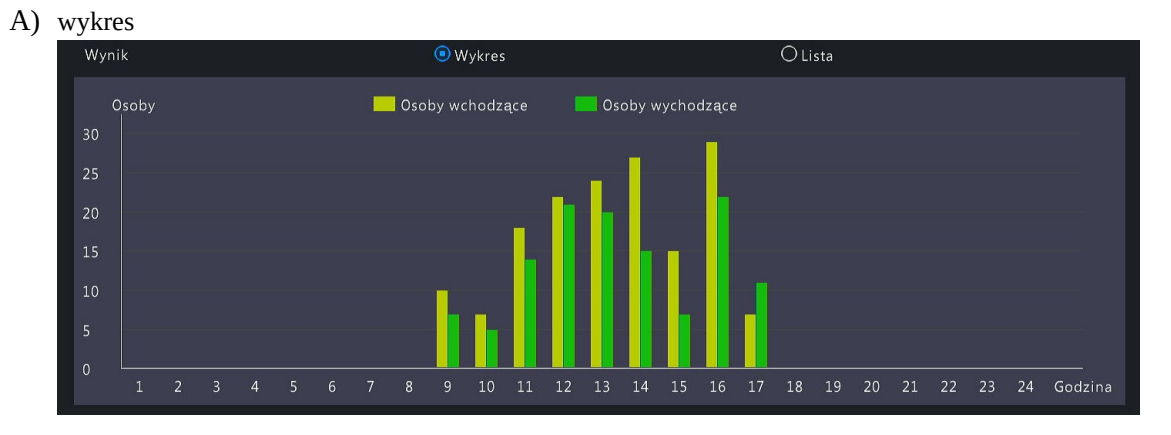

#### B) lista

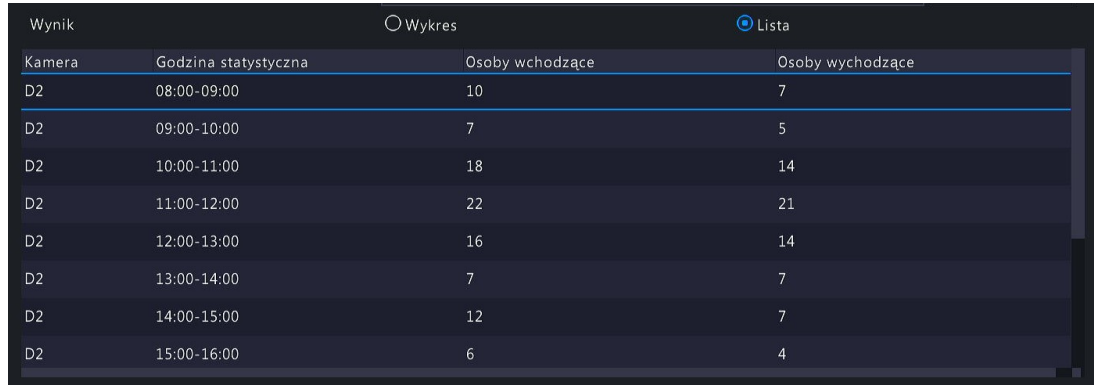

8. Aby opuścić okno Raport dotyczący liczby osób należy kliknąć **. Zakończ** 

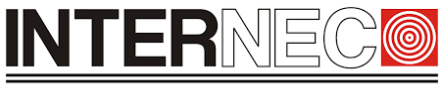

**SECURITY SOLUTIONS** 

# 14.7 **Generowanie raportu dotyczącego liczby osób z poziomu rejestratora przez przeglądarkę**

**UWAGA** – tylko wybrane modele rejestratorów i6 umożliwiają generowanie raportów dotyczących liczby osób.

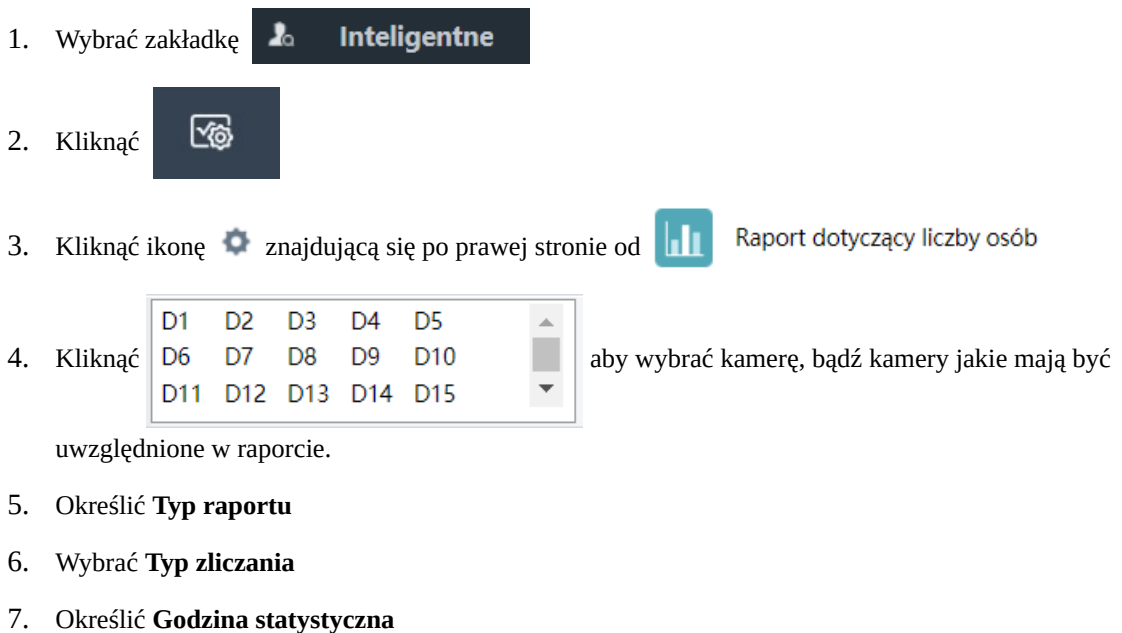

8. Kliknąć Liczba aby wygenerować raport

Po wygenerowaniu raportu użytkownik może wybrać formę wyświetlania wyników:

#### A) wykres

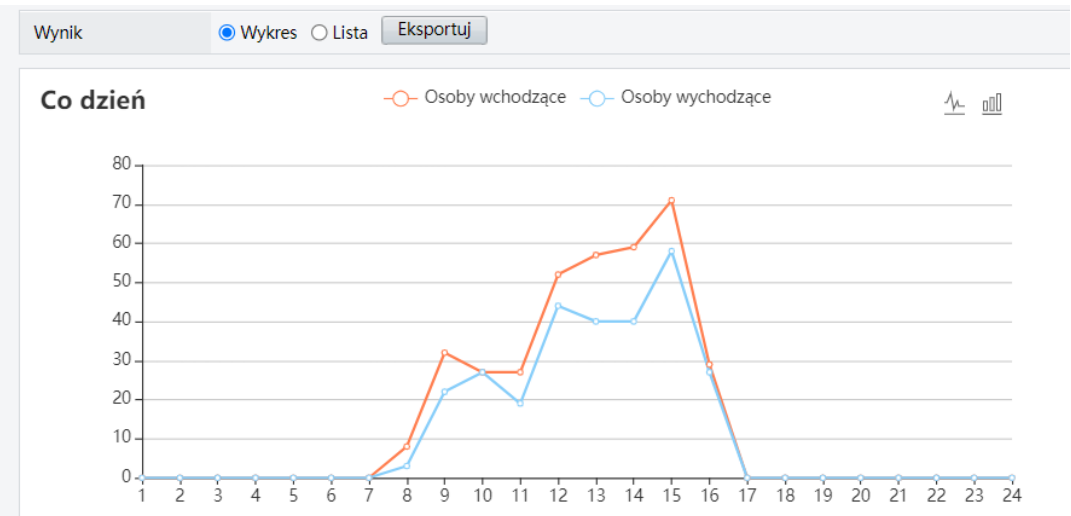

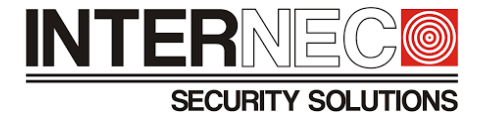

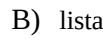

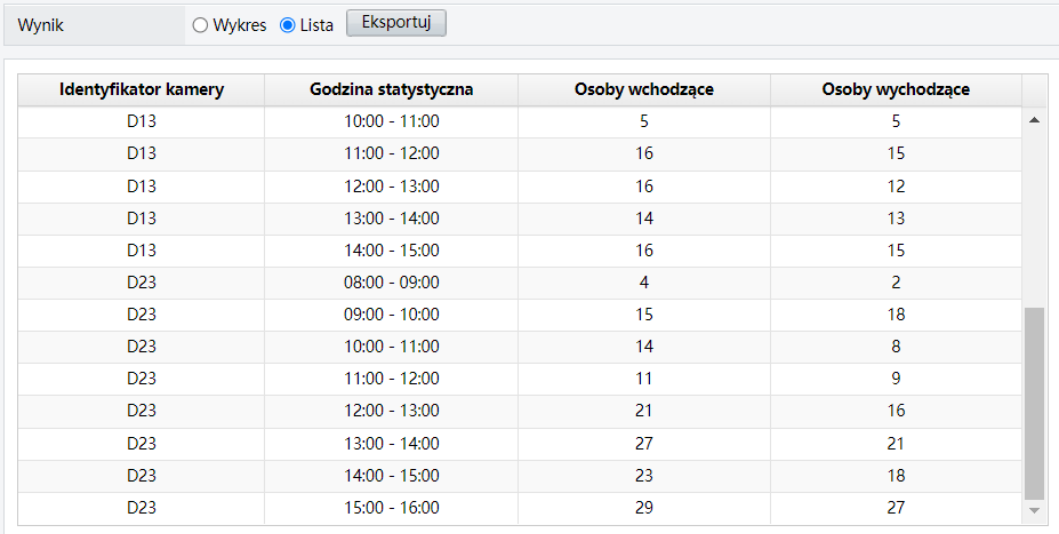